# HƯỚNG DẦN SỬ DỤNG PHẦN MÊM MÔ PHỎNG PROTEUS **GIỚI THIÊU PHẦN MỀM**

Proteus là một phần mềm hỗ trợ thiết kế và mô phỏng các loại mạch điện tử. So với một số các phần mềm hỗ trợ mô phỏng các mạch điện khác như:

- *Circuitmaker* 2000 ngoài việc hỗ trợ thiết kế sơ dồ mạch in (PCB) thì phần mềm còn cho phép vẽ và mô phỏng mạch số chuẩn xác tới 95% nhưng lại bị hạn chế khi mô phỏng các loại mạch tương tự cũng như mạch tổng hợp các số cả tương tư.

- WorkBench (EWB) phần mềm này có thư viện linh kiện phong phú và có nhiều thiết bị đo kiểm tra như thực tế giúp người thiết kế dễ dàng quan sát cân chỉnh thông số của mạch điện. So với các phần mềm khác thì WorkBench cho phép mô phỏng các loai mach điên (cả số và tương tư)

- ORCAD, Eagle và PROTEL là các phần mềm hỗ trơ vẽ sơ đồ nguyên lý và sơ đồ mach in (PCB) nhưng không hỗ trợ mô phỏng mạch nguyên lý.

Thì Proteus có thế mạch hơn hẳn về các mặt:

- Thư viện linh kiện phong phú.
- Hỗ trơ nhiều thiết bi đo kiểm tra.
- Cho phép thiết kế và chay mô phỏng sơ đồ nguyên lý gồm các mach tương tư, mach số, mach tổng hợp cả số cả tương tư...
- Cho phép chay mô phỏng các loại vị điều khiển, EPPROM, PIC.
- Hỗ trợ thiết kế mạch in (PCB).

Vì các điểm mạch của phần mềm nên đối với giáo viên có thể sử dụng Proteus để làm công cu hỗ trơ cho các môn học như: Điên tử cơ bản, Lý thuyết mạch, Mach điện 1, Mach điện 2, kỹ thuật xung số, môn học Lập trình Vi điều khiển... đối với học sinh – sinh viên đây là công cu đắc lực phục vụ quá trình học tập, đối với những người yêu thích điên - điên tử thì đây là môi trường sát với thực tế nhất để thiết kế các mach điên ứng dung.

Là người giáo viên, là một thợ điện tử tôi thấy phần mềm này rất hay và cần thiết cho nên tôi viết tài liêu này cho ban đọc ..

Do đây là phiên bản đầu tiên và cũng do thời gian ngắn nên tài liêu chỉ dừng lai ở mức đô hướng dẫn cơ bản giúp những ai mới bắt đầu tìm hiểu về phần mềm này có thể làm ngay được. Còn chi tiết hơn xin ra mắt ban đọc trong lần tái bản sau. Tài liêu chắc cần nhiều sư góp ý của ban đọc.

Mọi thông tin phản hồi xin gửi về địa chỉ: **dlong nute edu vn@yahoo.com.vn** 

# CHƯƠNG 1: HƯỚNG DẦN CÀI ĐẶT PHẦN MÊM

Trước khi bắt tay vào sử dung phần mềm thì cũng giống như các phần mềm khác ta phải tiến hành cài đặt chương trình phần mềm vào máy tính đã. Các ban có thể tìm mua phần mềm này ở các cửa hàng cung cấp phần mềm điện tử hoặc có thể tìm kiếm trên Internet (http://www.sonrivi.com) rồi download về máy để chuẩn bi cài đăt. Tuỳ thuộc vào điều kiên khách quan của mình mà các ban lưa chon các phiên bản cho thích hợp: Hiên nay nhà cung cấp phần mềm này đã đưa ra khá nhiều các phiên bản với nhiều tính năng mới được cải thiên: Hai phiên bản hiện nay đang được sử dụng nhiều là PROTEUS 6.7 Pro SP3 Final và Crack Prosys 6.9.03. Tuy nhiên phiên bản PROTEUS 6.7 có nhược điểm là chỉ cho phép người thiết kế thực hiện mọi thao tác trong khoảng 15 phút đầu sau đó chương trình mất đi khả năng lưu trữ nội dung thiết kế, để khắc phục nhược điểm đó các ban có thể sử dụng phiên bản PROTEUS 6.9.03 cho phép thiết kế, mô phỏng rất tốt và thời gian lưu trữ File là không han chế. Chính vì các lí do đó mà trong tài liêu này tác giả đã chon và sử dung phiên bản PROTEUS 6.9.03 để trình bày với các ban.

#### $1.1.$ Yêu cầu cấu hình

Phần mềm PROTEUS hỗ trợ mạnh việc thiết kế sơ đồ nguyên lý, chay mô phỏng mạch điện cũng như việc thiết kế mạch in chính vì thế để làm việc được với phần mềm này thì yêu cầu máy tính của bạn phải có cấu hình tối thiểu như sau:

- Bộ xử lý Pentium 1.6 GHz trở lên, Bộ nhớ Ram tối thiểu là 128 Mb, ổ cứng 40 Gb trở lên, ổ CD-ROM 52X, Card AGP 32Mb, màn hình  $17$  inches trở lên.
- Chay trên môi trường Windows 2000, NT, hoặc Windows XP.

#### $1.2.$ Các bước cài đặt phần mềm lên đĩa cứng

Việc cài đặt có thực hiện trực tiếp trên đĩa CD hoặc trên đĩa cứng ở đây tác giả hướng dẫn cách cài đặt phần mềm được lưu trữ sẵn trên đĩa cứng của máy (trên  $\delta$  D\PROTEUS) theo thứ tự như sau:

- Vào ổ D theo đường dẫn: D\PROTEUS sau đó nháy đúp trái chuột vào thư muc *Crack Prosys* 6.9.03 nhu sau:

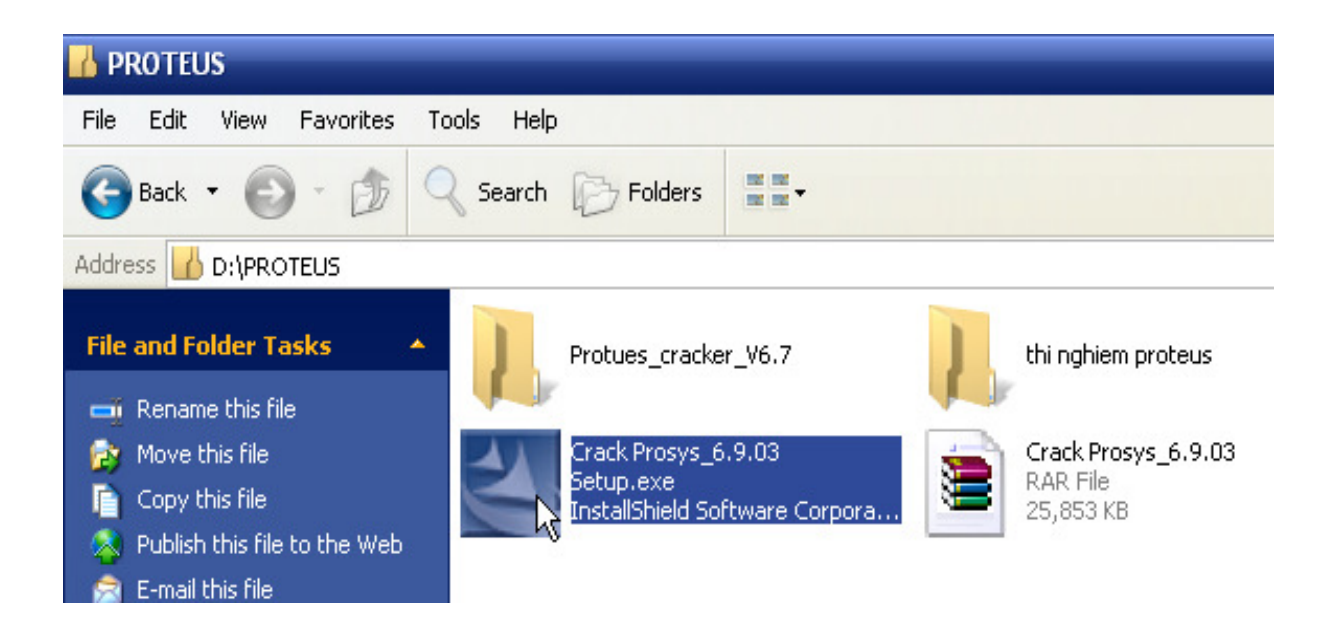

Khi đó một cửa sổ mới xuất hiện với tiêu đề Starting Install Shield Wizard thông báo rằng quá trình cài đặt bắt đầu

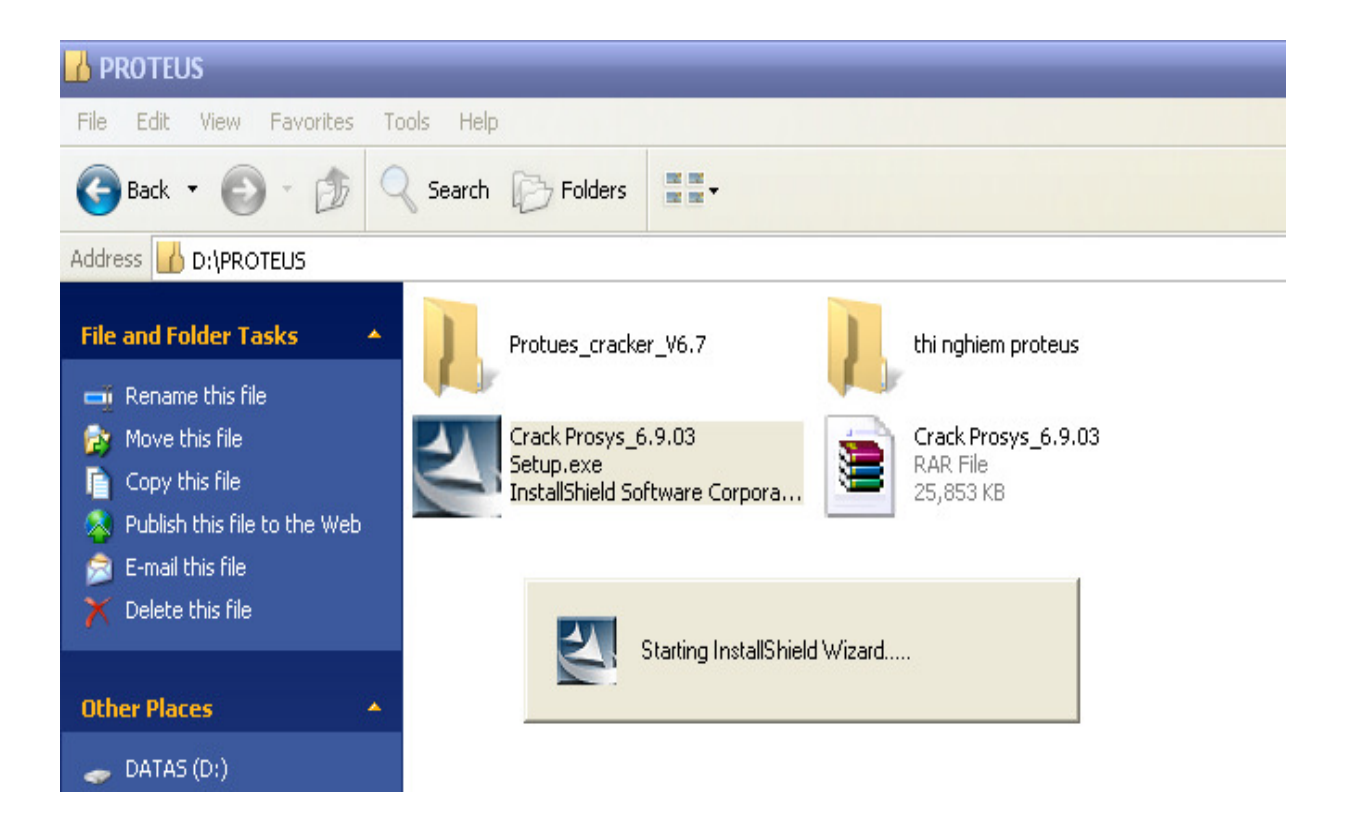

Sau quá trình này một cửa sổ tiếp theo xuất hiện thông báo cho bạn biết viêc cài đăt đang được chuẩn bị (Preparing Setup) và yêu cầu ban chờ đợi trong giây lát (Please wait while the Starting Install Shield Wizard prepares the setup).

#### Báo cáo tư hoc

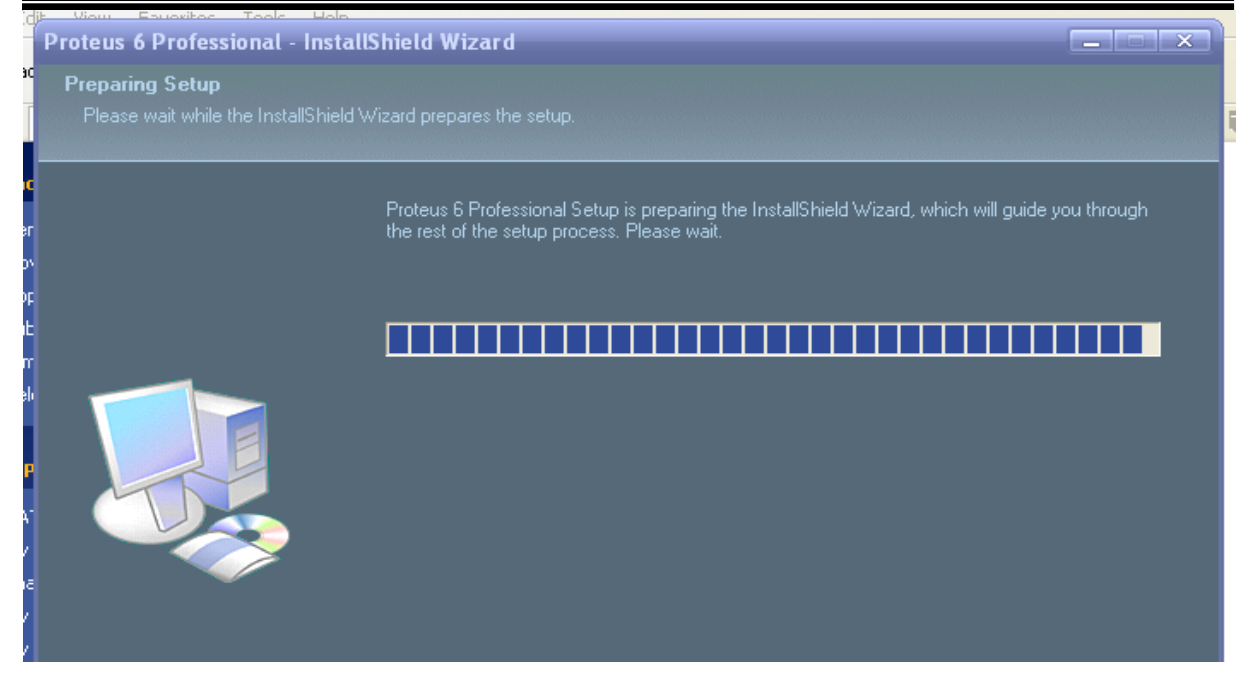

Sau khi quá trình chuẩn bị cài đặt đã thành công một cửa sổ tiếp xuất hiện với chỉ dẫn: The InstallShield Wizard will Install Proteus 6 Professional on yuor computer. To continue, click Next - ban hãy nháy chuột lên buton Next để tiếp tục quá trình cài đặt Proteus 6 Professional lên máy tính.

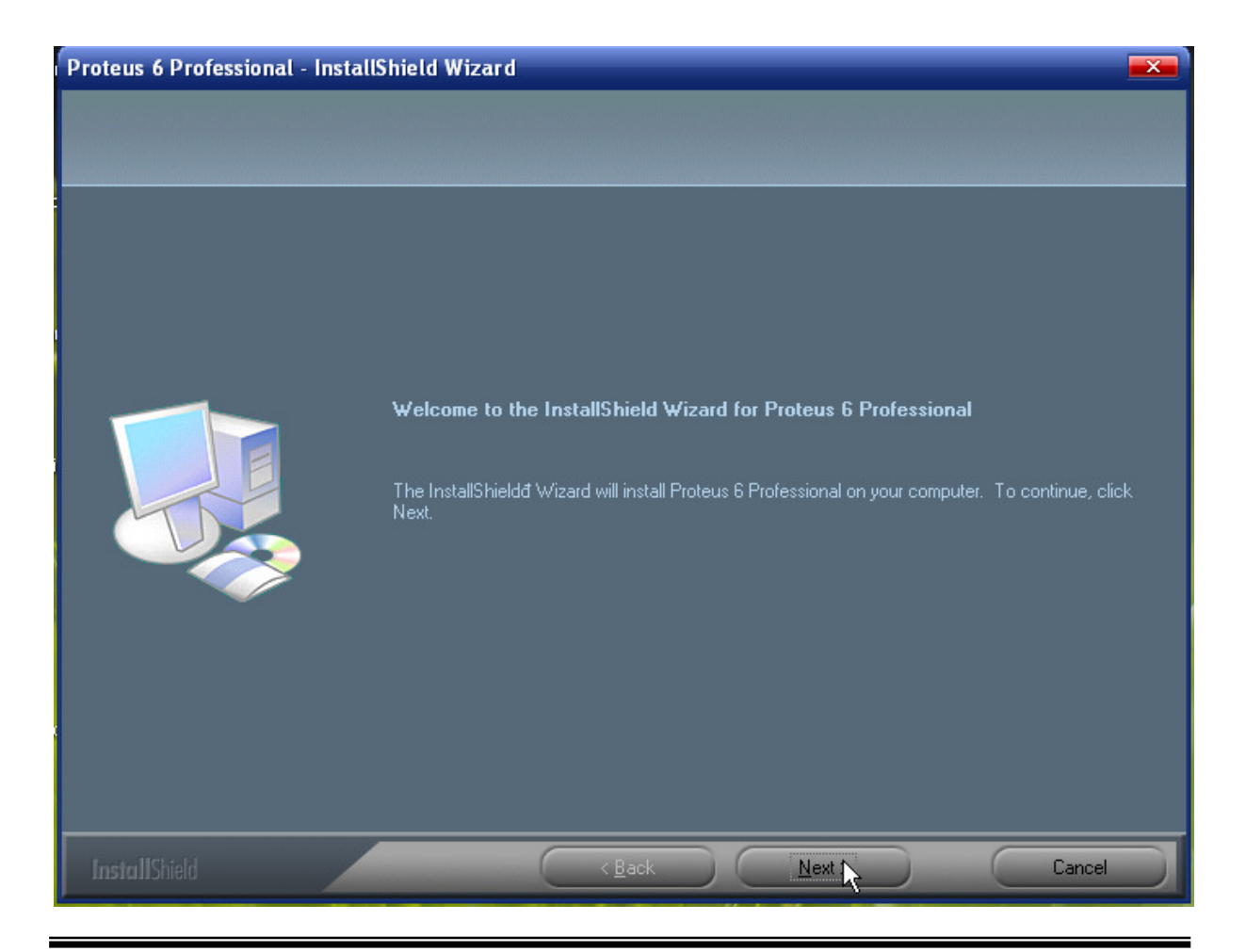

GV: Đồng Văn Long

**Proteus Tutorial** 

Cửa sổ tiếp theo xuất hiện thông báo cho ban biết vị trí lưu trữ thư mục cài đặt – theo mặc định của chương trình thì thư mục cài đặt sẽ được lưu trong ổ  $C \setminus$  Program Files (tuy nhiên ban có thể thay đổi vi trí lưu trữ này bằng cách nháy chuột vào button Change và làm theo chỉ dẫn) sau đó nháy chuột vào button Next để tiếp tuc.

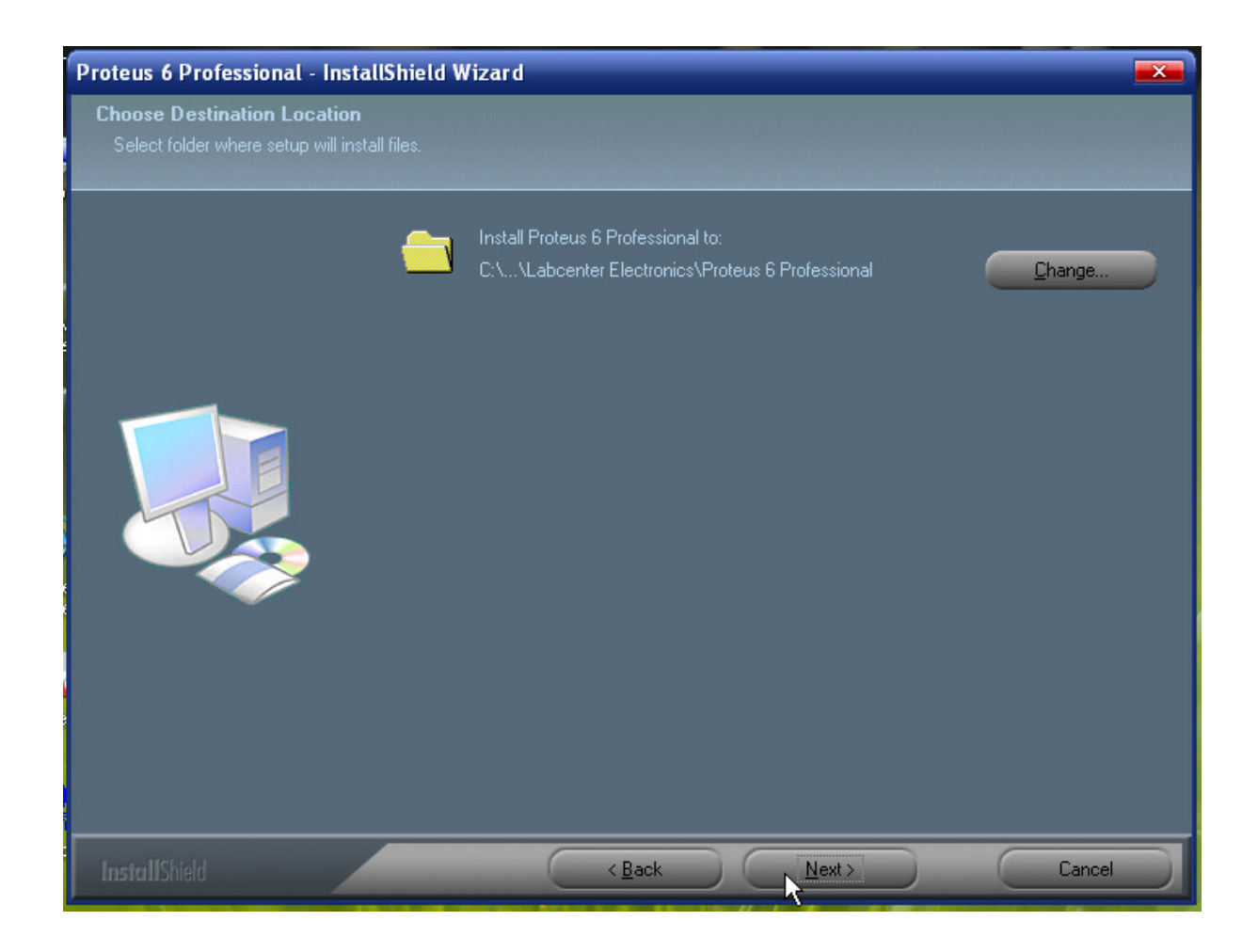

Sau khi nháy chon Next một cửa sổ mới tiếp theo hiên ra trên cửa sổ này có chỉ dẫn rằng Select the Features setup will install – lựa chọn các chỉ mục được phép cài đặt. Theo mặc định của chương trình thì tất cả các chỉ mục đều được chon để cài đặt mô phỏng với tổng dung lượng là 99.78 MB và để giải phóng cho ổ cứng của PC bạn có thể deselect (không chon) những chỉ mục mà mình ít hoặc chưa có thời gian thao tác tới nó. Nhưng theo ý tác giả thì với cấu hình máy mà ta đã lưa chon như ban đầu thì 99.78MB/40GB là không đáng kể gì vì thế chúng ta nên chon tất cả theo mặc đinh.

Khi ban đã thiết lập các lưa chon xong để tiếp tục quá trình cài đặt ban tiếp tục nháy chuột chon Next.

#### Báo cáo tư học

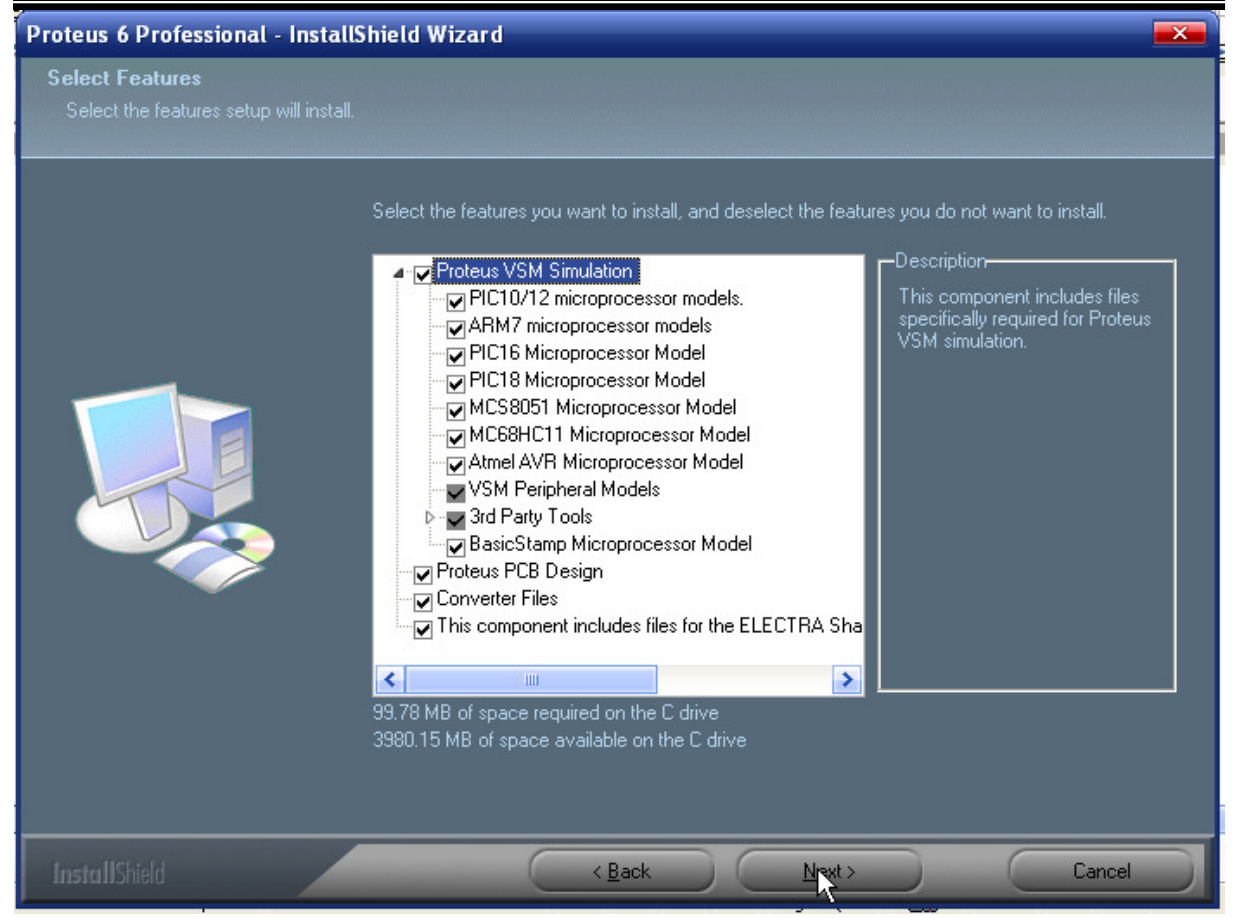

#### Tiếp theo nháy chọn button Install để bắt đầu quá trình cài đặt.

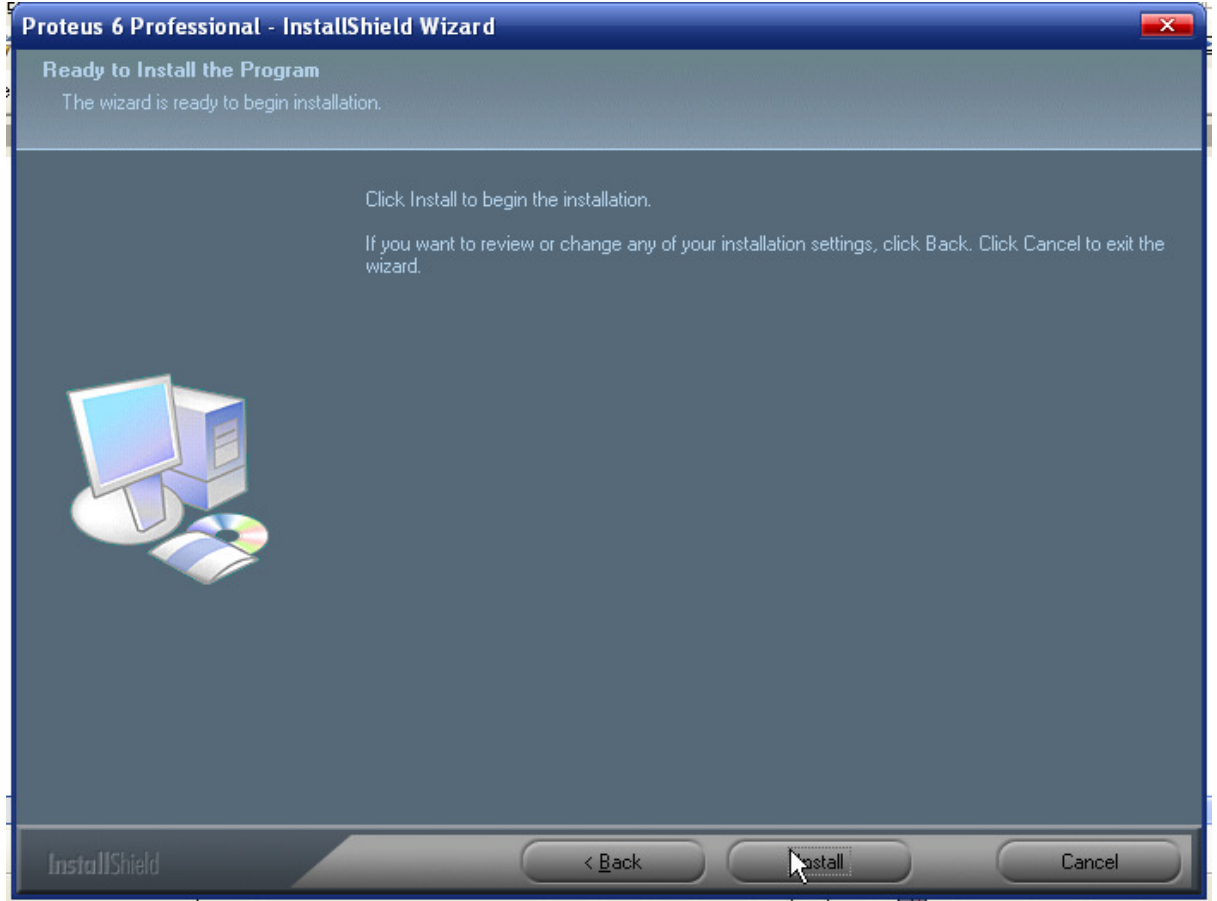

Quá trình cài đặt đang thực hiện bạn hãy đợi giây lát

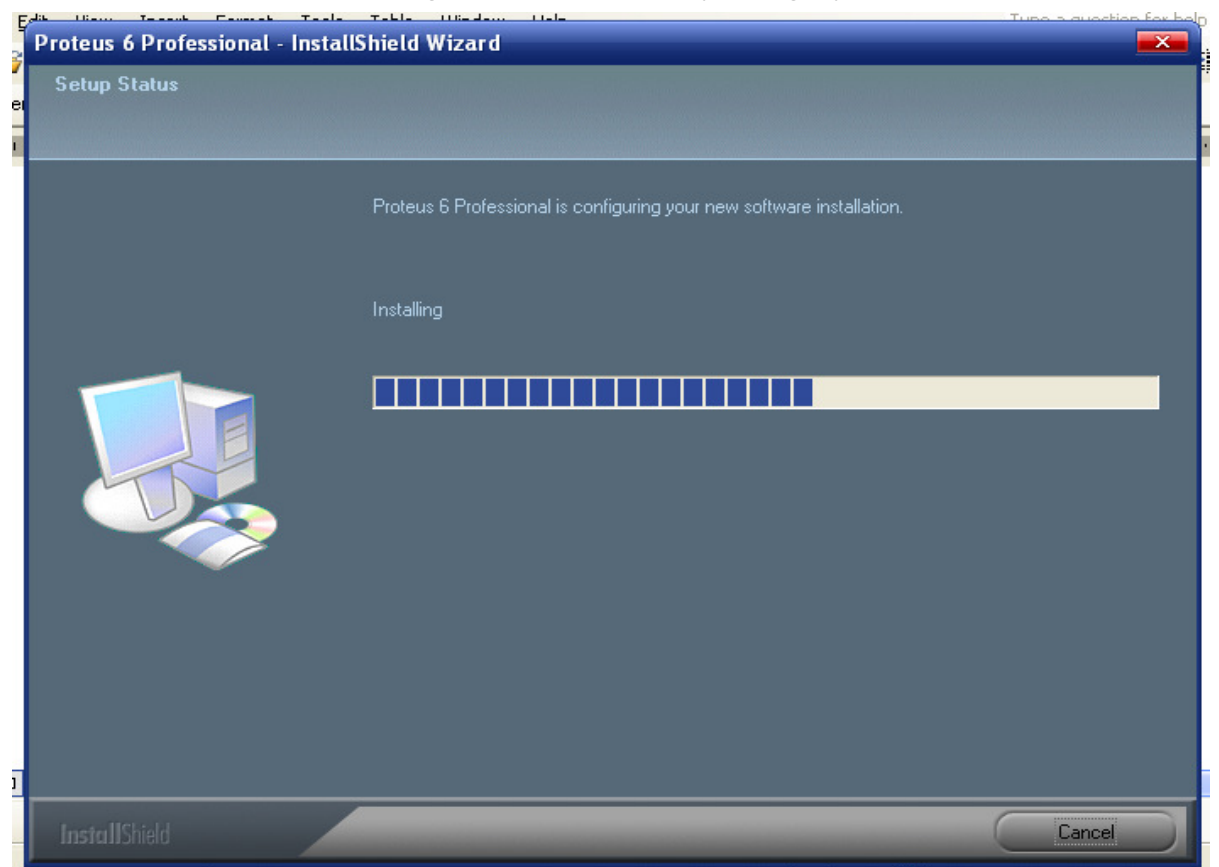

Sau khi quá trình cài đặt thành công nháy chọn button Finish để kết thúc.

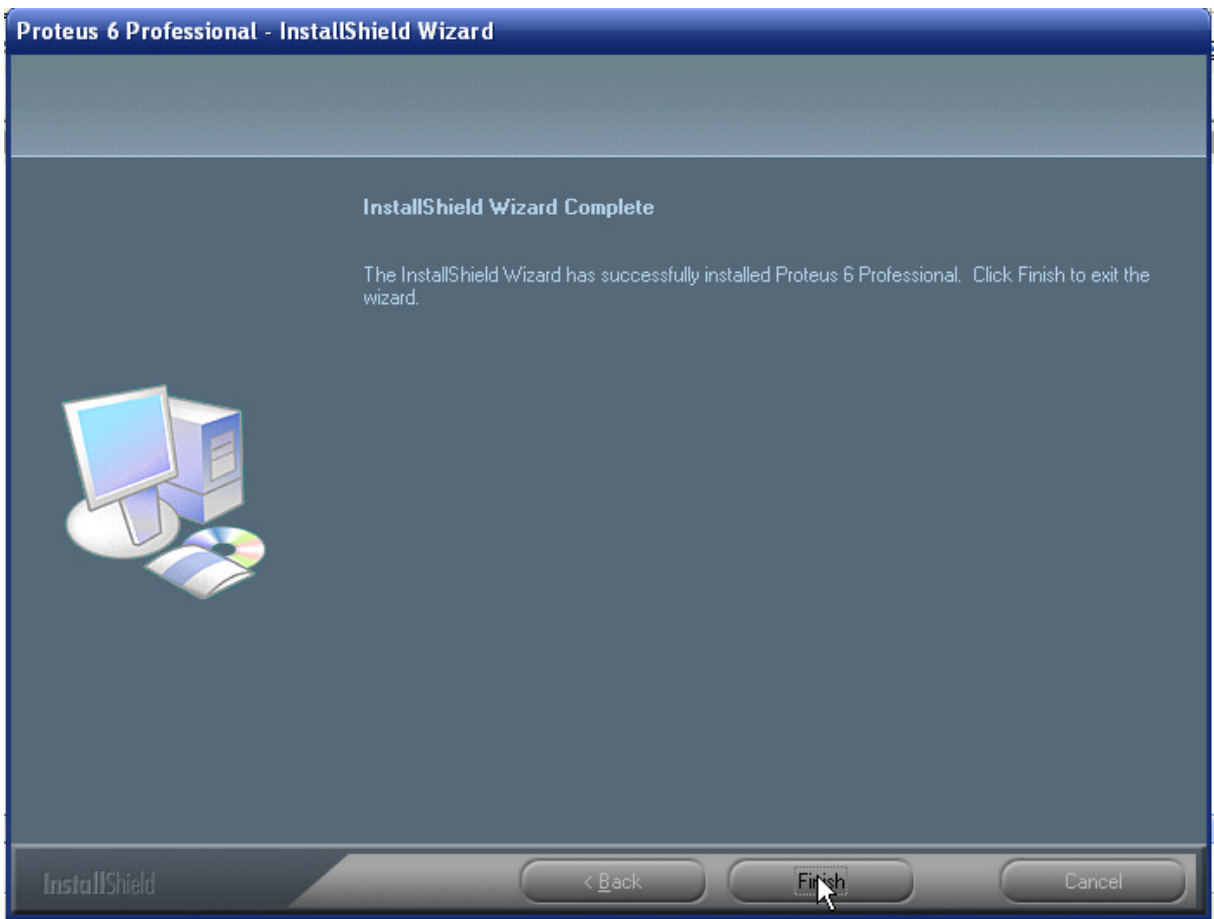

- Nếu sau khi cài đặt xong mà ban không thể khởi đông để vào chương trình được thì ban hãy làm như sau để Crack:
- Ban vào  $\delta$  dĩa C Program Files \ Labcenter Electronics \ Proteus 6 Professional \ BIN sau đó nháy đúp chuột vào LICENCE.EXE một cửa sổ hiên ra như sau:

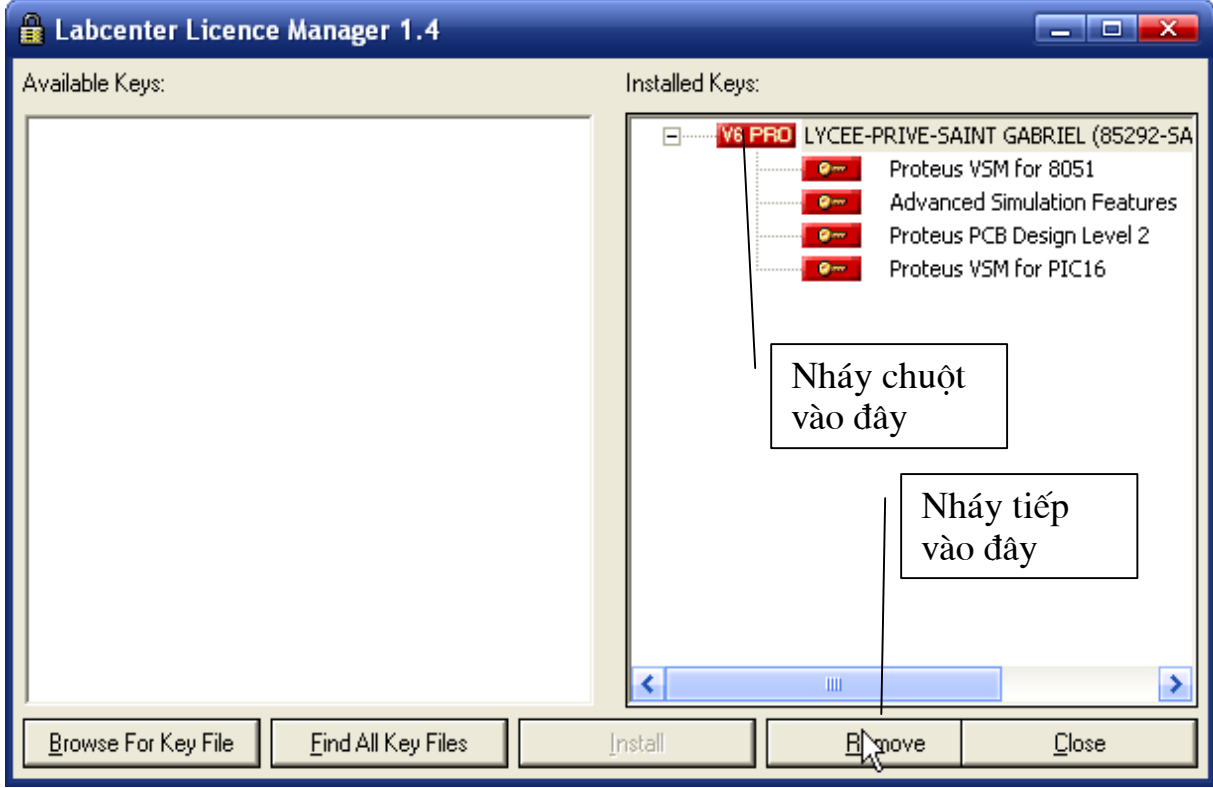

Ban làm tiếp như sau: trong ô Installed Keys chon dòng trên cùng --> nháy chuột vào nút Remove. Sau đó trở lại thư mục thực hiện cài đặt bổ sung --> thế là xong. Chúc bạn thành công!

#### $1.3.$ Khởi đông và thoát khỏi chương trình

# a. Khởi đông chương trình

Cũng giống như các phần mềm khác để bắt tay vào công việc thiết kế các ban phải biết cách khởi động chương trình. Có nhiều cách để mở chương trình Proteus và 2 cách cơ bản nhất là:

- Chon Start \All Programs \Proteus 6 Profesional \ISIS 6 Professional.

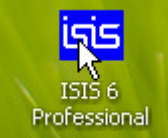

- Nháy đúp chuột vào biểu tương

trên màn hình Desktop.

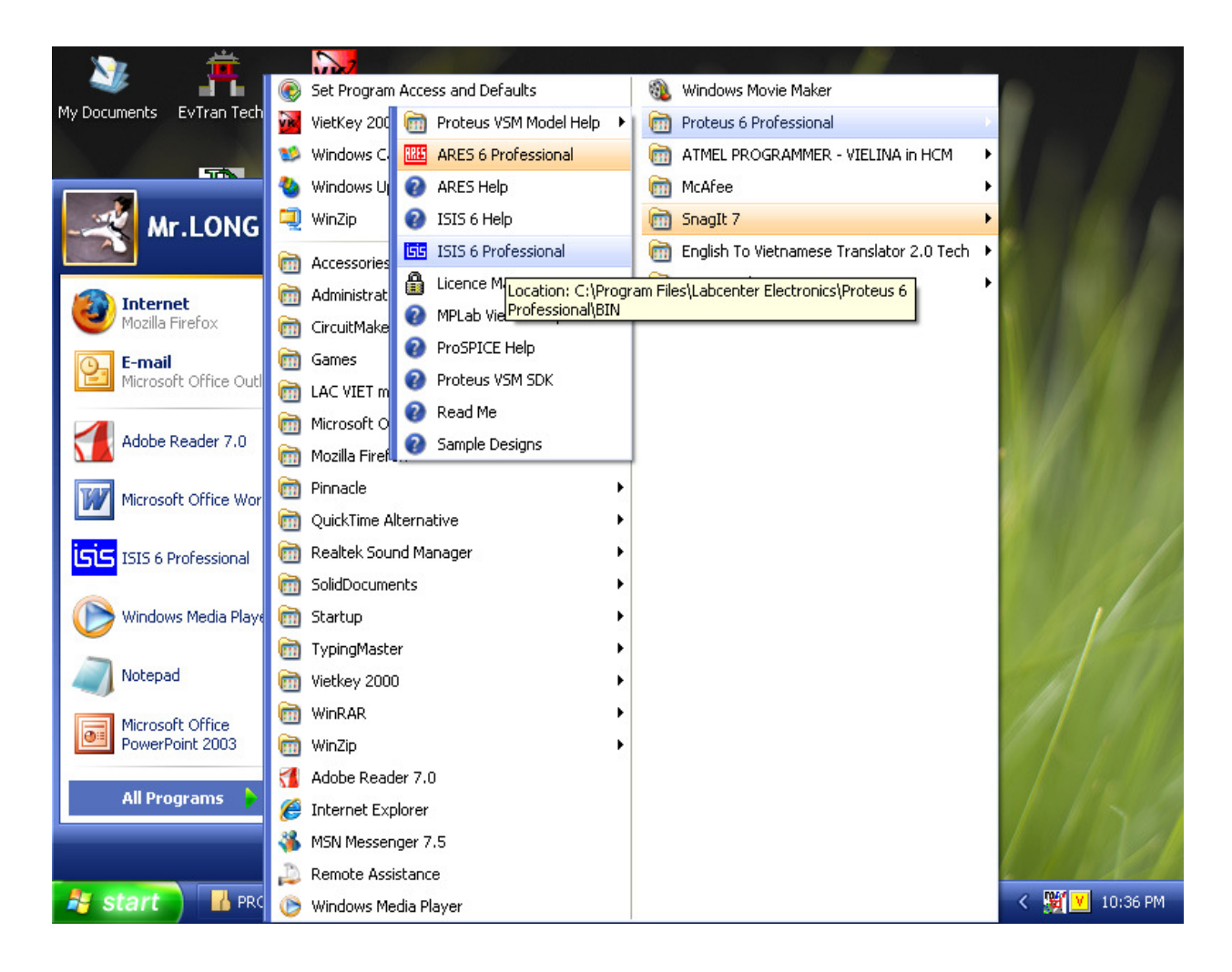

### Cửa sổ thể hiên việc khởi động chương trình:

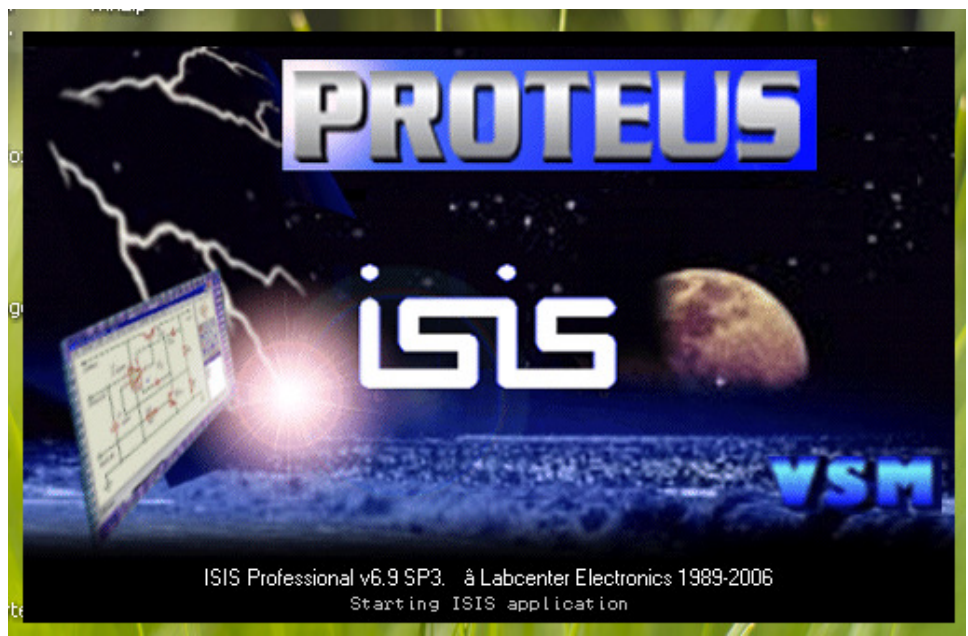

Sau khi chương trình được khởi động một giao diện được mở ra như hình dưới và việc tìm hiểu chức năng của từng đối tương tác giả sẽ trình bày ở chương sau.

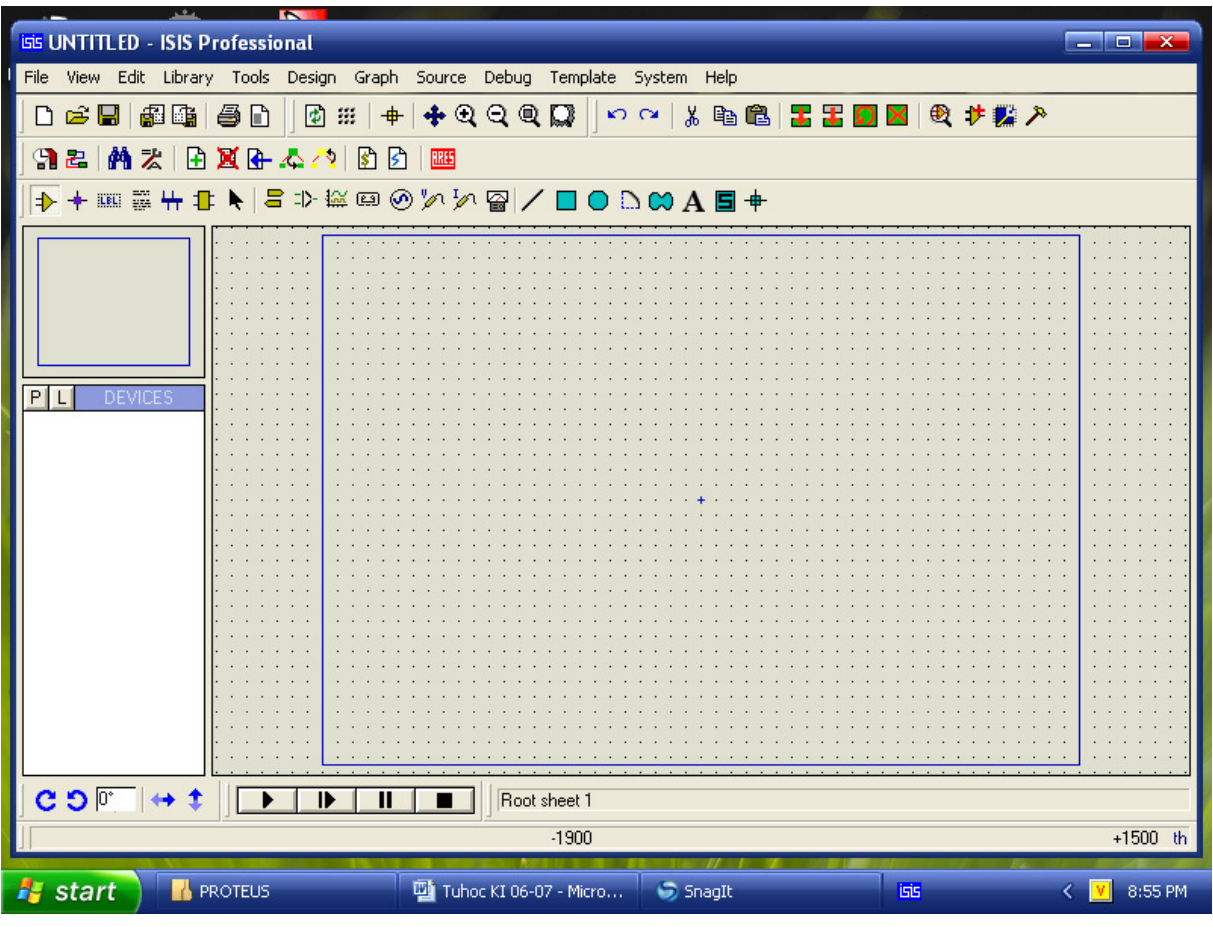

\* Khi bắt tay vào thiết kế bạn luôn luôn phải thao tác lưu File lại bằng cách vào  $D$  $\approx$   $P$ 争口 trên thanh công cu: File\Save: hoăc nháv vào nút

hoặc sử dụng tổ hợp phím nóng 'Ctrl+S' trên bàn phím:

Mặc định của phần mềm là khi thực hiện ghi lần đầu tiên thì ghi vào thư mục BIN (nằm trong ổ C), ban hãy chọn lại đường dẫn đến nơi khác trong ổ cứng của mình.

### b. Thoát khỏi chương trình.

Thao tác thoát khỏi chương trình được thực hiện khi người thiết kế không thao tác trên phần mềm nữa. Thao tác này được tiến hành bằng một trong các cách cơ bản sau:

- Nháy trái chuột vào nút Close phía trên góc bên phải màn hình.

- Nhấn trực tiếp phím Q trên bàn phím (nên làm theo cách này).
- ấn tổ hợp phím 'Alt+X' trên bàn phím.

# Báo cáo tự học

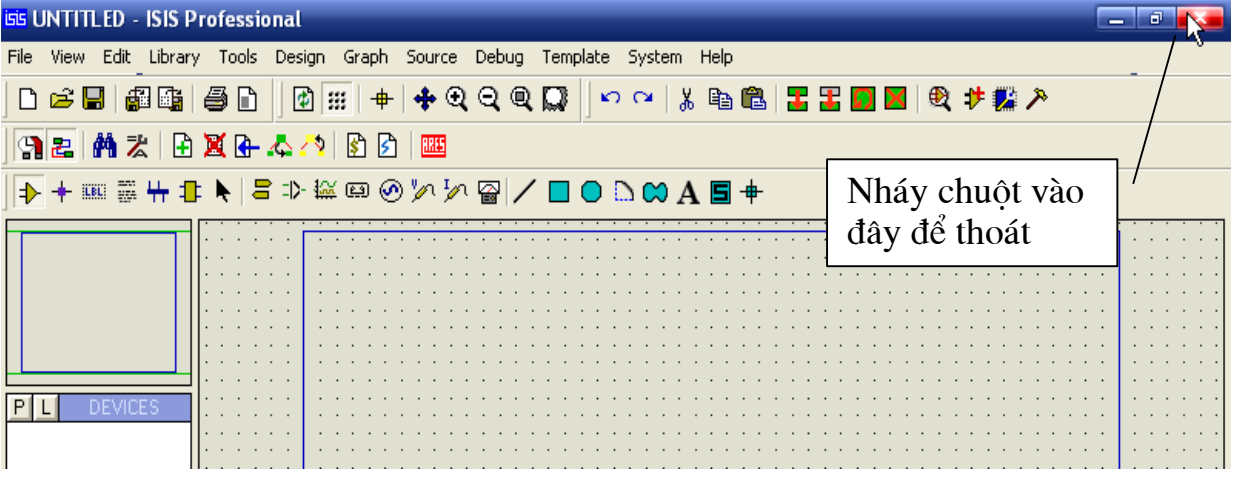

## - Chọn File \ Exit.

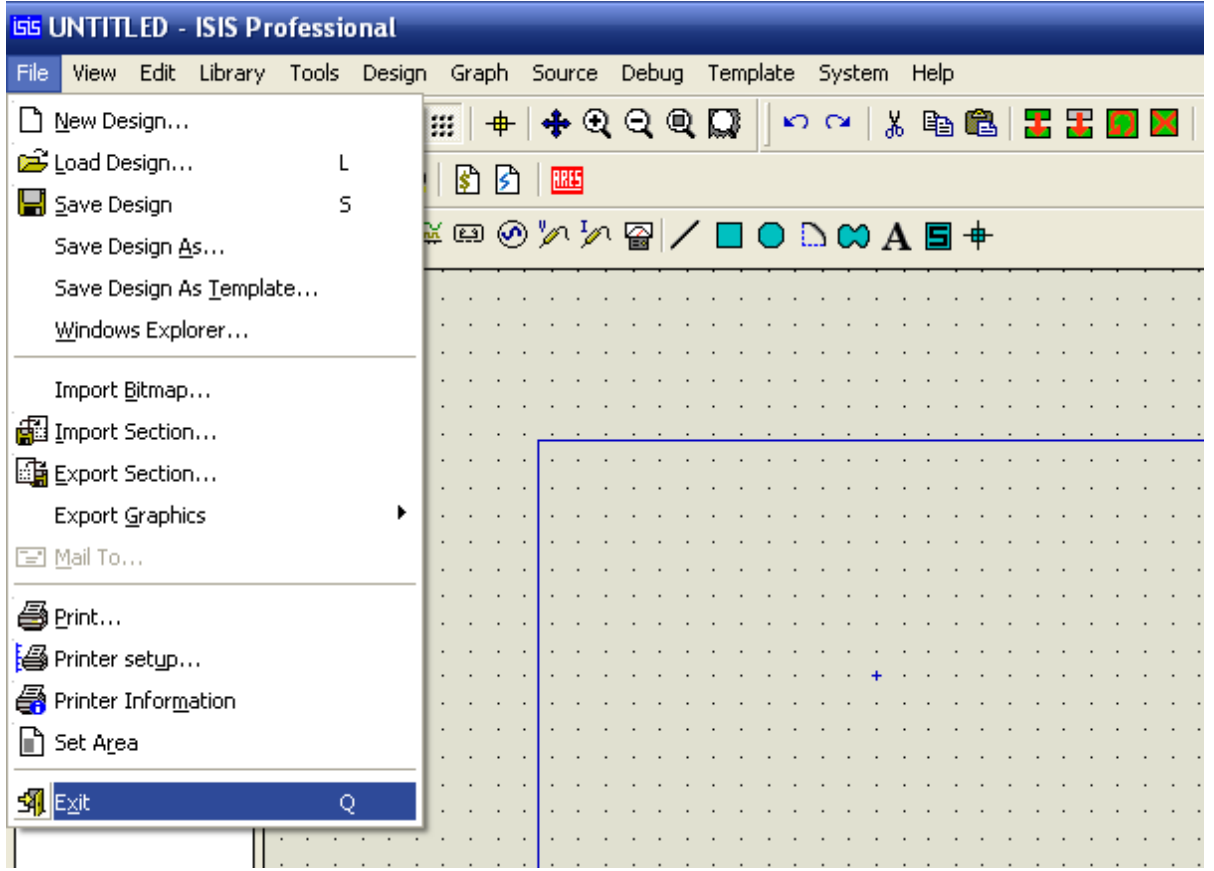

# **CHU'ƠNG 2: GIỚI THIỀU GIAO DIÊN PHẦN MÊM**

#### 2.1. Giới thiêu chung

Sau khi cài đặt hoàn tất phần mềm, để bắt đầu làm quen và sử dung được phần mềm thì đầu tiên ta khởi động chương trình theo các cách đã nêu ở trên. Chương trình sau khi được khởi đông có giao diên như sau:

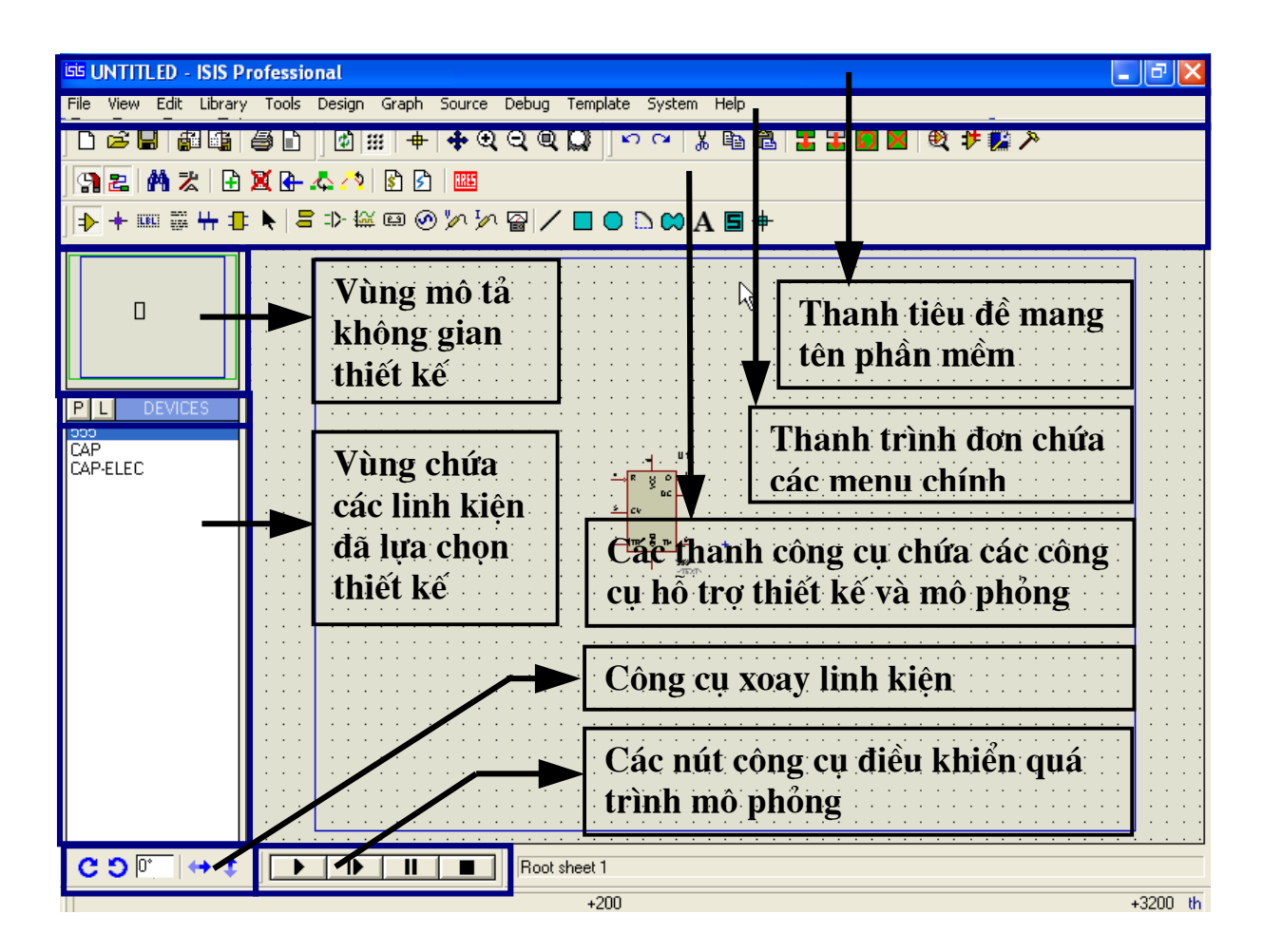

### 2.2. Thứ tư xếp đặt trên màn hình (Screen layout).

\* Trên cùng là *thanh tiêu đề* mang tên phần mềm. Bên phải có 3 biểu tương để thu nhỏ, phóng to và thoát chương trình.

**JNTITLED - ISIS Professional** 

\* Tiếp đến là *thanh trình đơn (The Menu Bars)* chứa các trình đơn chính tương tư như các phần mềm ứng dung khác của Windows. Các muc trong thanh trình đơn có chức năng hỗ trơ việc thiết kế và mô phỏng mạch điện.

Edit Library Tools Design Graph Source Debug Template System Help File View

\* Tiếp theo nữa là *các thanh công cu (The Toolbars)*. Để thay vì mỗi lần tác đông lai phải vào trong các menu tương ứng thì phần mềm đưa ra các nút công cu đăt trên các thanh công cu cho phép người thiết kế thao tác nhanh hơn. Chức năng từng nút công cu ta sẽ khảo sát ở phần sau và đồng thời làm quen dần dần trong khi thiết kế. Và thứ tự các thanh này được xếp đặt như sau:

- Các thanh công cu lênh (Command Toolbars): Theo mặc đinh của phần mềm các thanh này được xếp đặt trên màn hình như sau:

Thanh chứa các lênh File/Print:

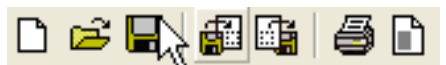

Thanh chứa các lệnh hỗ trợ hiển thị (Display Commands):

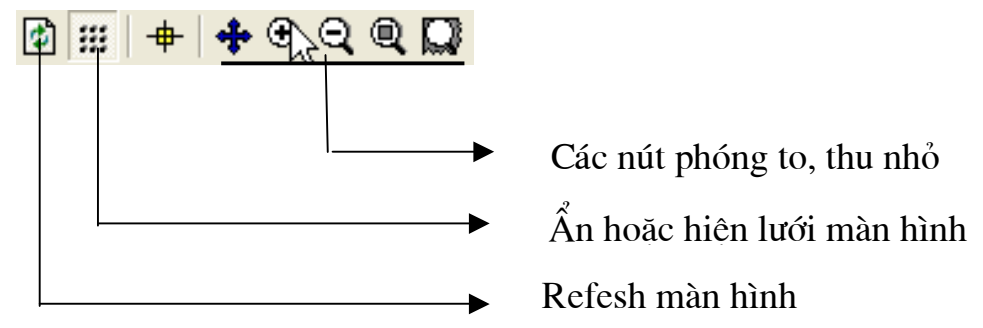

Thanh chứa các lênh hỗ trợ soan thảo (Editing Commands):

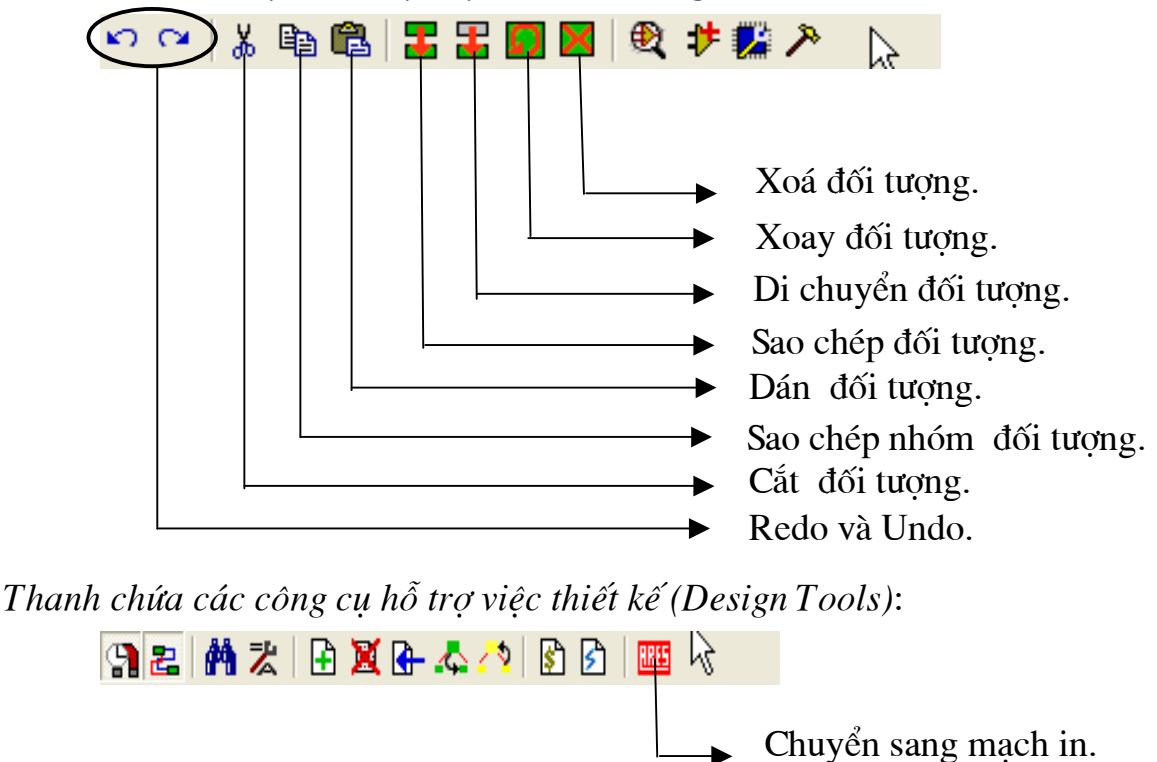

Note: Nếu ban làm việc với một màn hình Monitor nhỏ ban có thể giấu bất cứ hoặc tất cả các thanh công cụ trên đi bằng cách chọn Menu View\ Toolbars sau ®ã thiÕt lËp theo mong muèn.

- Thanh công cu chon lưa chế đô (Mode Selector Toolbar): Vi trí thanh này đặt ở bên dưới phía tay trái của màn hình hiển thi dùng để chon lưa các chế đô trong lúc soan thảo; chúng được tác đông ngẫu nhiên khi ban kích chuôt lên.

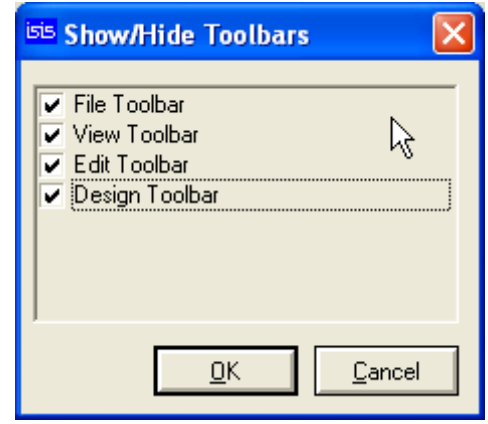

Thanh chon các chế đô chính (Main Modes):

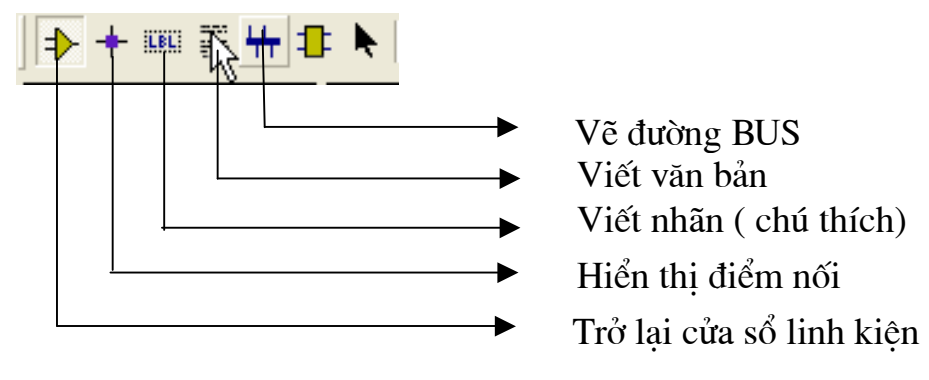

Thanh chứa các thiết bi và dung cu (Gadgets):

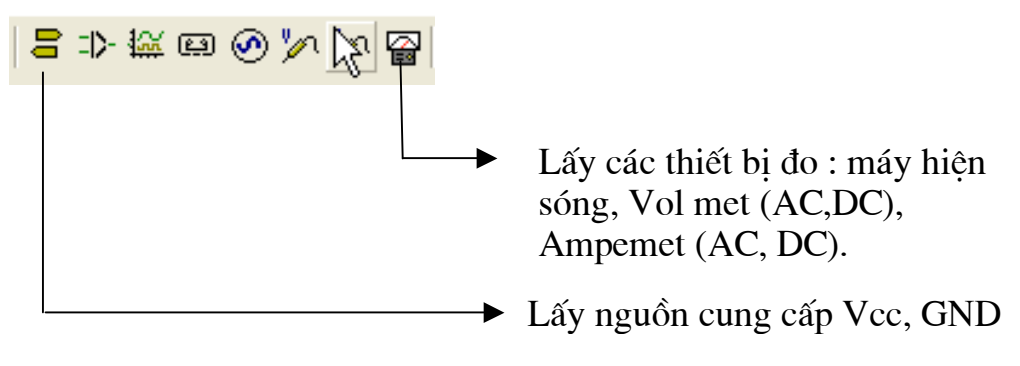

Thanh hỗ trợ vẽ hình đồ hoạ không gian 2 chiều (2D Graphics):

I ⁄ ◘ ◑ ◙ △ ◘ ♦

*Note:* Các thanh này luôn luôn được hiển thi (không thể ẩn đi được như các thanh công cụ lệnh) và các chức năng của nó là duy nhất vì không được bố trí đồng thời trên các thanh trình đơn.

- Thanh công cu hỗ trơ đỉnh hướng đối tương (Orientation Toolbar): Trên thanh này chứa các nút có chức năng làm xoay và lât ngược (rotation and reflection) các đối tương đã được lưa chon:

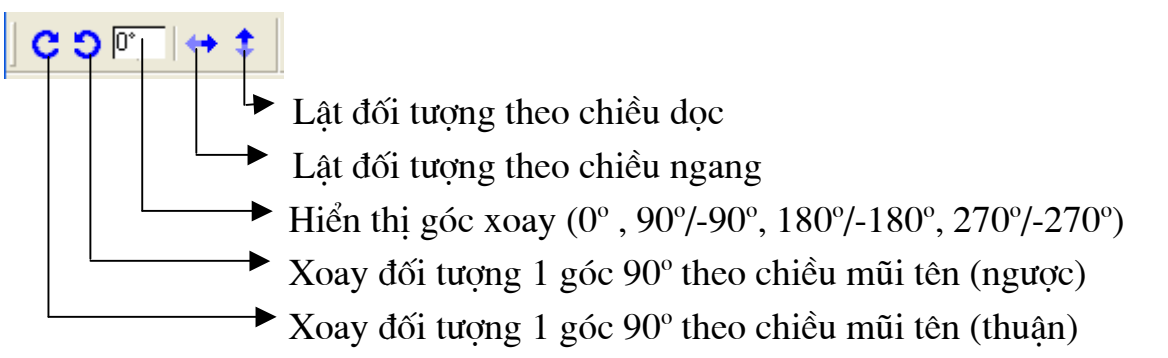

- Cửa sổ tổng quan (The overview Window):

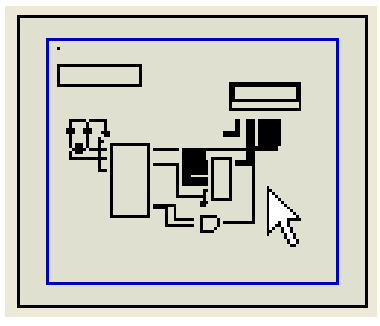

Đây là cửa sổ hiển thị nguyên vẹn vùng nôi dung bản thiết kế trong môt khung lưới và ban có thể làm thay đổi toa đô của khung lưới này bắng cách click chuột trái lên một vị trí bất kì trên khung này.

- Cửa sổ chon đối tượng (The Object Selector):

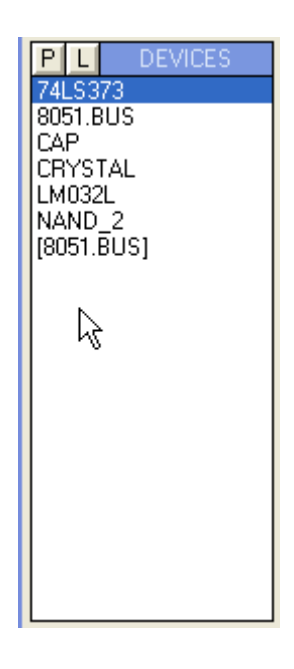

Sau khi vào thư viên linh kiên tìm và lấy ra các linh kiên theo yêu cầu của mạch thì các linh kiên khi đã được chon sẽ hiển thi trong cửa sổ này (ví du trong mach cần IC74LS373, tu điên CAP, thanh anh CRYSTAL.. thì các linh kiên này khi được chon ra từ thư viên linh kiên sẽ hiển thi trong cửa số này như hình bên). Khi các linh kiện đã được liệt kê hết ra rồi, trong qua trình thi công mạch cần lấy linh kiện nào ra vùng làm việc thì ta nháy chuột vào linh kiên đó để lưa chon (như hình bên thì linh kiên 74LS373 đang được lựa chọn để lấy ra thiết kế).

# - Bảng điều khiển mô phỏng (The Animation Control Panel)

Cũng giống các thiết bị như VCD, Radio cassett để điều khiển hoat đông của máy người ta thiết kế một bảng điều khiển với nhiều nút chức năng thì trong phần mềm này để điều khiển quá trình mô phỏng các nhà lập trình cũng lập trình đưa ra một bảng điều khiển với các ký hiệu giống như các ký hiệu có trong thưc tế:

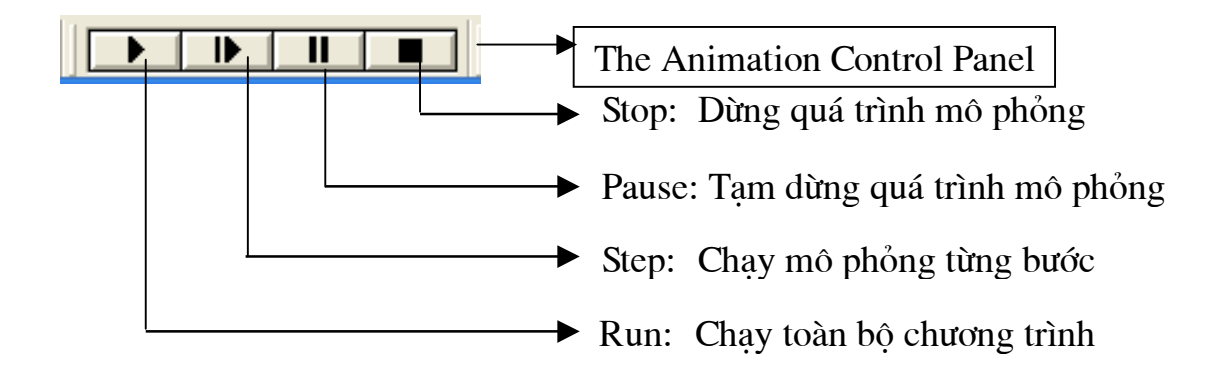

#### 2.3. Các thao tác cơ bản hay sử dung

- Nháy chuột phải để chon đối tương (đây là điểm khác cơ bản nhất so với các phần mềm khác).

- Nháy chuột phải liên tiếp hai lần để xoá dối tượng.

- Lăn con lăn trên thân chuột để phóng to hay thu nhỏ vùng làm việc.

- Nhấn phím P để vào thư viên của chương trình.
- Bắt đầu quá trình vẽ ấn phím W.
- Để chay chương trình ấn Ctrl+F12
- $-\hat{A}n$  F6 để phóng to vùng làm việc.
- Ấn F7 để thu nhỏ vùng làm việc.
- Ấn F8 để thu cả trang làm việc về khắp màn hình.
- Ấn G để hiển thị lưới hoặc ẩn lưới.

- Ấn phím X để đầu con trỏ chuột xuất hiện dấu x, hoặc xuất hiện hai đường chỉ dài khắp màn hình (để dễ kết nối).

- Ấn tổ hợp phím Ctrl+Z để quaylai thao tác trước đó.

# **CHU'ONG 3:** THỰC HÀNH THIẾT KẾ VÀ MÔ PHỎNG MẠCH ĐIỆN

#### 3.1. Thiết kế và mô phỏng mạch tương tự

#### 3.1.1. Mô phỏng hoat đông của Diode

Mô tả mạch điện: Mạch hình 3.1 là Mach khảo sát hoat đông của 2 Diode D1 và D2, nguồn sử dung là nguồn Môt chiều 12V, môt chuyển mach 3 trang thái để thay đổi vi trí làm việc của mach.

Hoat đông của mạch như sau:

- Khi SW1 có 1 đóng với 2:

+ Thì D1 phân cực thuân --> D1 dẫn

--> đèn Led hiển thi D3 sáng.

+ D2 hở mạch nên không dẫn

- Khi SW1 có 1 đóng với 3: đèn Led hiển thi D3 sáng (R1 han dòng cho D3).

- Khi SW1 có 1 đóng với 4:
- + Thì D2 phân cực thuân --> D2 dẫn --> đèn Led hiển thi D3 sáng.

+ D1 hở mach nên không dẫn.

#### Các bước vẽ mach điên:

#### Bước 1: Lấy linh kiên

Các linh kiện cần cho mạch gồm có nguồn 1 chiều 12V, Diode, SW, điện trở, Led; tất cả đều nằm trong thư viện của chương trình.

Để vào thư viện linh kiện có thể thực hiện theo 4 cách sau:

- Trên thanh chứa các lênh hỗ trơ soan thảo *(Editing Commands)* nháy chuột chon biểu tượng *Pick devices* 

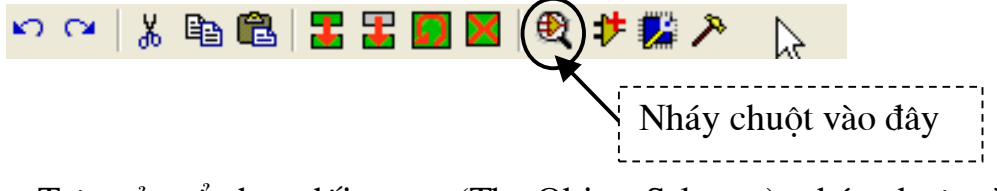

- Trên cửa sổ chon đối tương (The Object Selector): nháy chuột vào chữ P.

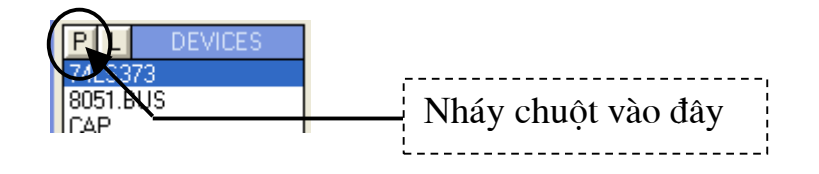

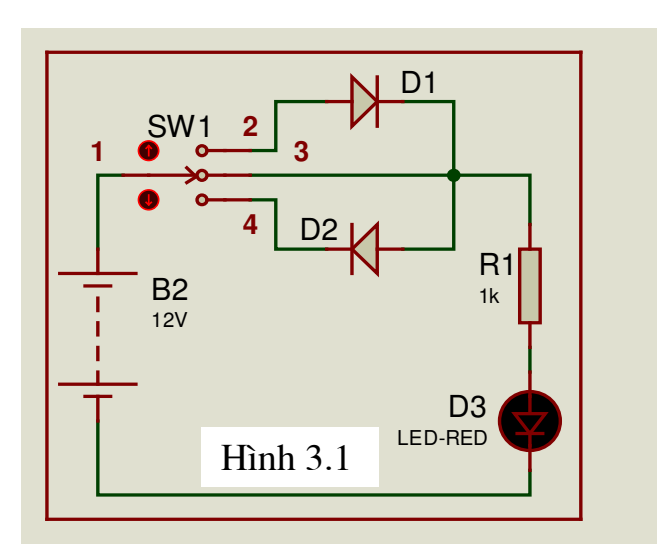

- Trên thanh trình đơn (The Menu Bars) chon Libray\ Pick Devices/ symbol.....P.

- Ấn trực tiếp phím "p" trên bàn phím (nên làm theo cách này) vì rất đơn giản.

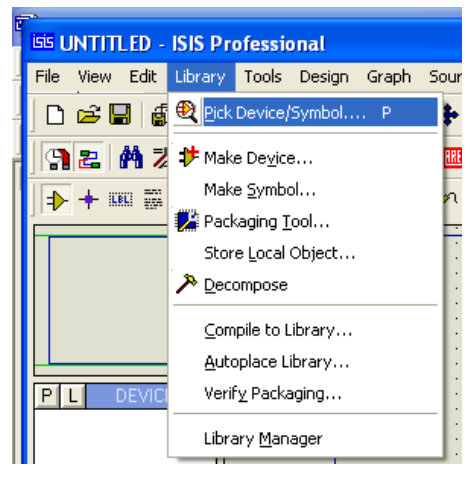

Sau khi truy câp vào thư viên linh kiên thì màn hình như sau:

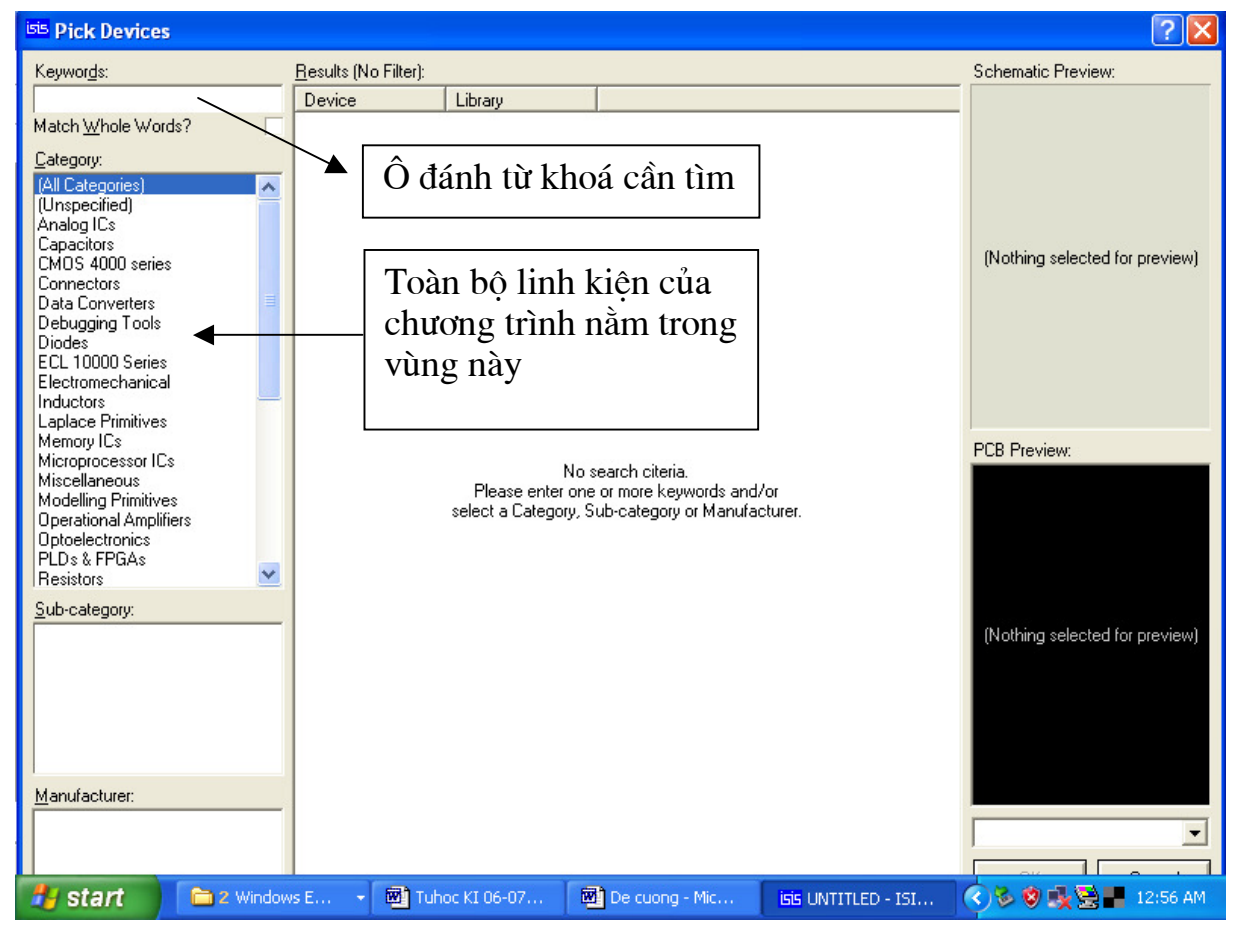

- Để lấy linh kiên ra: Ban có thể vào trực tiếp thư mục chứa đối tương để lấy chúng ra; ví dụ để lấy D1 và D2 bạn nháy chuột vào dòng Diodes --> trong ô Sub-category chon dòng Generic --> trong ô Description chon dòng DIODE Generic Diode (nháy đúp chuột để chon). **DEVICE** 

Hai ô: DIODE Preview (hiển thi kí hiệu của linh kiện được chon); PCB Preview hiển thi sơ đồ chân linh kiên (hỗ trơ vẽ mạch in PCB). Hình dưới.

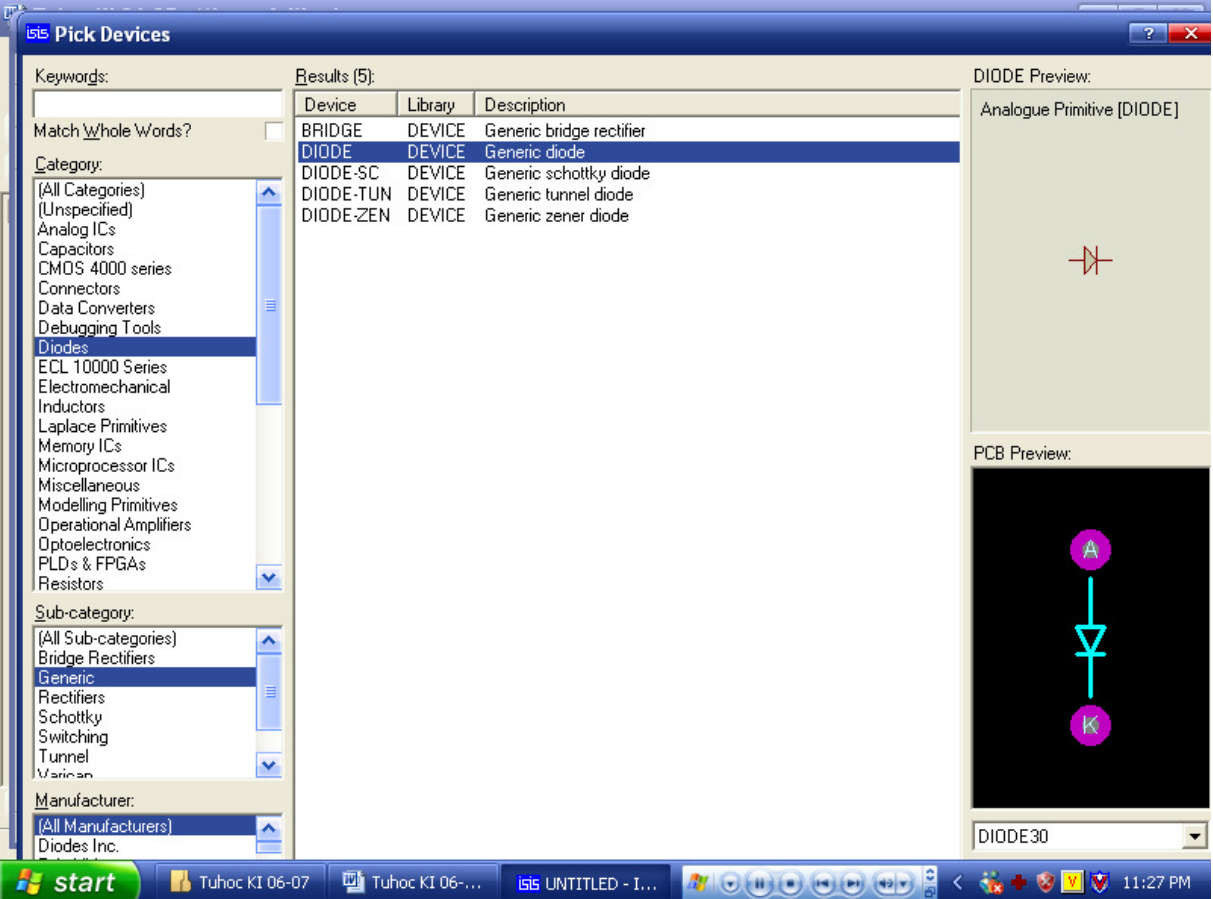

Tương tư như vây:

Để lấy SW bạn vào Switches & Relay --> SW-ROT-3.

Để lấy nguồn 12V bạn vào Miscellaneous--> BATTERY.

Để lấy R1 ban vào Resistors --> Generic --> RES.

Để lấy D3 (LED-RED) ban vào Optoelectronics --> LED-RED.

Ngoài ra ban còn có thể lấy các linh kiên mà mạch yêu cầu bằng cách trong ô Keywords ta nhập tên các linh kiện cần lấy rồi nhấn Enter. Sau đó để chọn linh kiện ta cũng làm tương tự như trên.

Ví dụ cần lấy Diode trong ô Keywords bạn nhập từ khoá "Diode" rồi Enter.

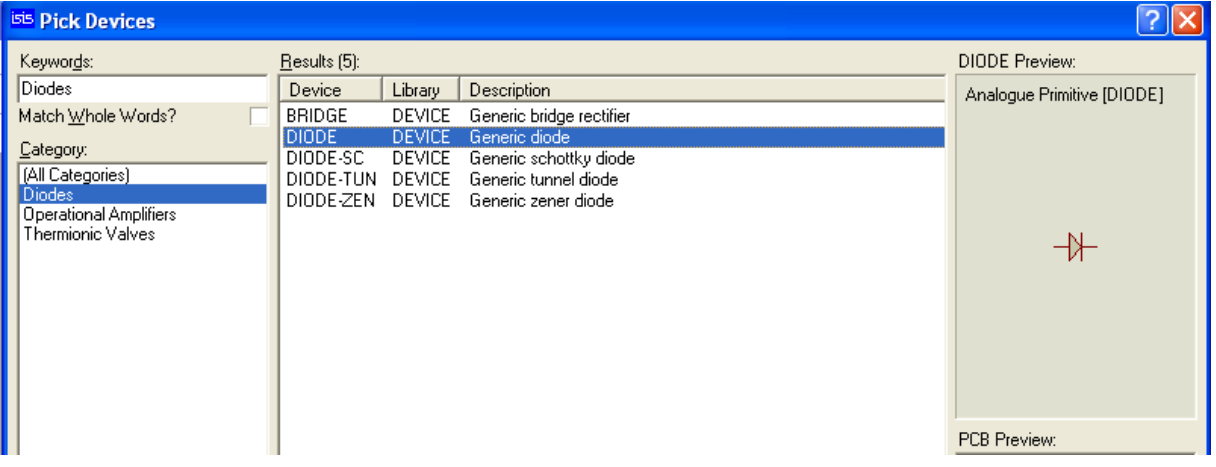

Khi các linh kiện cần thiết được chon thì chúng nằm thường trực trong vùng dưới, và khi cần đưa ra vùng làm việc ta không phải vào thư viên lấy ra nữa mà sử dung luôn những linh kiên này nhiều lần.

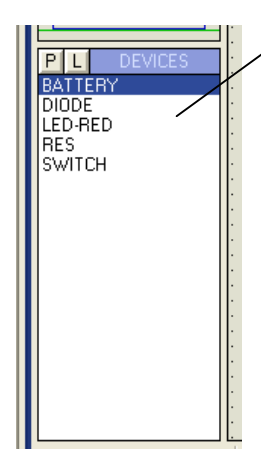

Vùng chứa các linh kiên sau khi đã được chon

Để đưa các linh kiên ra vùng làm việc ta nháy chon linh kiên sau đó di chuyển chuột ra vùng làm việc rồi nháy trái chuột. Trong quá trình này ban có thể sử dung phóng to thu nhỏ vùng làm việc bằng cách lăn con xoay trên chuột.

Chỉ đơn giản như vậy là bạn có thể lấy linh kiện ra được rồi đấy. Ban hãy thử làm nhé, chúc bạn thành công.

# Bước 2: Sắp xếp và đặt tên linh kiên

- Để thực hiện bước này nhanh chóng ban nên làm quen với các công cu xoay

 $C.5$   $\rightarrow$   $+$   $+$ , công cu di chuyển  $\mathbf{E} \mathbf{E} \mathbf{D} \mathbf{X}$  (move) môt hoặc linh kiên một nhóm linh kiện, công cụ xóa (delete) và sao chép (copy) linh kiên. - Khi cần xoay linh kiên ban làm như sau: Nháy chuột phải vào linh kiên cần xoay (linh kiên chuyển thành màu đỏ) sau đó nháy trái chuột vào nút công cu

xoay để xoay cho phù hợp.

- Khi cần di chuyển linh kiên hoặc một nhóm linh kiên thì đầu tiên ban cũng nháy chuột phải để chọn linh kiện hoặc một nhóm linh kiện --> tiếp tục nháy trái

đặt rồi nháy trái chuột.

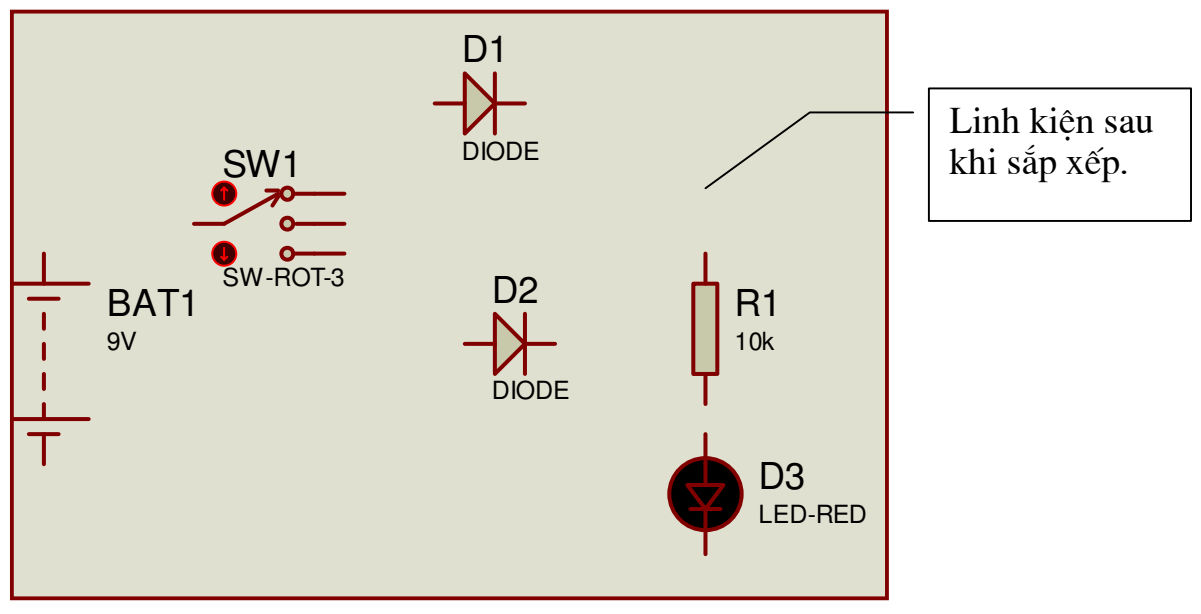

- Khi cần xóa linh kiên hay một đối tương cách đơn giản nhất là nháy hai lần chuột phải lên đối tương cần xóa --> đối tương sẽ được xóa.

- Để đặt tên linh kiên: ví du thay tri số cho R1 trước tiên nháy chuột phải vào R1 (R1 chuyển sang màu đỏ) --> nháy chuột trái vào R1 --> cửa sổ Edit Component hiên ra bân thay đổi thứ tư điên trở trong ô Component Reference và giá tri của diên trở trong ô Resistance rồi chôn OK. Các linh kiên khác cũng tương tư như vây.

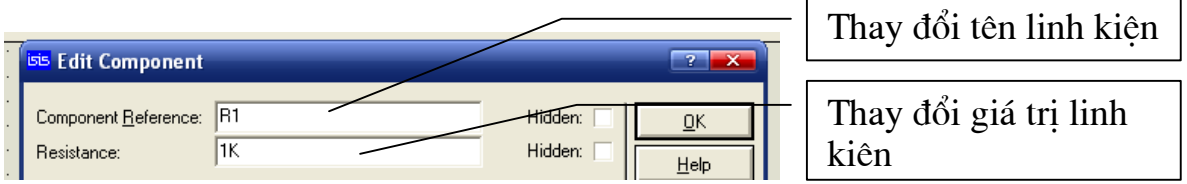

# Bước 3: Kết nối mạch điện

Thực hiện kết nối các linh kiện lại với nhau theo sơ đồ nguyên lý bạn làm như sau: Di chuyển mũi tên (chuột) tới chân linh kiên chuẩn bị nối --> khi đầu mũi tên xuất hiện dấu x thì chân đó được chấp nhân --> nháy chuột trái --> kéo rê đến chân linh kiên cần kết nối --> khi mũi tên lai xuất hiên chữ x --> nháy chuột trái tiếp để kết thúc quá trình vẽ mạch. Vẽ các đường khác cũng làm tương tự như vậy.

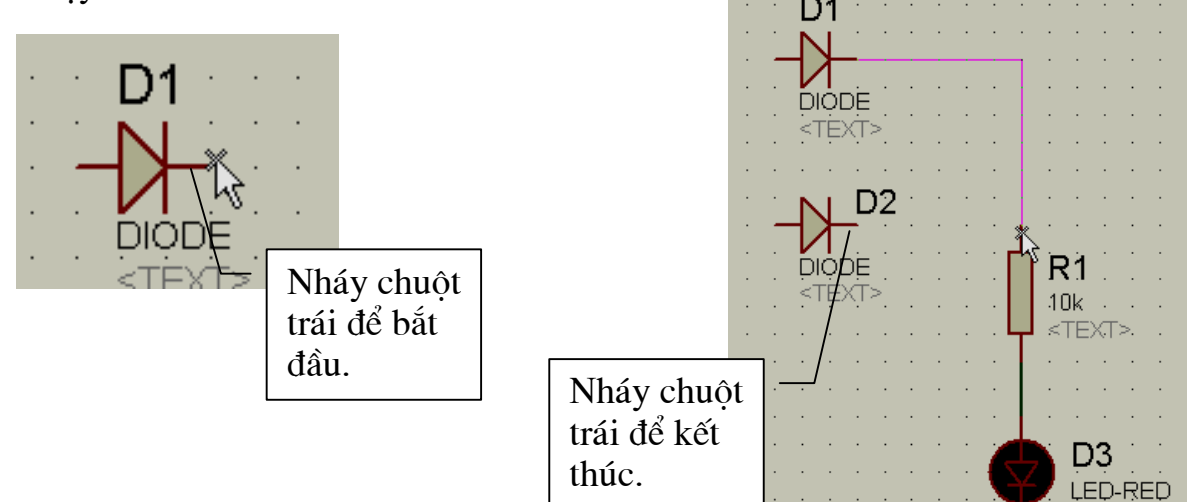

### Bước 4: Mô phỏng mach điện

Sau khi mach điền đã được kết nối xong việc tiếp theo là cho chay mô phỏng để xem hoat động của mạch. Các công cụ hỗ trợ mô phỏng đó là công cụ RUN,

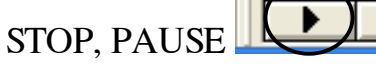

- Để bắt đầu quá trình mô phỏng nháy chuột vào nút RUN (hình tam giác) hoặc sử dung tổ hợp phím nóng  $Ctrl + F12$ .

- Khi chương trình chay hình tam giác đen chuyển thành màu xanh.
- Dùng chuột tác động vào SW rồi quan sát hiện trang của bóng đèn Led:

- Để tăng tính trưc quan, ban có thể cho hiển thi chiều của dòng điên như sau:

(dùng cho các bài giảng khi cần mô phỏng hoat đông của linh kiên).

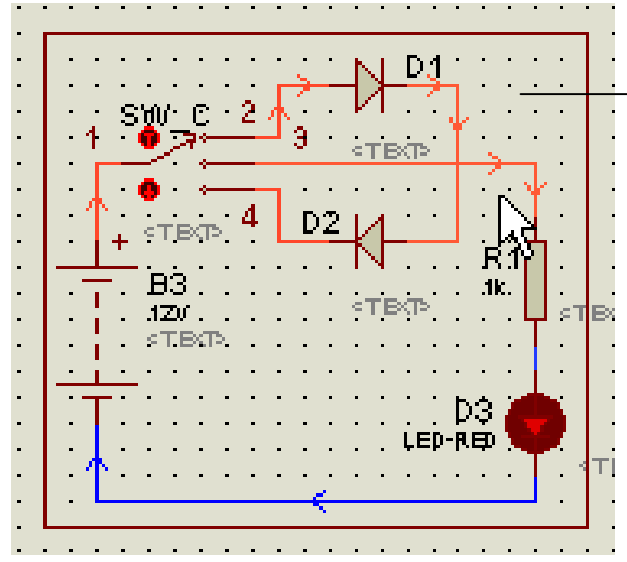

Chiều đi của dòng điên (chiều mũi tên).

Để làm được như vậy đầu tiên bạn vào System --> chọn Set Animation Options --> đánh dấu chon hai box: Show Wire Current with Arrows? Và Show Wire Voltage by Colour?

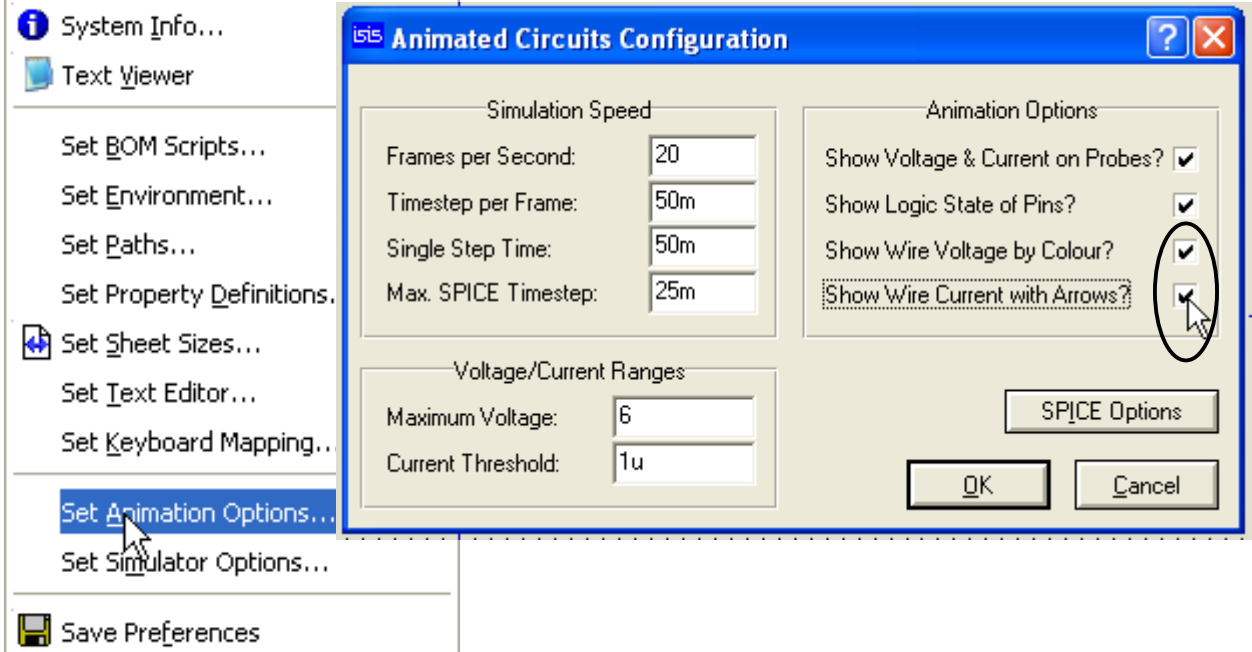

### 3.1.2. Mach tao dao dông dùng IC 555.

#### Yêu cầu:

- Vẽ mach tao dao đông tao xung dùng IC555 như sau:
- Chay mô phỏng mạch điện:

- Sử dụng các thiết bị đo kiểm tra của phần mềm đo kiểm tra dạng sóng ngõ ra (chân 3) và dang sóng trên tu (Chân 6).

- Cân chỉnh tri số của các linh kiên để dang sóng ngõ ra có tần số là  $f = 1KHz$ ., 5KHz, 10KHez.

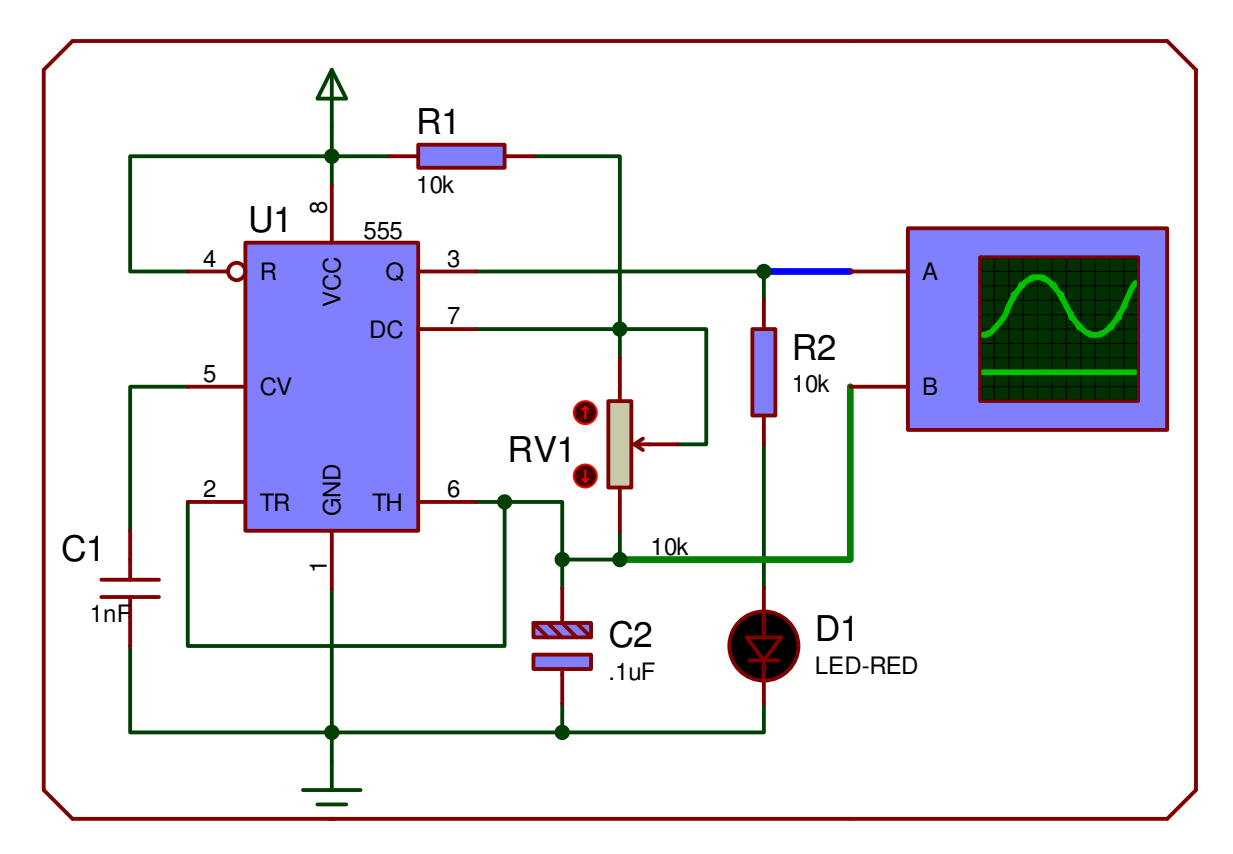

#### Các bước thực hiện:

#### Bước 1: Lấy linh kiên

- $\omega_{\rm c}$ Để lấy các linh kiên như IC555, R, C, LED ta truy cập vào thư viên linh kiện của chương trình bằng một trong các cách sau:
- + Nháy chuột vào nút công cụ Pick Devies trên thanh công cụ

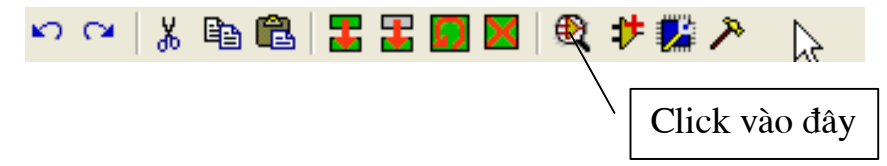

+ Trên cửa sổ chọn đối tượng nháy chuột vào công cụ chữ P :

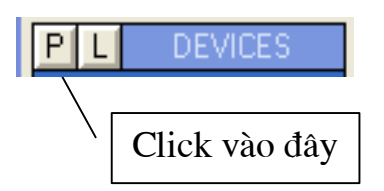

+ Ấn phím nóng 'p' trên bàn phím.

Sau khi thư viện linh kiện mở ra: Nếu có thời gian bạn nên tìm hiểu vị trí lưu trữ của từng linh kiên để việc lấy linh kiên mất ít thời gian nhất.

Nói chung các linh kiên được sắp xếp theo thứ tư A, B --> Z và tên các linh kiên được thể hiện bằng thuật ngữ tiếng anh: Ví du Tu điện (Capacitors),

điên trở (Resistors), cuôn dây (Inductors), Diốt (Diodes), Transistor (Transistors), phím bấm (Button)...

- Cách lấy linh kiên ra như sau: Ban có thể vào trực tiếp thư mục chứa đối tương để lấy chúng ra hoặc trong Textbox Keywords nhập từ khoá cần tìm rồi nhấn Enter.

Trong bài tập này theo yêu cầu của hình ta cần IC 555, R, C, VR, LED.

Để lấy IC 555 trong ô Keywords ta nhập từ khóa: "555" rồi nhấn Enter khi quá trình tìm kiếm kết thúc thì tất cả các linh kiên liên liên quan tới từ khoá "555" đều được hiển thị ra. Ban hãy chọn IC 555 mà mình cần bằng cách nháy đúp chuột trái vào dòng 555 ANALOG Timer/oscillator (hình vẽ).

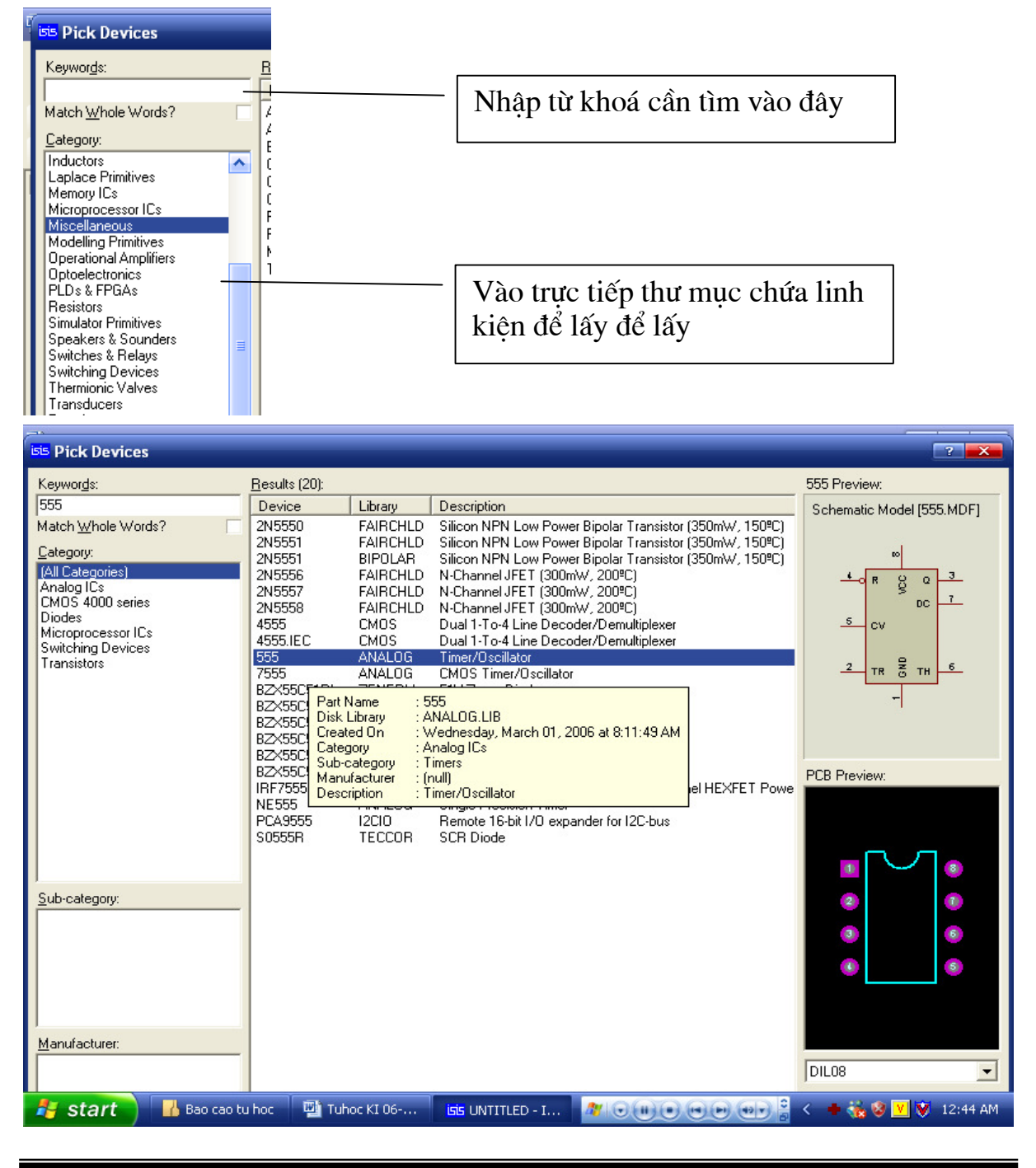

Tương tư để lấy điện trở ban nhập từ khoá Resistors rồi nhấn Enter, tất cả các linh kiên điên trở được tìm ra không nên lấy tuỳ ý, nếu cần điên trở có kích thước chuẩn để thiết kế mạch in thì ban tìm và chon cho chính xác còn không thì ban chon theo đường dẫn sau: trong vùng Sub-category chon mục Generic sau đó thao tác như trên để lấy ra.

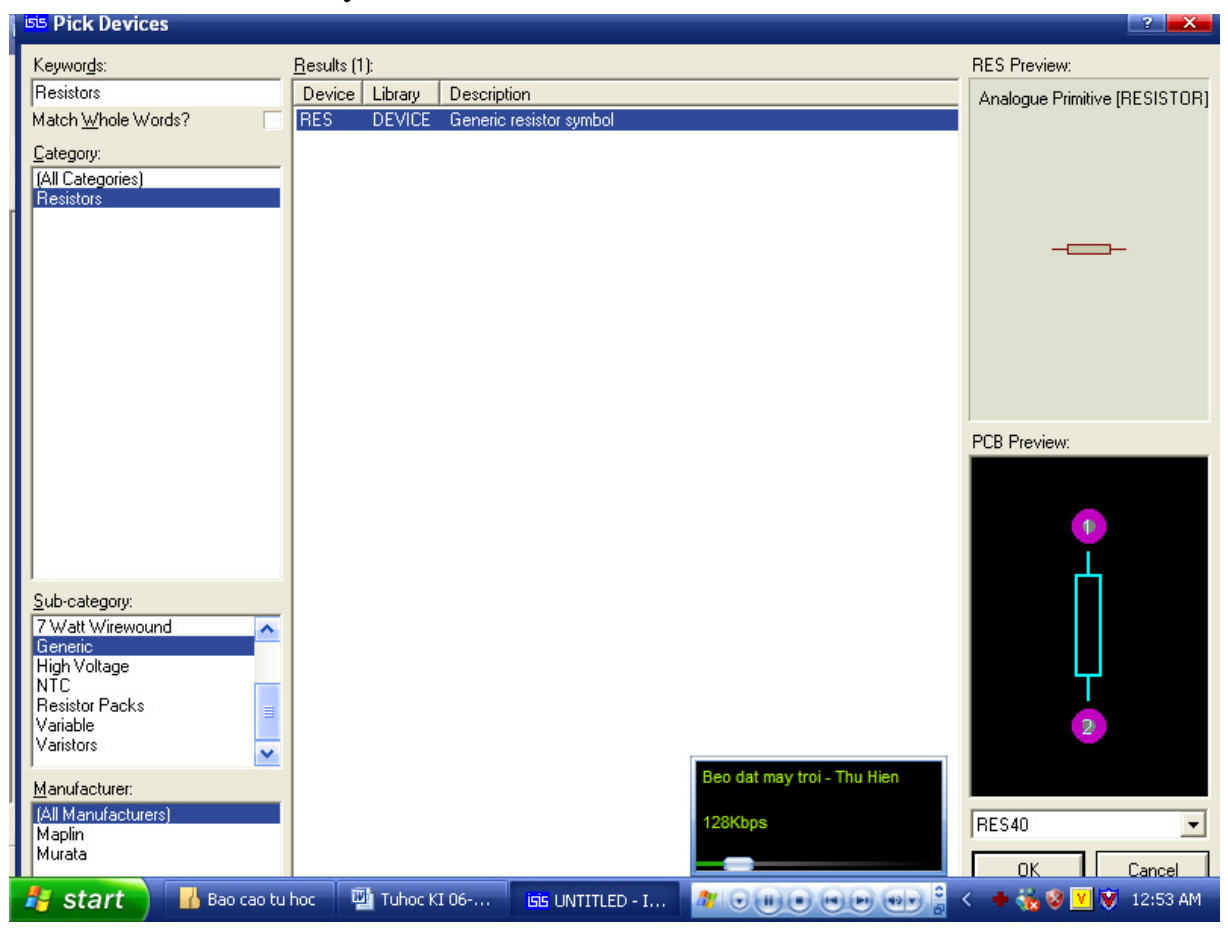

- Để lấy biến trở: Trong ô Keywords nhập Resistors rồi Enter --> trong Subcategory chon Varible --> trong muc Device chon POT-LIN ACTIVE.

- Để lấy tu điên: Trong ô Key words nhập Capacitors rồi Enter --> trong Subcategory chon Generic --> trong muc Device chon CAP DEVICE (nếu cần tụ không phân cưc) hoặc chon CAP-ELEC DEVICE (nếu cần tu phân cưc).

- Để lấy nguồn cấp ban nháy vào  $\overline{\bullet}$  trên thanh công cu sau đó chon POWER và GROUND.

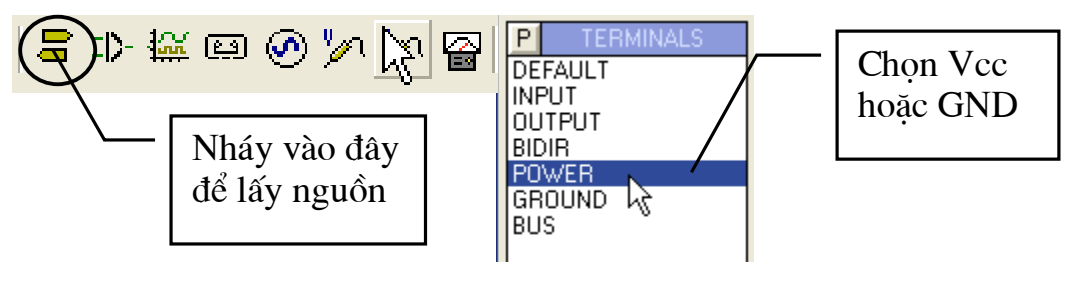

Sau khi nhấn

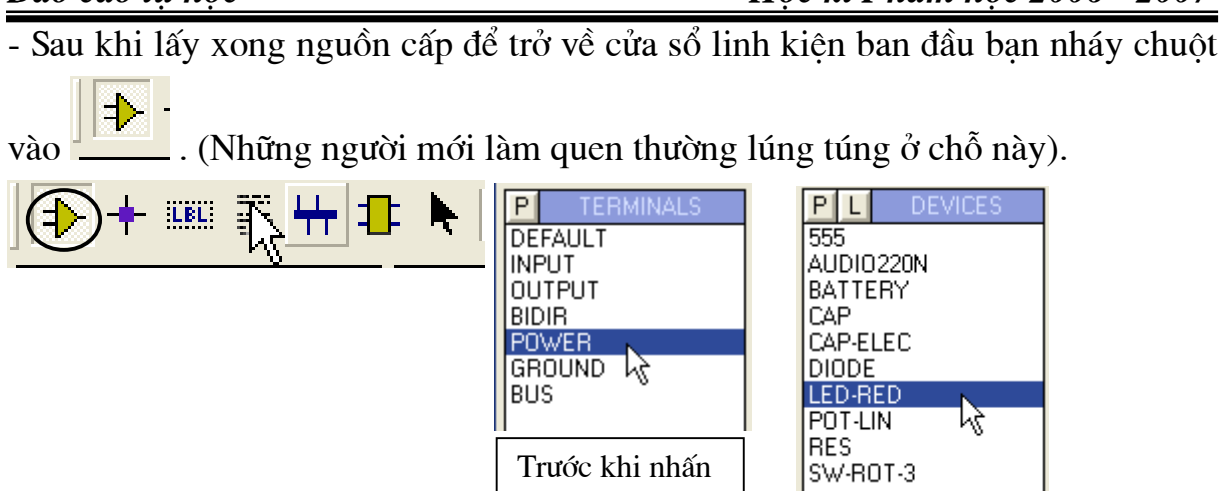

- Để lấy máy hiên sóng ban nháy vào nút công cu rồi chon Oscilloscope.

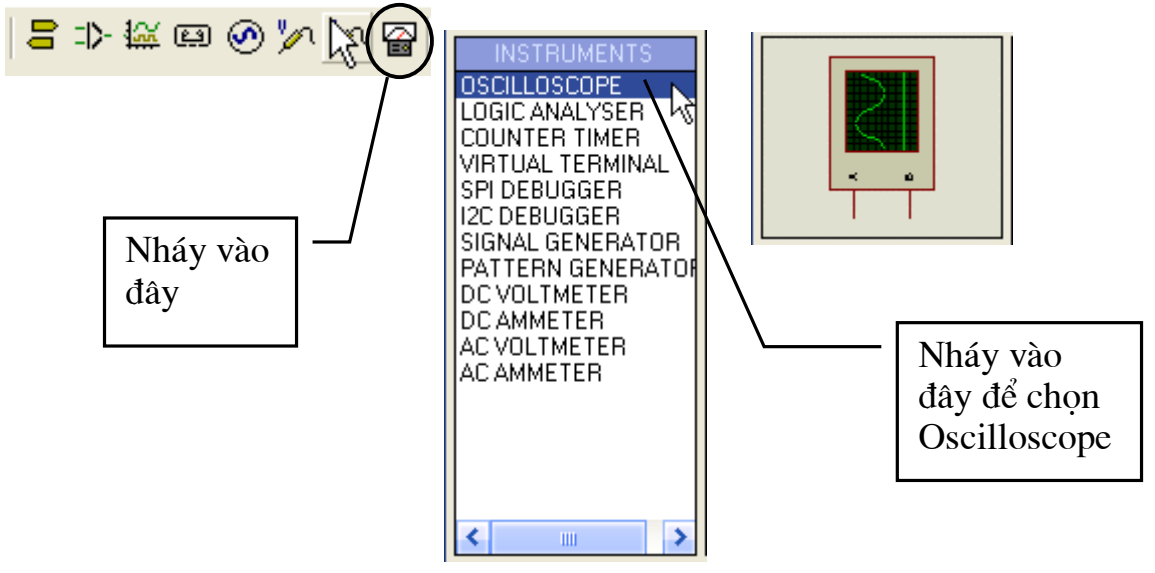

### Bước 2: Sắp xếp và đặt tên linh kiện

(Bạn thực hiện như phần bước 2 mục 3.1.1).

#### Bước 3: Kết nối mach điên

(Ban thực hiện như phần bước 3 muc 3.1.1).

### Bước 3: Mô phỏng mạch điện

Sau khi sắp xếp và đặt tên, thay đổi giá tri linh kiên như sơ đồ yêu cầu, Ban nhấn RUN để bắt đầu mô phỏng. Khi nhấn nút RUN chương trình chạy đồng thời cửa sổ hiển thi của Oscilloscope (máy hiên sóng) xuất hiên (việc bố trí các núm nút chức năng giống hệt như một máy Oscilloscope thực tế (khi sử dung thành thao các núm, nút chức năng trên màn này tức là ban đã một phần sử dung được Oscilloscope ngoài thực tế), Ban hãy từ từ làm quen với các phím chức năng để điều khiển cho thích hợp: Đây là máy hiên sóng hai tia (hai ngõ vào CH1 và  $CH2$ ).

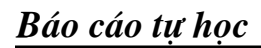

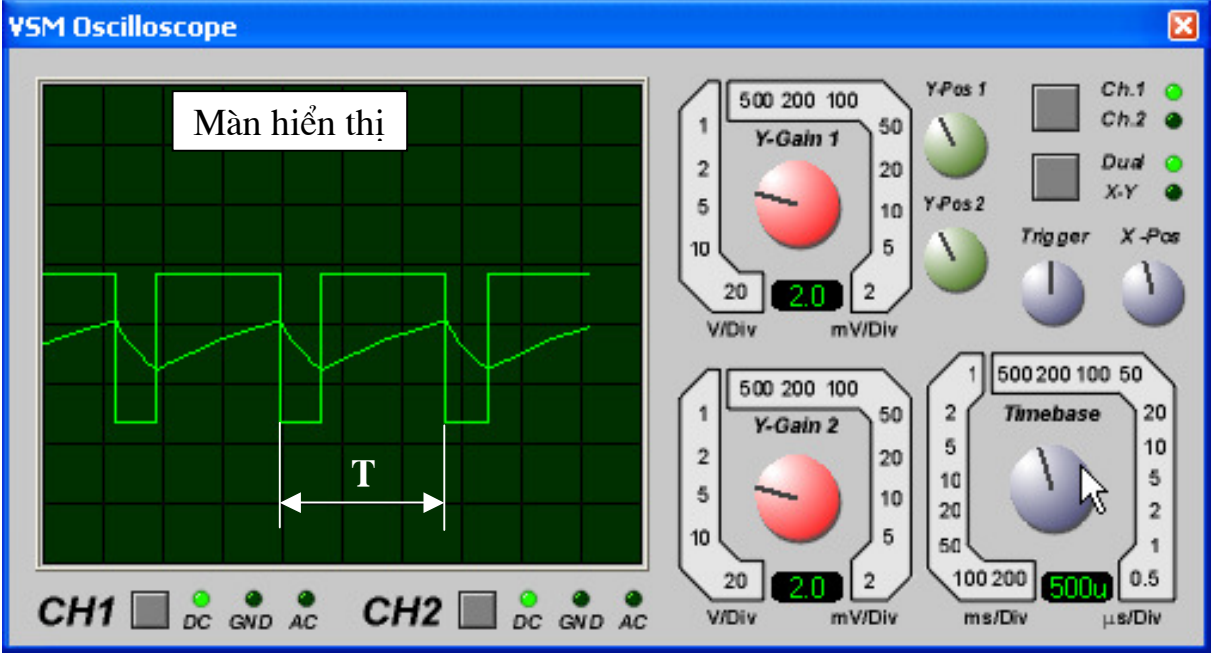

- Hai nút chon chế đô đo cho hai kênh CH1 và CH2; mặc đinh là đo tín hiệu DC, khi cần thay đổi sang AC hoặc GND ban kích trực tiếp lên nút điều khiển.

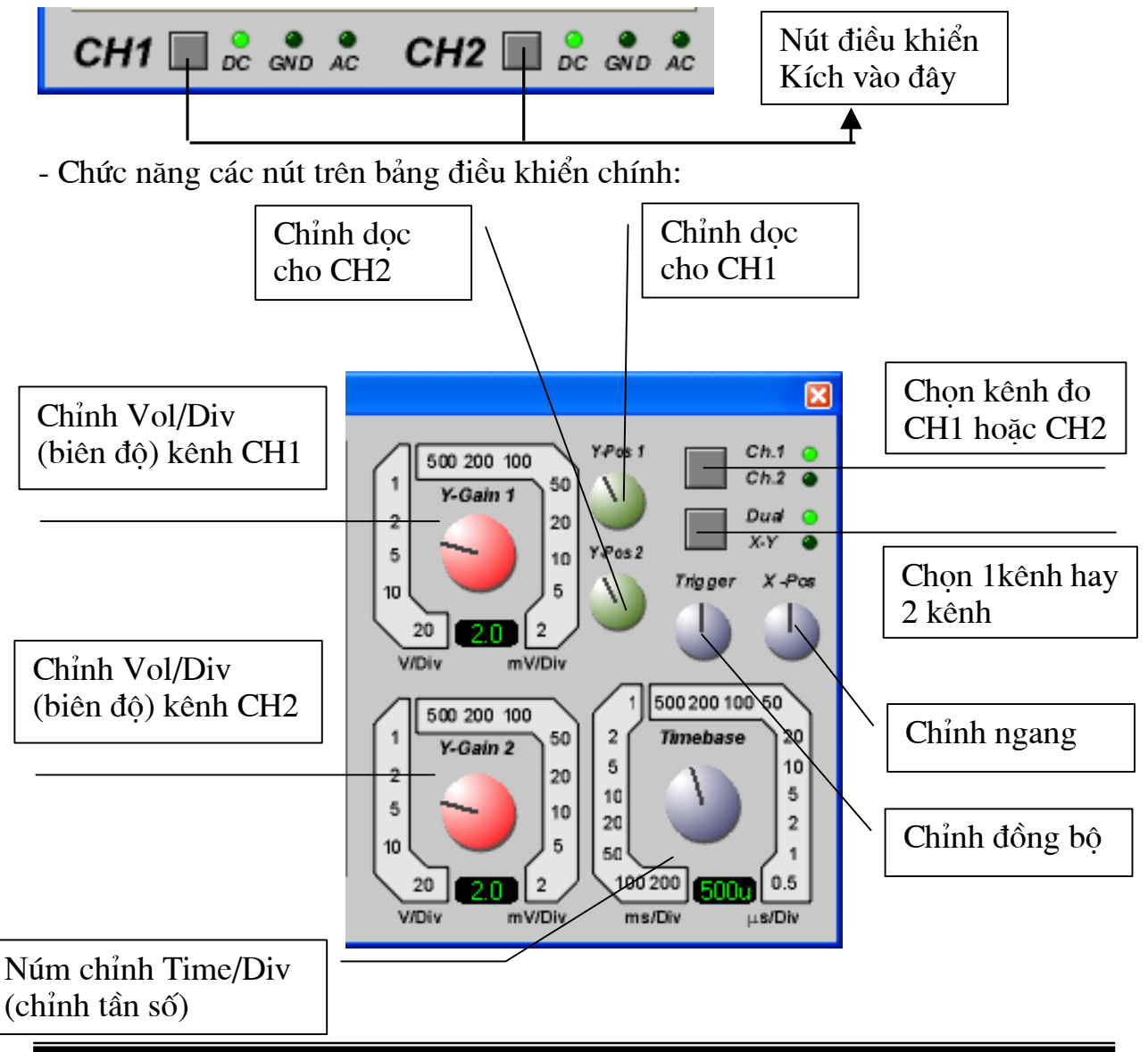

- Chỉnh RV1 và quan sát dang sóng ngõ ra --> thấy chu kỳ của sóng thay đổi (tức là tần số của sóng thay đổi):

- Căn cứ vào dạng sóng trên màn hiển thị ta tính được tần số của sóng ngõ ra:

Một chu kỳ sóng là 2,8 ô (số div = 2,8), Time/div =  $500us = 500.10^{-6}$  s.

- $\Rightarrow$  Chu kỳ T = 2,8x500.10<sup>-6</sup> = 1400.10<sup>-6</sup> (s)
- Tần số  $f = 1/T = 1/1400$ .  $10^{-6} = 700$  Hz.  $\Rightarrow$

Tương tự ta cũng tính được biên độ (cạnh trên đến cạnh dưới) của dạng sóng như sau: Số div =  $2.5$  (từ canh trên đến canh dưới)

Số Vol/div kênh CH $1 = 2$ 

 $\Rightarrow$  Biên đô:

 $Vpp = 2,5x2 = 5$  (Vpp).

Như vậy để có tần số là 1KHz bạn thực hiện thay đổi lại trị số của linh kiện C2 hoặc RV1 để đạt được yêu cầu:

# 3.1.3. Bài tập

# Bài 1:

Hãy vào Help \ Samples Designs \ Interactive Simulation Samples \ Animated Circuits: Khảo sát và vẽ mô phỏng lai các mach trong các muc sau:

- Capacitors: Circuits 1, 2,3. Khảo sát đặc tính phóng nạp của tụ điện.

- Diodes and Rectification: Circuit 1 đến Circuit 10. Khảo sát hạot động của **Diode** 

- Inductors and Relays: Circuits 1, 2, 3. Các mach giao tiếp với Role.

- Transistors Circuits: Circuit 1 đến Circuit 7. Khảo sát hoat đông của Transistor.

- Oscillators: Các mach tao dao đông

- + Circuit 1: Mạch tạo dao động L, C.
- + Circuit 2: Mach đa hài dùng 2 Transistors.
- + Circuit 3: Mach tao dao đông dùng IC555.

### Bài 2:

- Vẽ và mô phỏng mach tao xung dùng IC 741 như sau:
- Dùng máy hiên sóng đo dang sóng tai đầu ra (chân 6) và dang sóng trên tu  $(chân 2).$
- Nhân xét dang sóng khi thay đổi VR.
- Tính tần số và biên đô của sóng ra khi RV1 ở vi trí Min, Max với tham số cho như trong hình.
- Cân chỉnh lại trị số của mạch để dạng sóng ra có tần số là 1Kz.

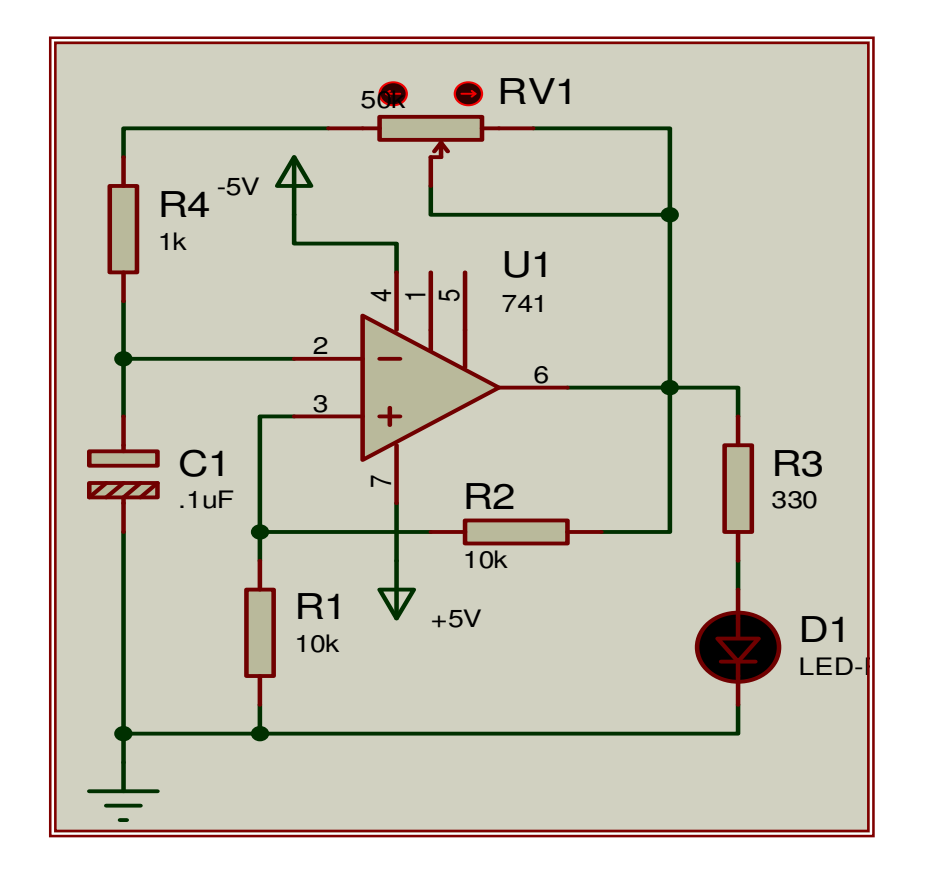

Gợi ý: Để có nguồn +5V và -5V bạn lấy nguồn ra sau đó thay đổi thành nguồn +5V và -5V theo yêu cầu.

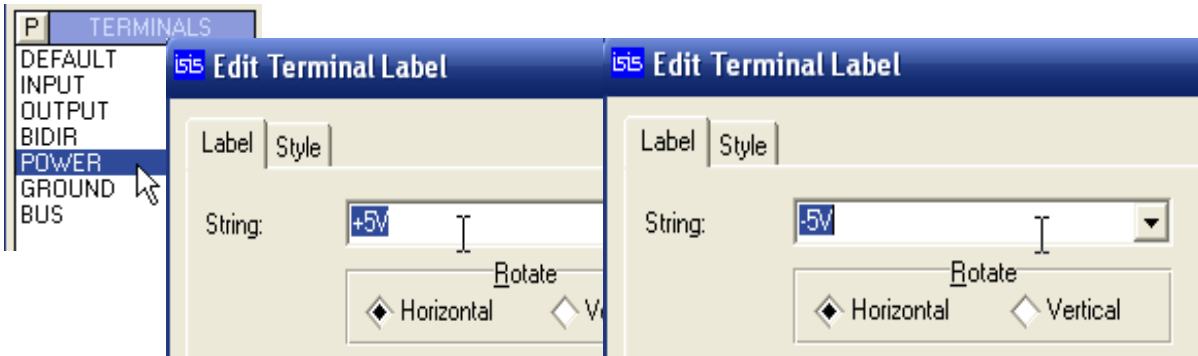

#### Bài 3:

- Vẽ và mô phỏng mạch chỉnh lưu như sau:
- Dùng máy hiên sóng đo dang sóng tai đầu ra
- DC VOLMETER đo điện áp ngõ ra.
- DC AMMETER đo dòng điện ngõ ra.
- Nhận xét khi SW đóng và hở.
- Khi SW đóng thay đổi trị số tụ điện C1 và nhận xét dạng sóng đầu ra.

 $Ggi \circ$ : Lấy DC VOLMETER và DC AMMETER bạn vào sau đó chon DC VOLMETER và DC AMMETER, OSCILLOSCOPE theo yêu cầu:

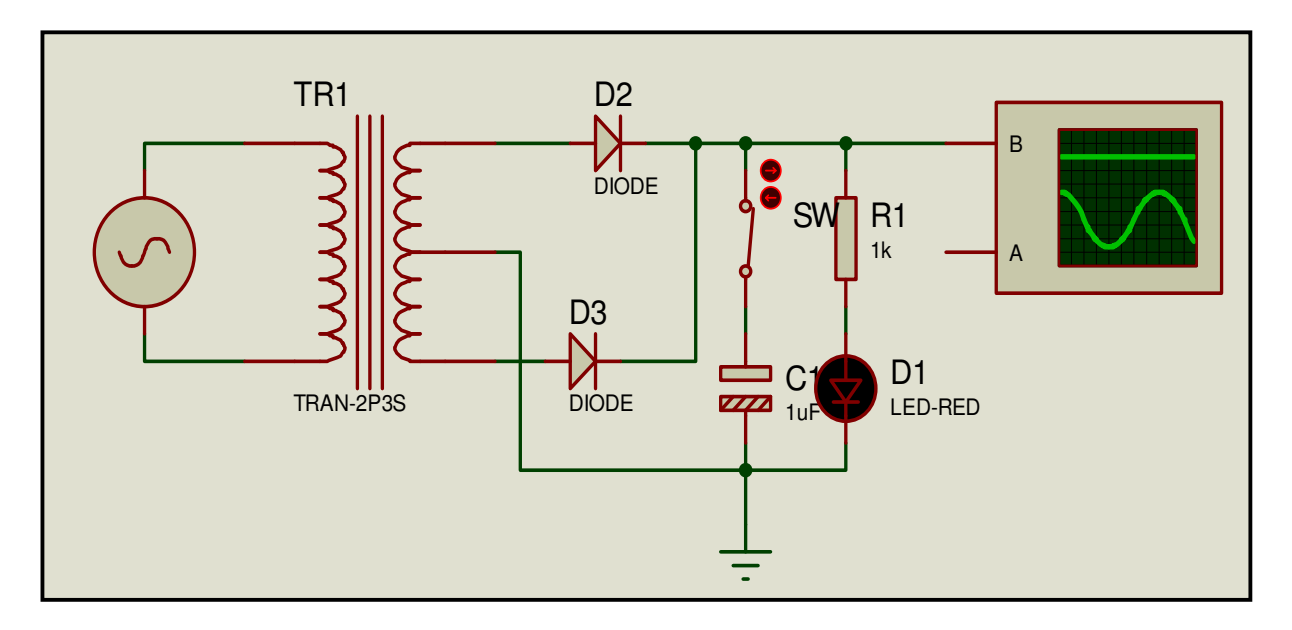

# **Bài 4:**

Khảo sát mạch điện sau:

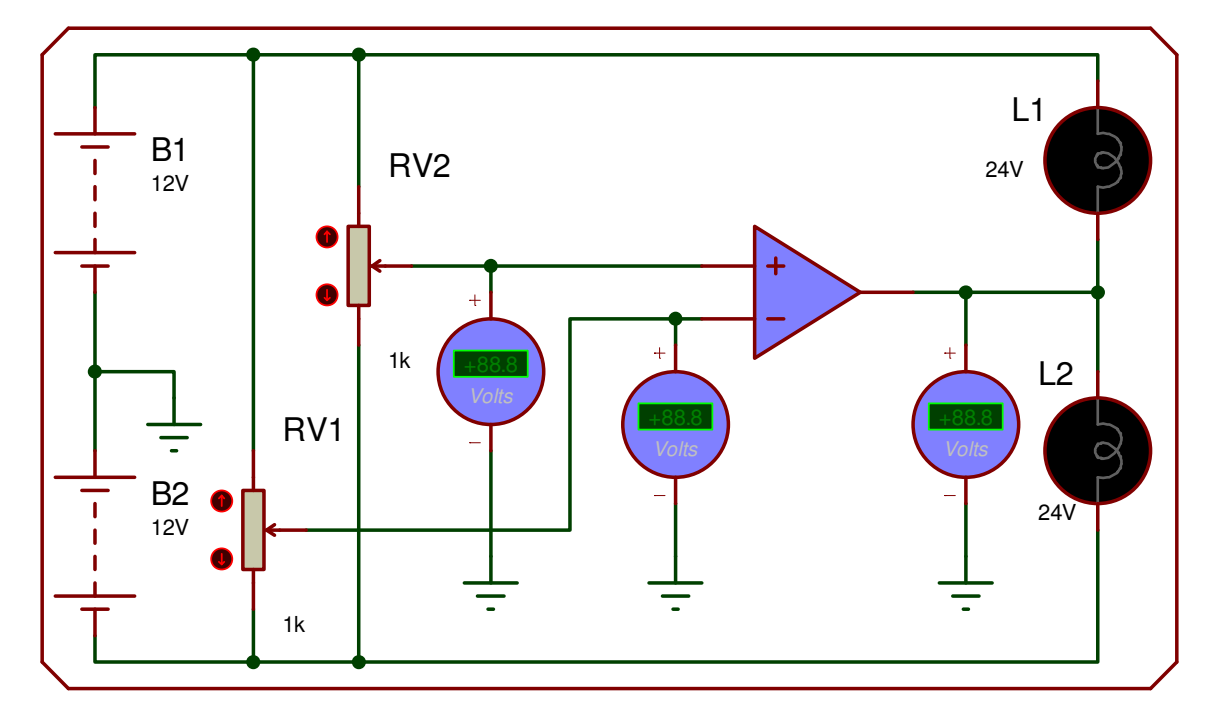

Thao tác: Vẽ lại mạch điện --> cho chạy mô phỏng --> điều chỉnh RV1 và RV2 --> quan sát trạng thái (sáng hay tắt) của các bóng đèn L1 và L2.

#### Thiết kế và mô phỏng mạch số  $3.2.$

#### 3.2.1. Thiết kế mạch quảng cáo.

Vẽ và mô phỏng mạch quảng cáo sáng dần tắt dần như sau: Nhân xét khi thay đổi tần số xung Clock.

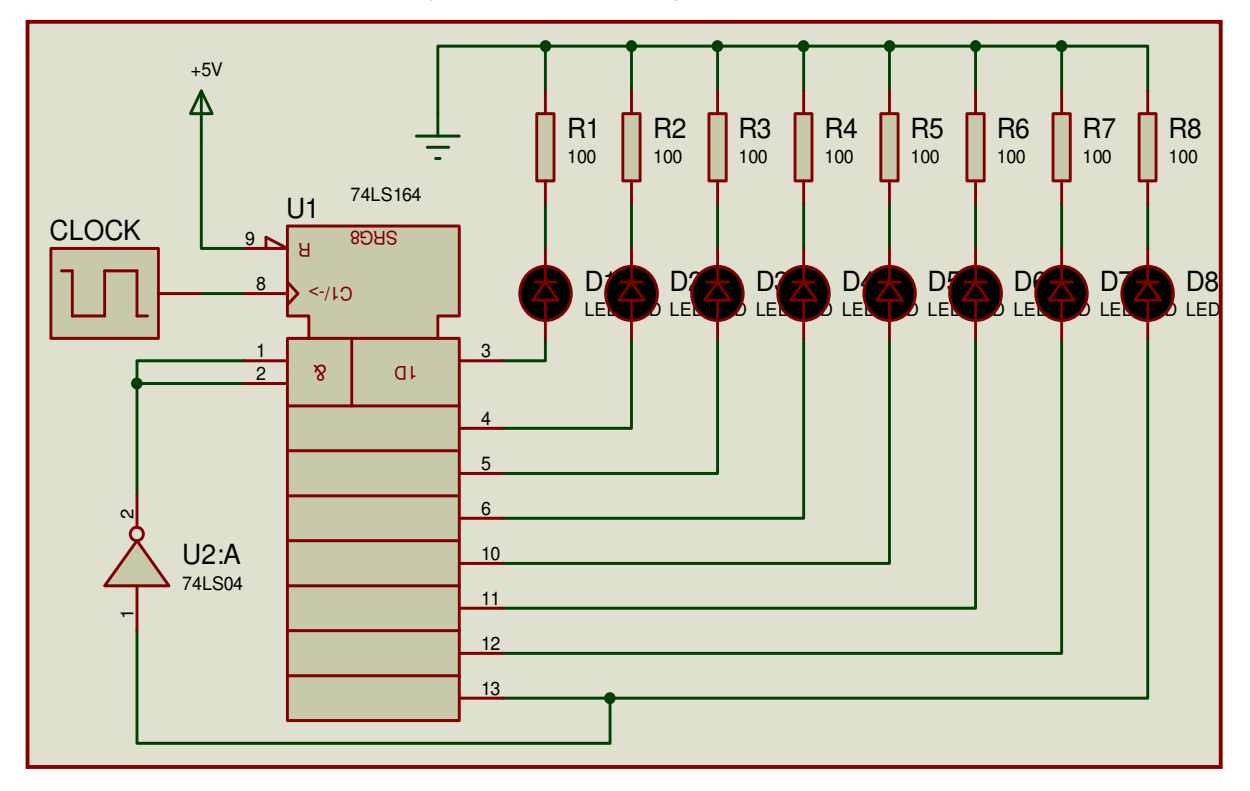

# Các bước tiến hành:

### Bước 1: Lấy linh kiện

- Lấy IC 74LS164: Trong ô Keywords nhập 74LS164 --> trong ô DEVICE chon 74LS164.IEC 74LS.

- Lấy IC 74LS04: Trong ô Keywords nhập 74LS04 --> trong ô DEVICE chọn 74LS04 74LS

- Lấy xung CLOCK: Trong ô Keywords nhập Clock --> trong ô DEVICE chon CLOCK ACTIVE.

- Lấy điên trở, LED RED, Nguồn cấp, GND làm tương tư như các bài trước.

#### Bước 2: Sắp xếp và đặt tên linh kiện

(Ban thực hiện như phần bước 2 mục 3.1.1).

### Bước 3: Kết nối mạch điện

(Ban thực hiện như phần bước 3 muc 3.1.1).

### Bước 3: Mô phỏng mạch điện:

Sau khi sắp xếp và đặt tên, thay đổi giá tri linh kiên như sơ đồ yêu cầu, ban nhấn RUN để bắt đầu mô phỏng.

Các LED lần lượt sáng dần và tắt dần như ý tưởng chúng ta đưa ra:

- Để thay đổi tần số xung CLOCK ban nháy chuột phải vào đối tượng CLOCK (đối tượng chyển sang màu đỏ) bạn nháy tiếp chuột trái cửa sổ Edit Coponent xuất hiện, bạn hãy quan sát hai ô Clock Frequency và Initial State hai ô này cho biết tần số xung đang sử dụng (1Hz) và Canh tác động của xung (canh xuống Low). Nếu cần thay đổi ban thay đổi trong hai ô này.

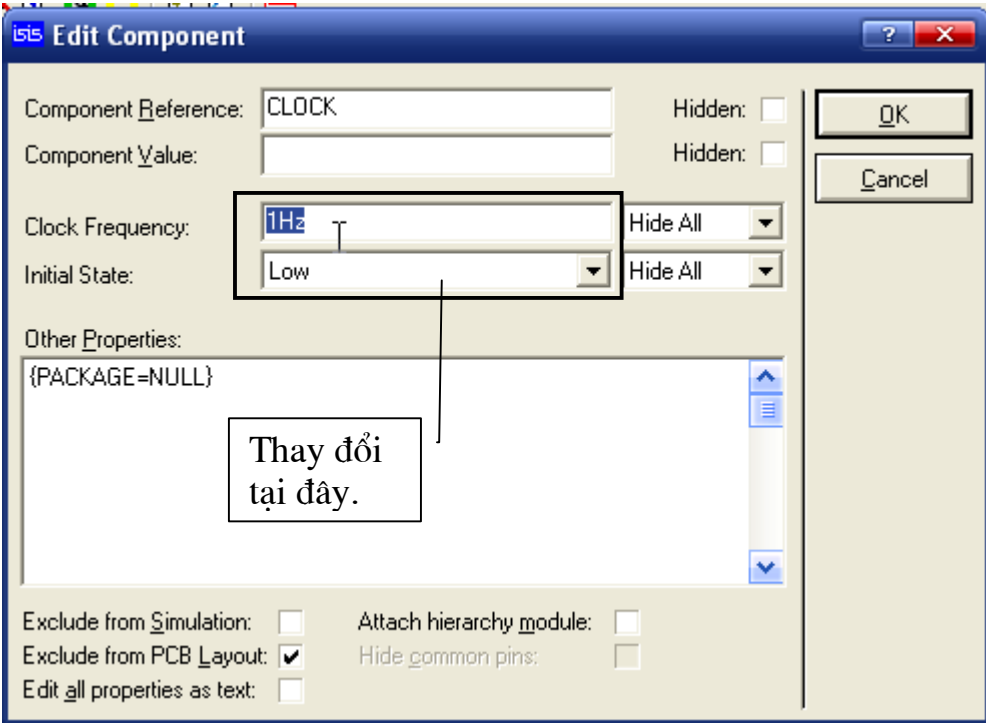

# 3.2.2. Thiết kế mach mô phỏng mach đếm.

Vẽ và mô phỏng mạch đếm như sau: Nhân xét khi thay đổi tần số xung Clock.

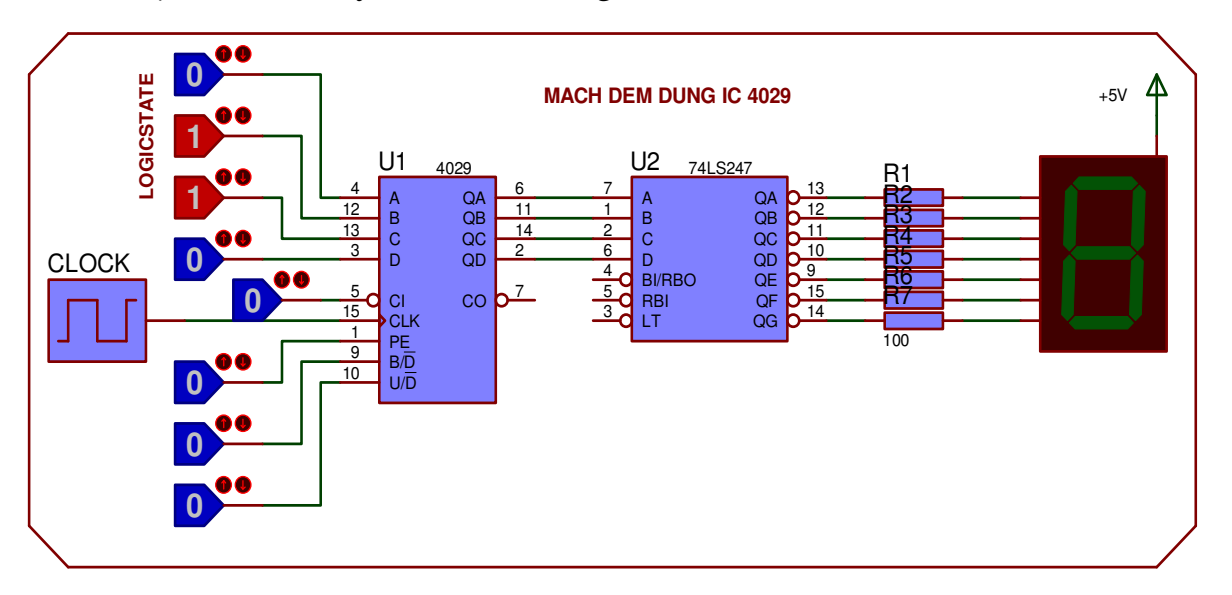

Một điểm manh của Proteus nữa là khi ban thiết kế các mạch số; bằng các trang thái logic sẵn có (logicstate) giúp ban khảo sát nhanh hơn một mạch điên hay một IC số nào đó; việc tác động để làm thay đổi mức logic là rất đơn giản (chỉ cần nháy chuột); Logicstate chỉ có hai trạng thái duy nhất đó là mức 0 và mức 1 (mức  $0 = 0V$ , mức 1 = 5V). Bài tập này giúp ban có được kỹ năng khi sử dung các logicstate để khảo sát các bài toán.

### Các bước tiến hành:

### Bước 1: Lấy linh kiên

- Lấy IC 4029: Trong ô Keywords nhập 4029 --> trong ô DEVICE chon 4029 CMOS.

- Lấy IC 74LS247: Trong ô Keywords nhập 74247 --> trong ô DEVICE chon 74LS247 74LS.

- Lấy xung CLOCK: Trong ô Keywords nhập Clock --> trong ô DEVICE chon CLOCK ACTIVE.

- Lấy Led 7 đoan: Do IC giải mã ở đây dùng loai 74LS247 có ngõ ra tích cưc mức thấp nên Led 7 đoan ta chon loai chung Anot. Vây trong ô Keywords nhập 7seg --> trong ô DEVICE có rất nhiều lưa chon cho ban chon, ban chon Led loai chung Anot với màu Led mà mình yêu thích (ở đây tôi chon 7SEG-COM-AN-RGN DISPLAY.

- Lấy LOGICSTATE ban vào Debugging Tools --> chon LOGICSTATE.

- Lấy điên trở, nguồn cấp, GND làm tương tư như các bài trước.

### Bước 2: Sắp xếp và đặt tên linh kiên.

(Ban thực hiện như phần bước 2 mục 3.1.1).

### Bước 3: Kết nối mach điên.

(Ban thực hiện như phần bước 3 mục 3.1.1).

### Bước 3: Mô phỏng mạch điện.

Sau khi sắp xếp và đặt tên, thay đổi giá tri linh kiên như sơ đồ yêu cầu, ban nhấn RUN để bắt đầu mô phỏng. Ban tiến hành khảo sát IC đếm 4029 bằng cách thay đổi các mức logic ở các đầu vào điều khiển (nháy chuột trực tiếp lên logicstate

để làm thay đổi trang thái).

 $\dot{\sigma}$  mức  $\dot{\theta}$ 

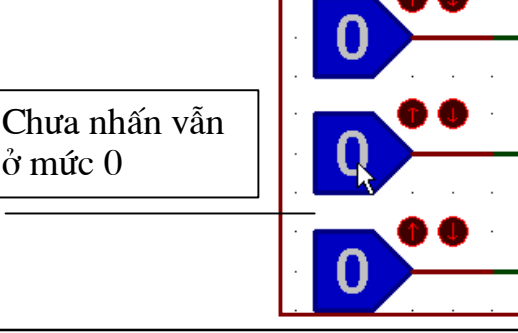

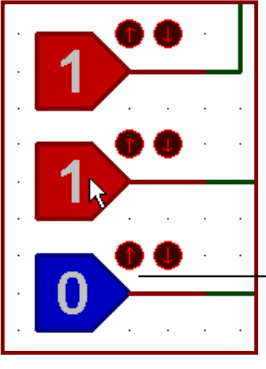

Nhấn chon 1ên mức 1

# 3.2.3. Bài tâp

Hãy vào Help \ Samples Designs \ Interactive Simulation Samples \ Animated Circuits: Khảo sát và vẽ mô phỏng lai các mach trong các muc sau:

- Combinational Logic Circuit :

- + Circuit 1: Khảo sát cổng AND.
- + Circuit 2: Khảo sát cổng OR.
- + Circuit 3: Khảo sát cổng NOT.
- + Circuit 4: Khảo sát cổng NAND.
- + Circuit 5: Khảo sát cổng NOR.
- + Circuit 6: Khảo sát cổng XOR.

- Sequential Logic Circuit:

- + Circuit 1: Khảo sát Flip Flop RS.
- + Circuit 2: Khảo sát Flip Flop kiểu D.
- + Circuit 3: Khảo sát Flip Flop J-K.
- + Circuit 4: Khảo sát mach ghi dich.
- + Circuit 5: Khảo sát mach đếm 3 bit nhi phân.

- Circuit For Fun

- + Circuit 1: Khảo sát mach đèn giao thông.
- + Circuit 2: Khảo sát mạch đếm.

# 3.3. Thiết kế và mô phỏng chi vi điều khiển họ 8051

Vi điều khiển ho 8051 là một IC đang được sử dung phổ biến nhất hiện nay bởi tính cơ đông và giá thành cực rẻ của nó (chỉ khoảng 20.000VNĐ), việc lập trình (viết chương trình) có thể thiến hành trên nhiều phần mềm khác nhau như SIM51, Keil, Pinnacle 52, Bascom,... miễn làm sao biên dịch được sang đuôi ".Hex" hoặc đuôi ".Bin" để nạp vào bộ nhớ ROM của Vi điều khiển. Nhưng vấn đề khó khăn cho những người làm việc với vi điều khiển đó là về phần cứng; một chương trình muốn hoàn chỉnh thì phần cứng và phần mềm luôn phải đi liền với nhau, không những thế khi đã có phần cứng rồi để môt chương trình viết ra nap được vào bô nhớ Rom của Vi điều khiển thì cần phải có sư hỗ trợ của các chương trình (thiết bị nạp chuyên dụng) thì mới thực hiện được. Hay nói cách khác để học về vi điều khiển người học cần đầu tư rất nhiều kinh phí. Để khắc phục các khó khăn trên bạn nên sử dụng phần mềm hỗ trợ mô phỏng Proteus để thiết kế mô phỏng, với khả năng mô phỏng gần như với thực tế, việc cân chỉnh trị số cho phù hợp gần như sát với thực tế.

Một thế manh nữa của Vi điều khiển là tính mềm hóa chương trình tức là khi cần thay đổi yêu cầu hệ thống thì người dùng không cần phải thay đổi phần cứng mà chỉ cần thay đổi phần mềm việc này được thực hiện rất đơn giản trên máy tính./ Và thế manh của Proteus là chỉ với một mạch điện thể hiện phần cứng công nghệ ban có thể nap nhiều chương trình khác nhau để quan sát thử nghiêm (không mất nhiều công sức để thiết kế lai phần cứng.

### 3.3.1. Mạch chớp tắt một Led đơn giản.

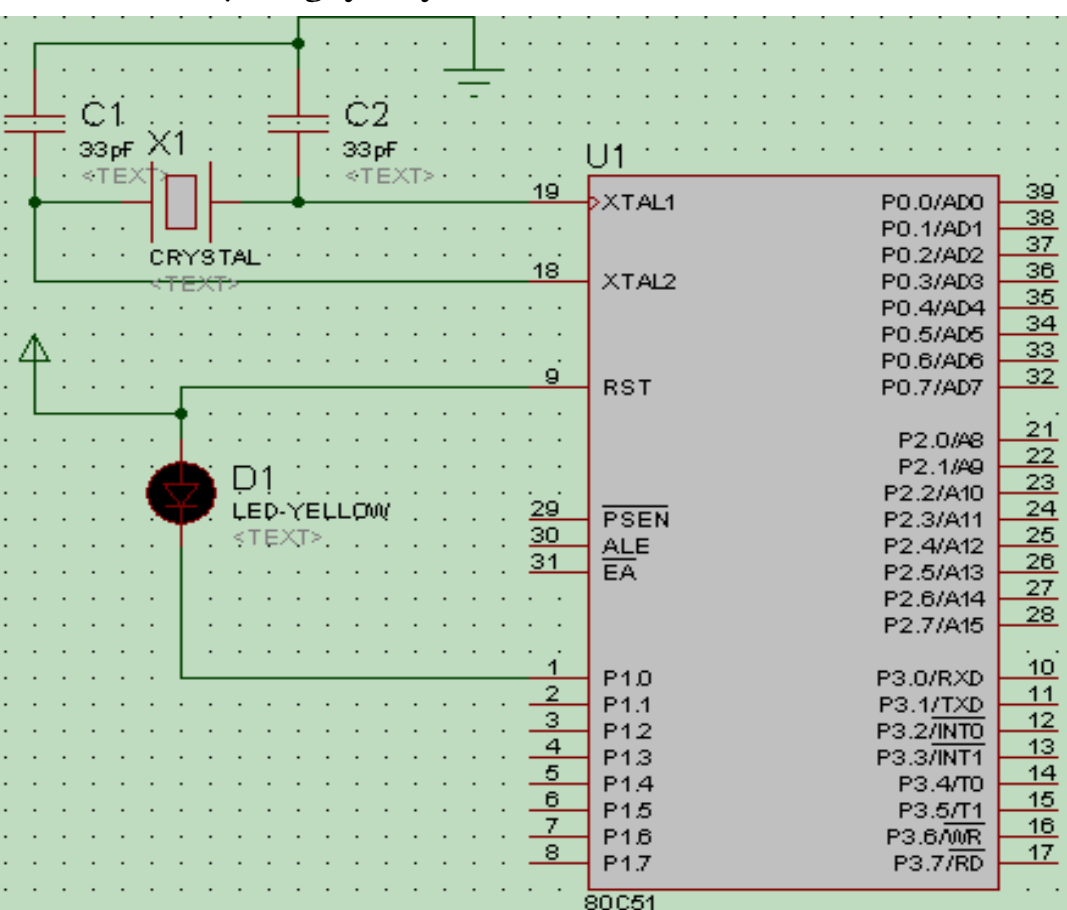

Thiết kế mạch nguyên lý:

### Bước 1. Chon linh kiện:

- 8051: Vào Library/Pick (nhấn "p"): Catagory/Microprocessor ICs/80C51.

- Tu: Nhấn "p", trong Keywords đánh Capacitor; trong Sub-Catagory\ Generic \ Cap rồi đổi giá tri của tu thành 33pF.

- LED: Nhấn "p"/ Keywords=Led, Catagory/Optoelectronic/Led-Yellow.

- Keywords=Crystal, để lấy thạch anh, thay đổi giá trị =  $12MHz$ .

- Nguồn cấp: 5V(Vcc) và 0V(GND):

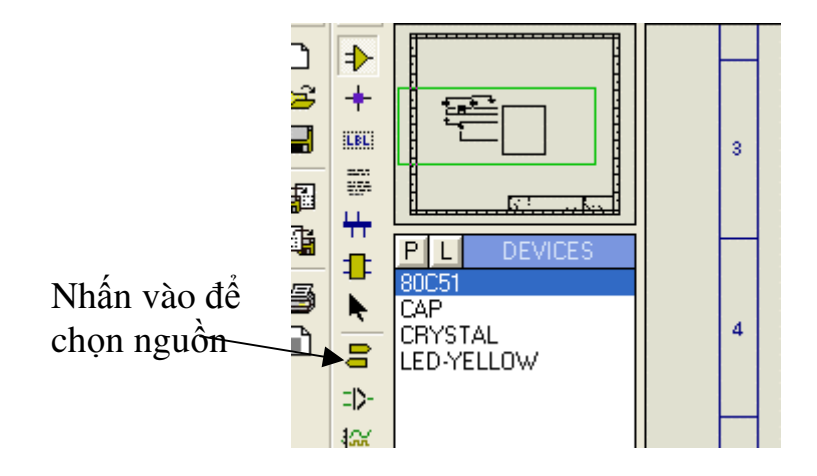

Chọn nguồn Vcc=Power, GND=Ground.

### **B**ướ**c 2.** ð**i dây.**

Chọn Tools/Wire (nhấn "w"). Di chuyển chuột đến chân linh kiện hay đường dây, sẽ hiện 2 đường chéo. Nhấn chuột trái để nối dây.

### **B**ướ**c 3. Mô ph**ỏ**ng.**

Các bạn cũng biết, để 8051 hoạt đông, trước hết cần viết chương trình (bằng Asm hay C), dùng phần mềm biên dịch chuyển sang .Hex, cuối cùng nạp vào IC. Với Proteus, hoàn toàn tương tự.

ðầ*u tiên,* hãy xác ñịnh phần mềm biên dịch (Code Generator), chọn: Source/Define Code Generation Tools, hiện :

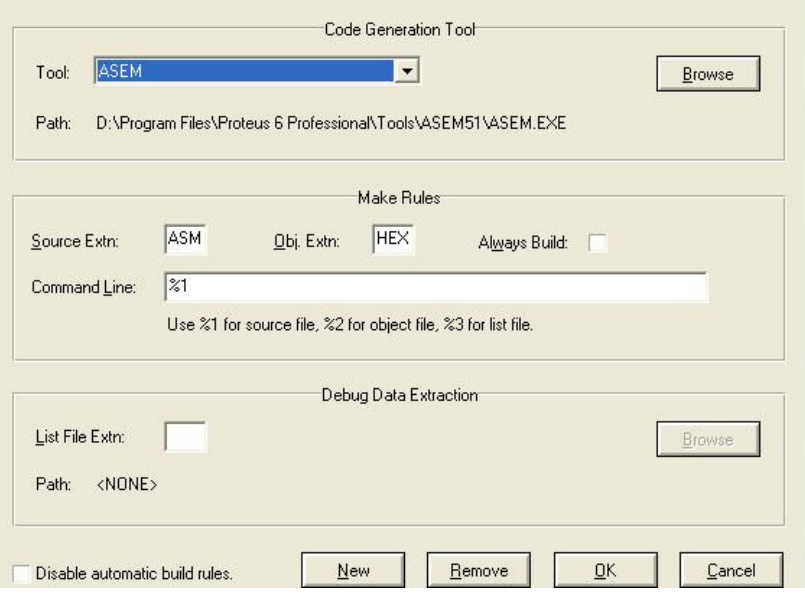

Chọn Browse để link đến chương trình biên dịch Proteus đã cài sẵn. **Sau đó,** viết chương trình, nhấn Source/ Add Source file, hiện cửa sổ:

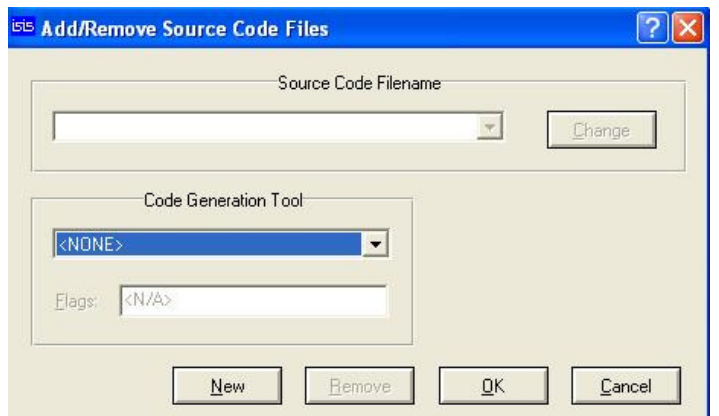

Chọn Code Generation Tool là ASEM, chọn New để tạo file mới, đánh tên file bất kỳ\*.asm. (VD: *NHAY.asm.*) Copy đoạn mã viết bằng ASM sau:

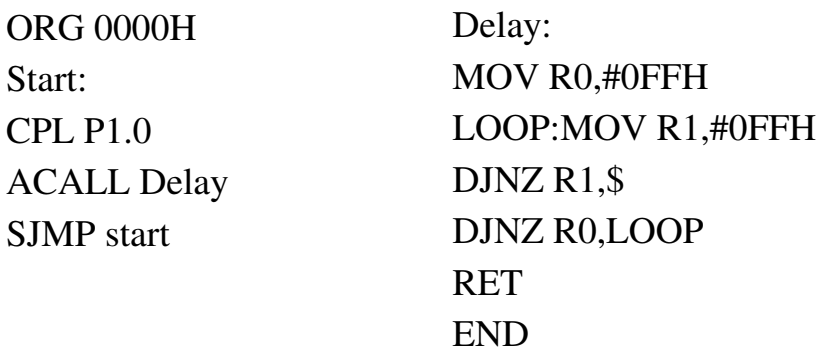

*Ti*ế*p theo,* biên dịch ñể tạo file .Hex, nhấn Source/Build All. Hiện thông báo "Built Complete OK", nếu không trình biên dịch sẽ báo lỗi, kèm theo vị trí lỗi. *Cu*ố*i cùng,* nạp file .Hex vào IC bằng cách vào bảng Edit của 80C51, trong Program File/link đến file .Hex vừa tạo. Đừng quên thay đổi Clock Frequency= 12MHz. Nhấn nút chạy chương trình nằm ở phía dưới màn hình.

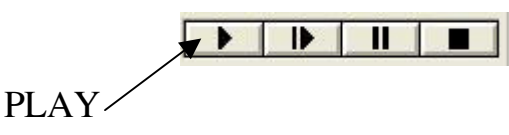

Ngoài ra ban cũng có thể soan thảo nội dung chương trình trên bất kì phần mềm soan thảo nào, sau đó thực hiện biên dịch để tạo ra được File .HEX. Tiếp đó bạn hãy COPY File . HEX vừa tao tới thư muc chứa File sơ đồ nguyên lý của Proteus. Rồi tiến hành nap vào bô nhớ của Vi điều khiển như trên.

# 3.3.2. Thiết kế và mô phỏng mach quảng cáo hiện thi trên led đơn (16 led)

## a. Thiết kế phần cứng (mạch nguyên lý)

Bạn hãy thiết kế sơ đồ nguyên lý như hình dưới đây:

Mach sử dung hai Port để hiển thi các Led, tri số điện trở han dòng cho Led qua tính toán trên lý thuyết ta chọn là 330R.

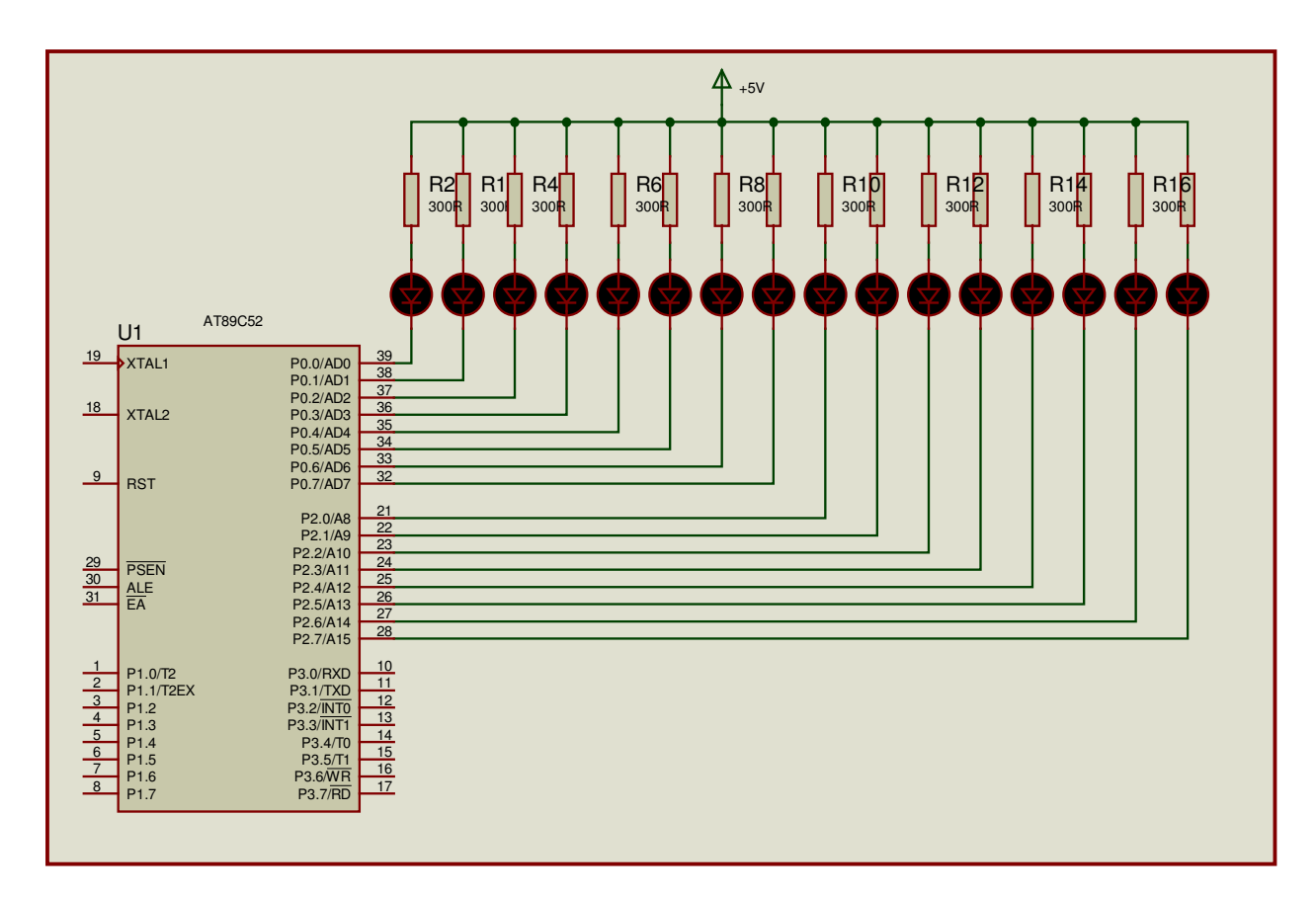

Các bước thực hiên:

# Bước 1. Chon linh kiên:

- AT89C52: Vào Library/Pick (nhấn "p"): Catagory/Microprocessor ICs \ AT89C52.

- Điện trở R: Nhân "p"/ Keywords = R esistors; trong Sub-Catagory Generic  $\langle \rangle$ RES, rồi đối giá trị thành 330.

- LED: Nhân "p"/ Keywords=Led, Catagory/Optoelectronic/LED-RED.

- Nguồn cấp: 5V(Vcc) và 0V(GND):

# Bước 2. Đi dây.

Chọn Tools/Wire (nhấn "w"). Di chuyển chuột đến chân linh kiện hay đường dây, sẽ hiện 2 đường chéo. Nhân chuột trái để nối dây.

# Bước 3. Lưu File

Bạn lưu trên đĩa cứng của mình. Giả sử của Tôi lưu như sau: D\BT\_PROTEUS\ QUANGCAO.

#### b. Viết chương trình phần mềm.

Chương trình phần mềm trong bài này được biên soạn trên phần mềm soạn thảo Pinnacle 52, mã nguồn lưu ở dạng đuôi ".ASM" (ví dụ LED0.ASM).

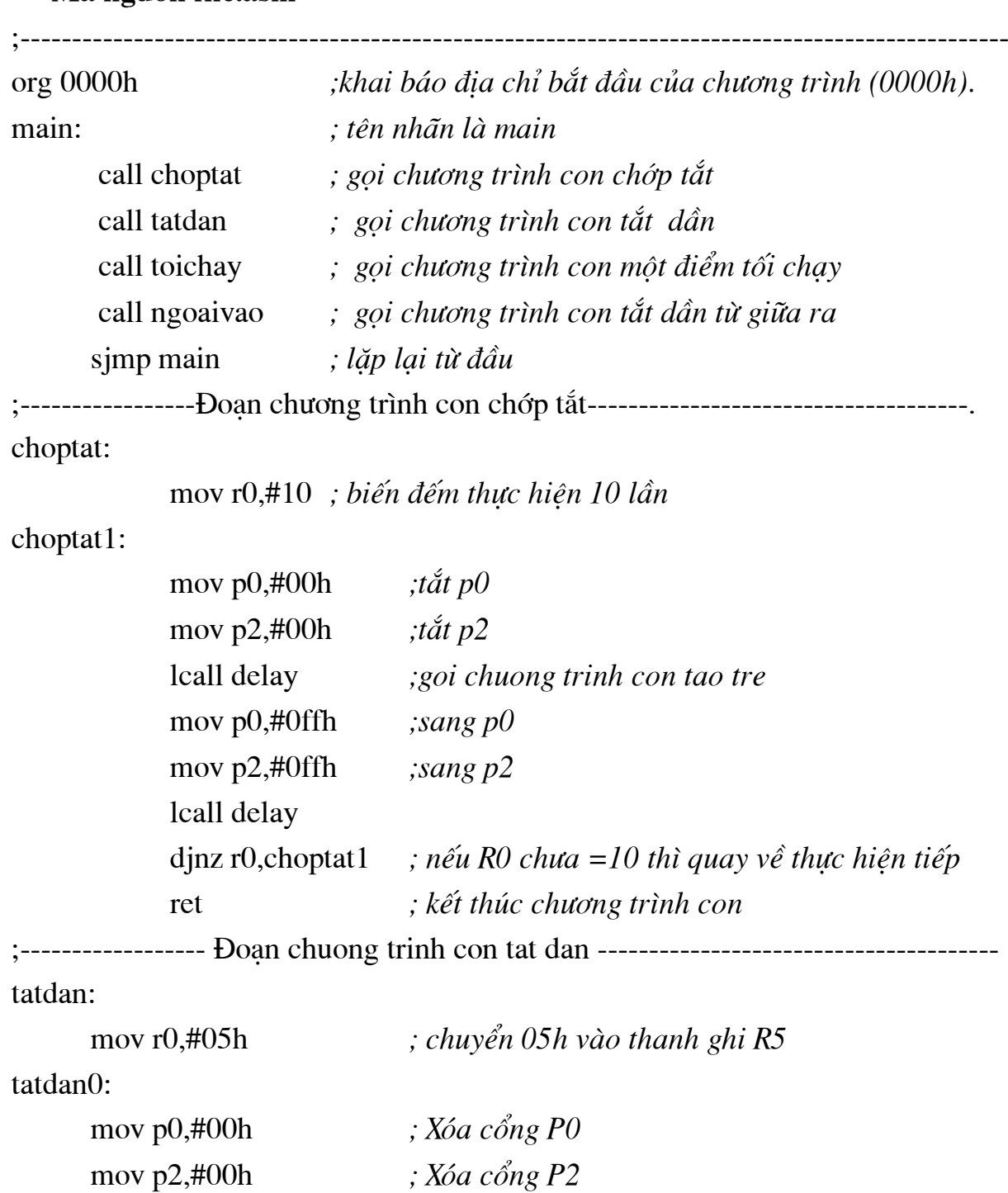

#### Mã nguồn file.asm

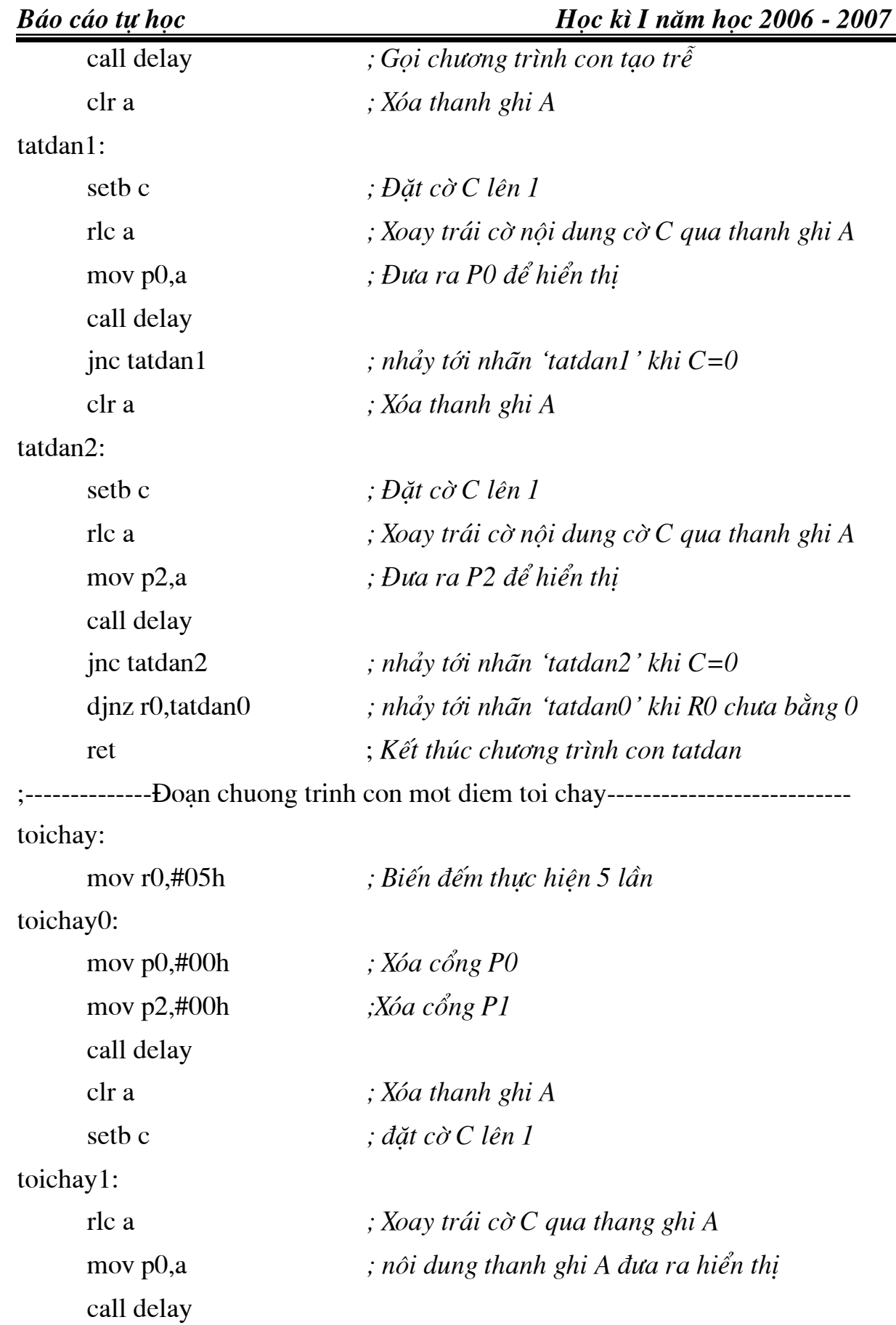

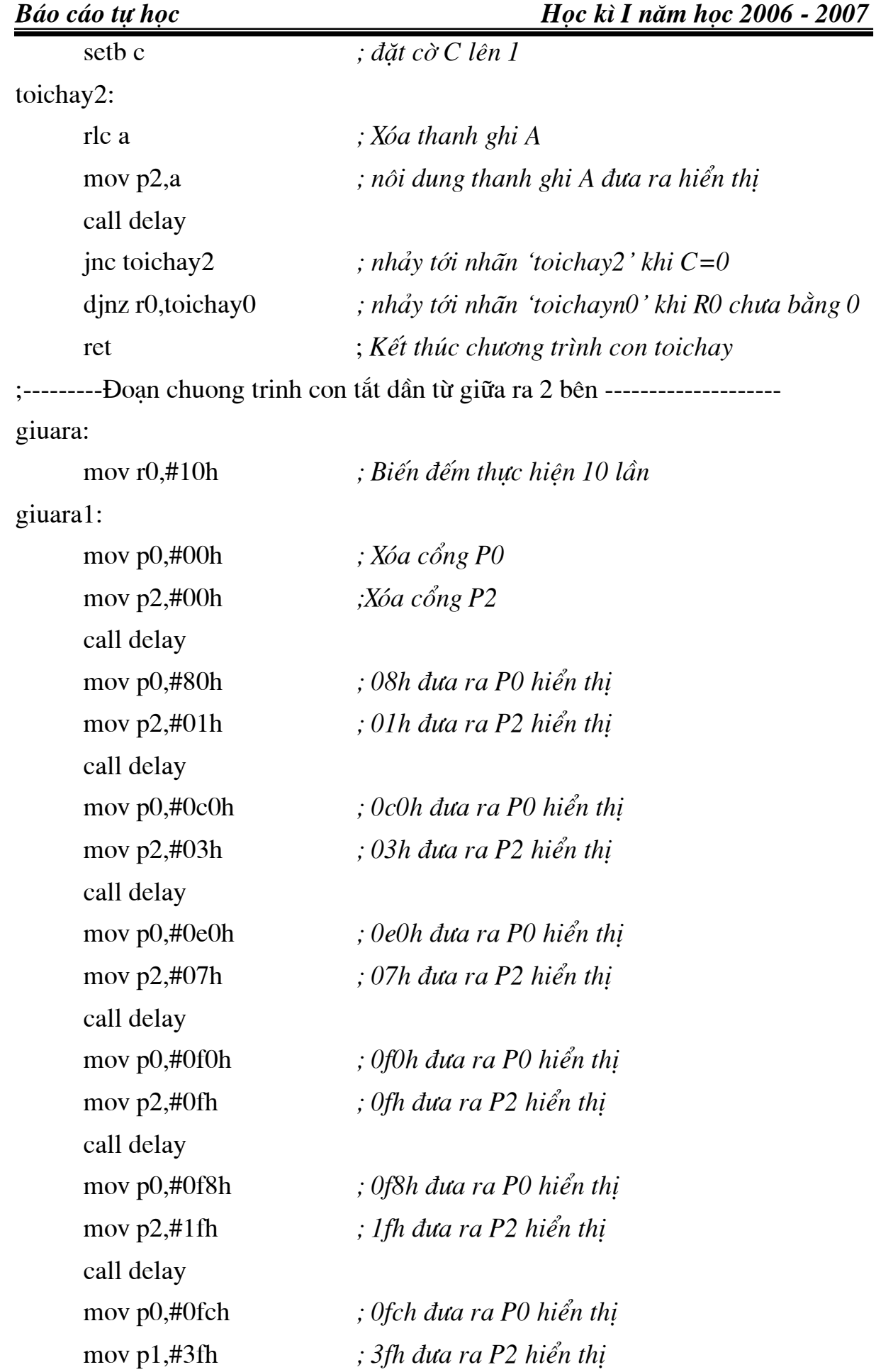

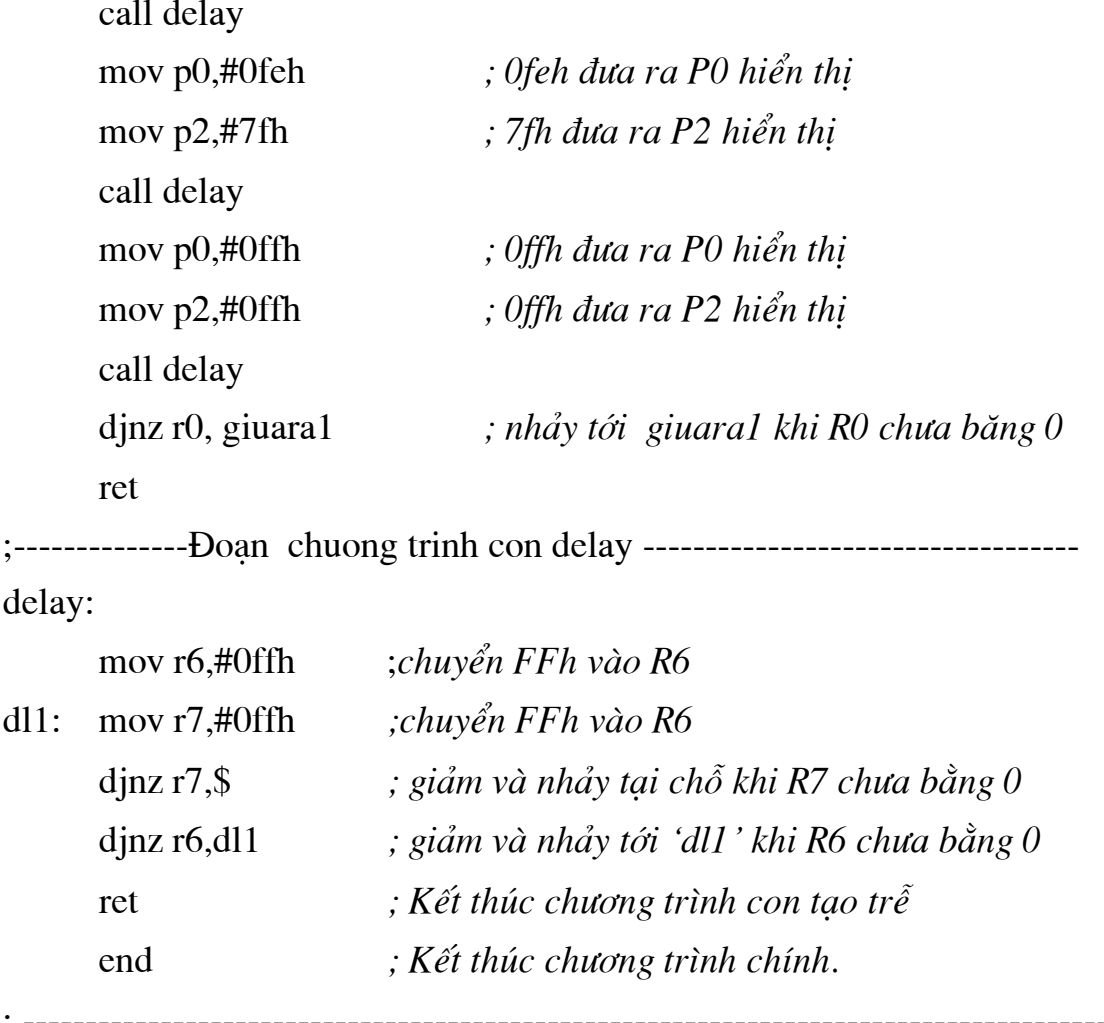

Sau khi soan thảo xong mã nguồn của chương trình bạn thực hiện biên dịch sang đuôi .HEX; nếu trước đó File nguồn của bạn không lưu ở ổ D\ BT\_PROTEUS \ QUANGCAO thì bạn hãy COPY File .HEX (LEDO.HEX) vừa tạo được vào trong thư mục BT\_PROTEUS như đường dẫn trên. (Còn nếu không thì cho dù bạn có nạp được chương trình cho IC thì mạch cũng không chạy).

# c. Mô phỏng chương trình.

Quá trình mô phỏng gồm các công việc sau:

- Nap chương trình lên IC.

- Thiết lập các thông số hoạt động.

- RUN rồi quan sát mô phỏng.

Đầu tiên, nháy phải chuột vào IC AT89C52 (IC chuyển màu đỏ) --> Nháy chuột trái lên IC --> cửa sổ hiện ra như sau:

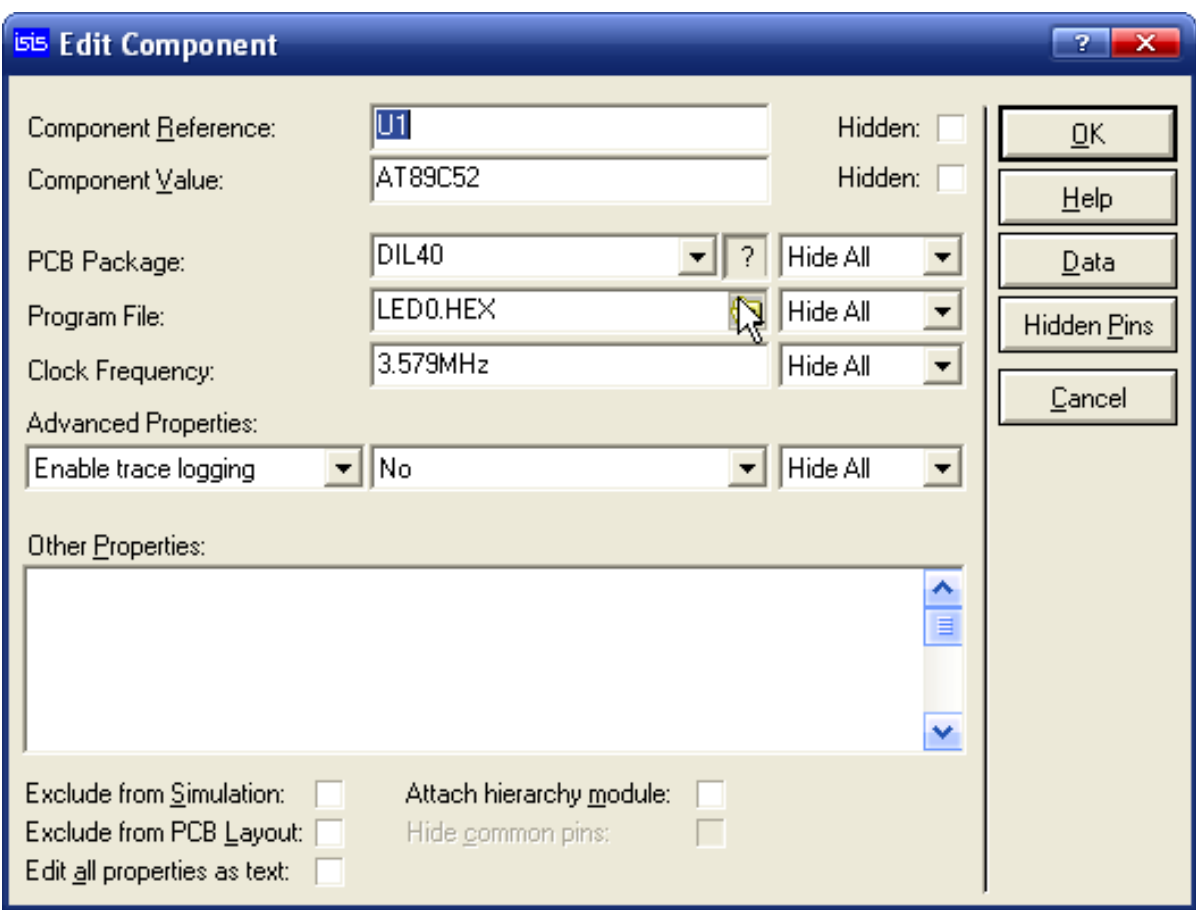

- Trong ô Program File nháy chuột vào biểu tượng OPEN sao đó chọn đường dẫn tới thư mục chứa File LED0.HEX rồi nháy chọn File này; Trong ô Clock Frequency ban hãy thay đổi lấy một tần số thích hợp để dễ quan sát--> cuối cùng nháy chọn OK. Như vậy là bạn đã thực hiện nạp xong chương trình lên IC với tần số lựa chọn là 3.579MHz.

- Nháy PLAY để chạy chương trình.

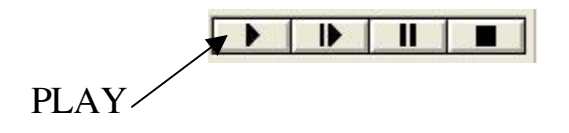

- Quan sát hoạt động của chương trình.

- Nhận xét khi thay đổi tần số trong mục Clock Frequency.

### 3.3.3. Bài tập:

Bài 1: Vẽ và mô phỏng mạch đếm lên 00 --> 99 hiển thị trên 2 led 7 đoan: (Sử dụng phương pháp quét Led  $-2$  Led).

#### a. Sơ đồ phần cứng:

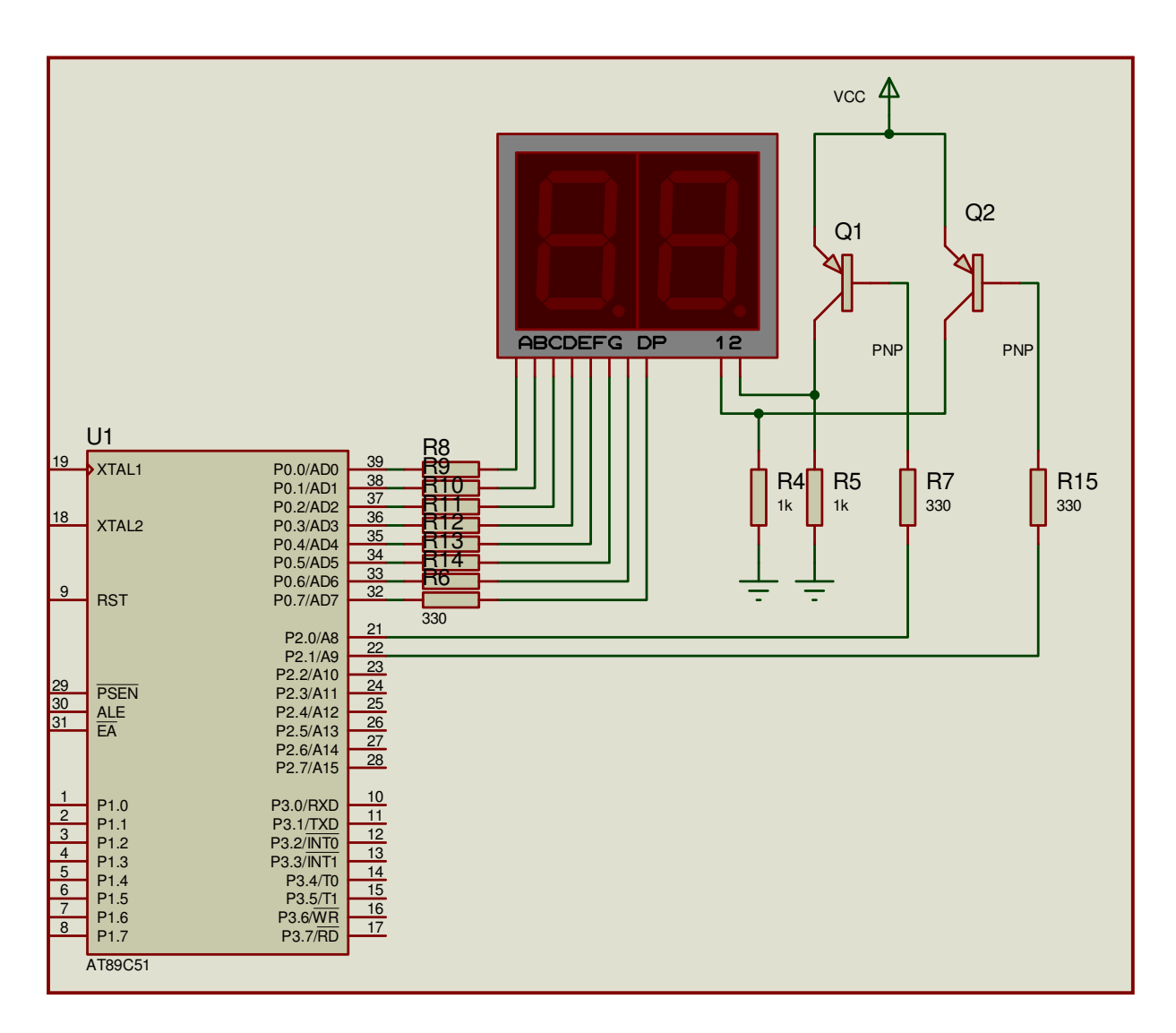

#### b. Mã nguồn chương trình:

**ORG 0000H** MAIN: ; biến đếm bắt đầu từ không (0). MOV R0,#0 MOV DPTR,#BANG\_MA ; Nạp địa chỉ bảng mã vào DPTR  $LAP:$ ; lạp lại 200 lần để quan sát **MOV R1,#200** 

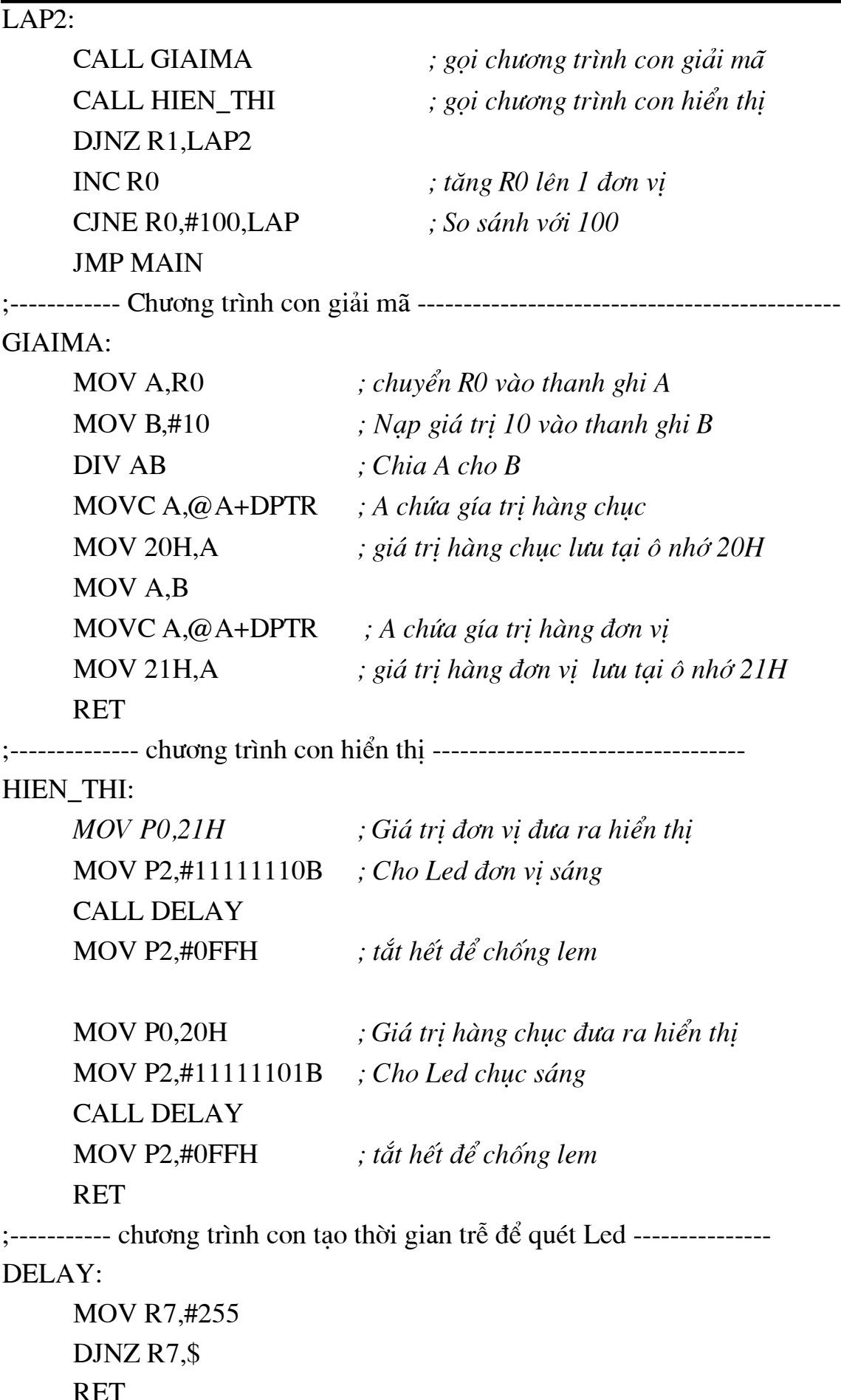

Báo cáo tự học

:--------------- Bảng mã số 7 đoan ----------

**BANG MA:** 

DB 0C0H, 0F9H, 0A4H, 0B0H, 99H, 92H, 82H, 0F8H, 80H, 90H **END** 

Bài 2: Vẽ và mô phỏng mạch hiển thị ma trận Led:

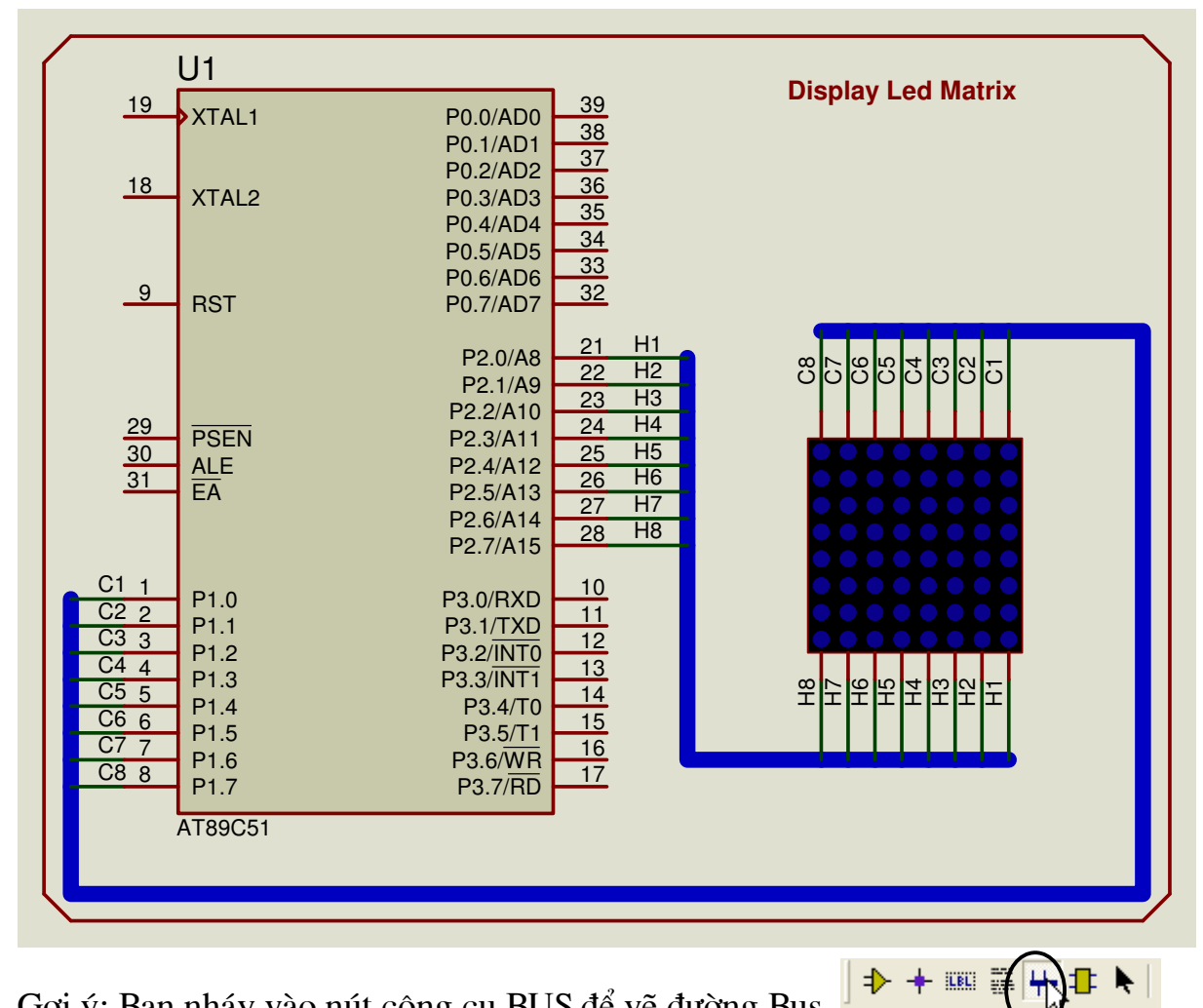

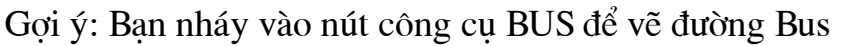

### Mã nguồn chương trình:

; chương trình hiền thi chữ H trên Led ma trân ORG<sub>00</sub>H Main: MOV A,#11001100B **MOV B.#00000000B CALL MTX** 

MOV A,#11111100B MOV B.#11100111B **CALL MTX LJMP** Main

# Báo cáo tự học

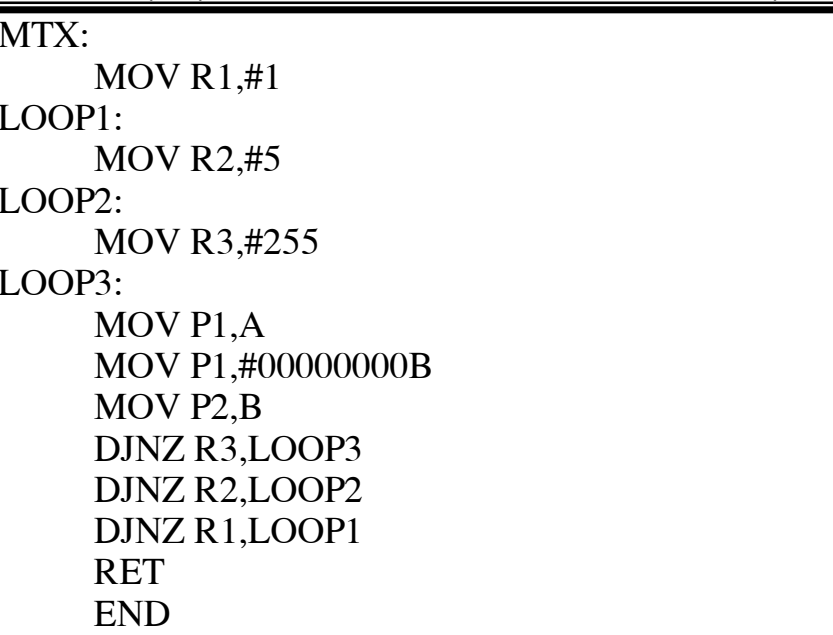

Bài 3: Vẽ và mô phỏng mạch đồng hồ điện tử hiển thị trên LCD như sau:

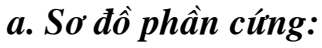

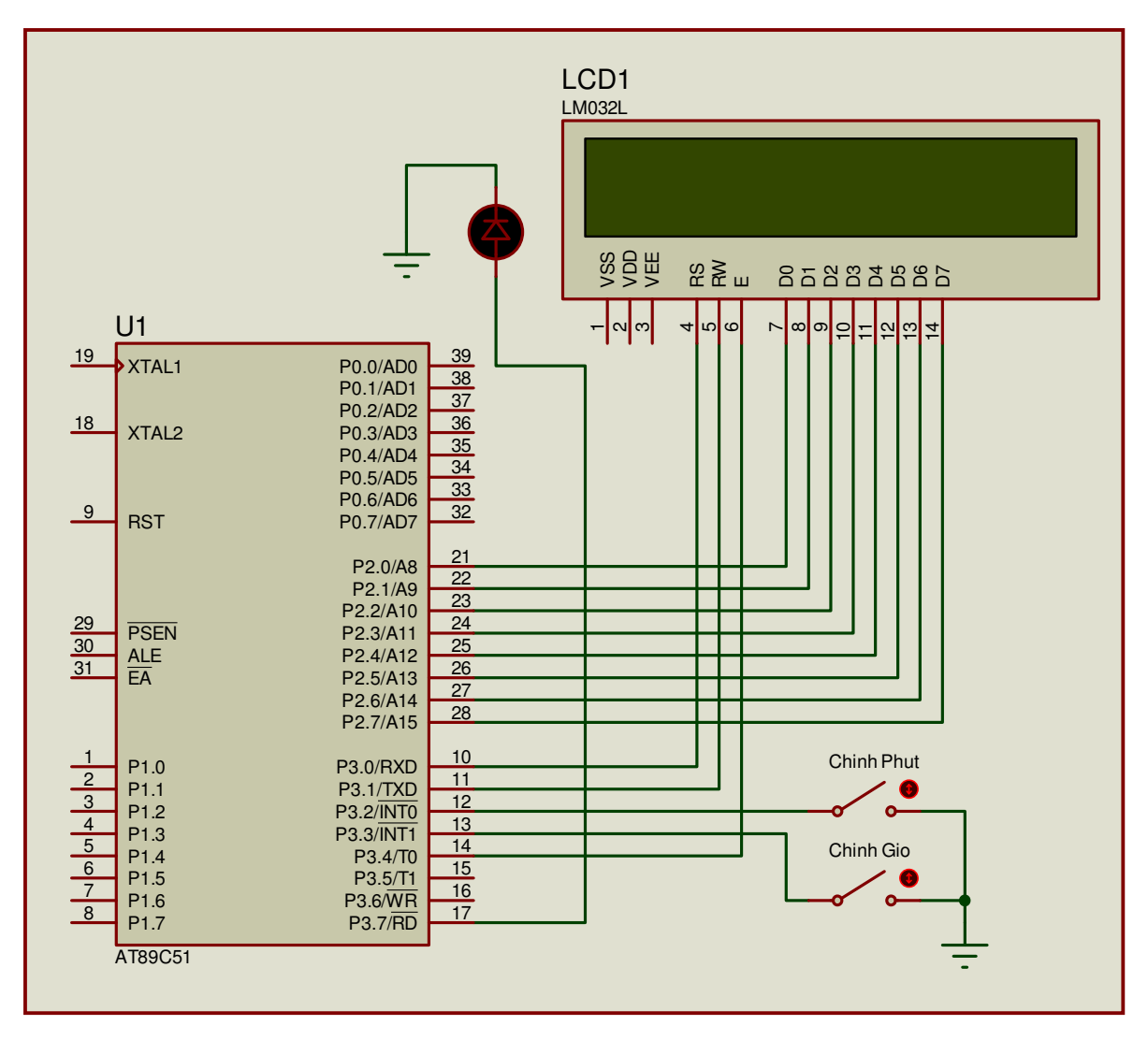

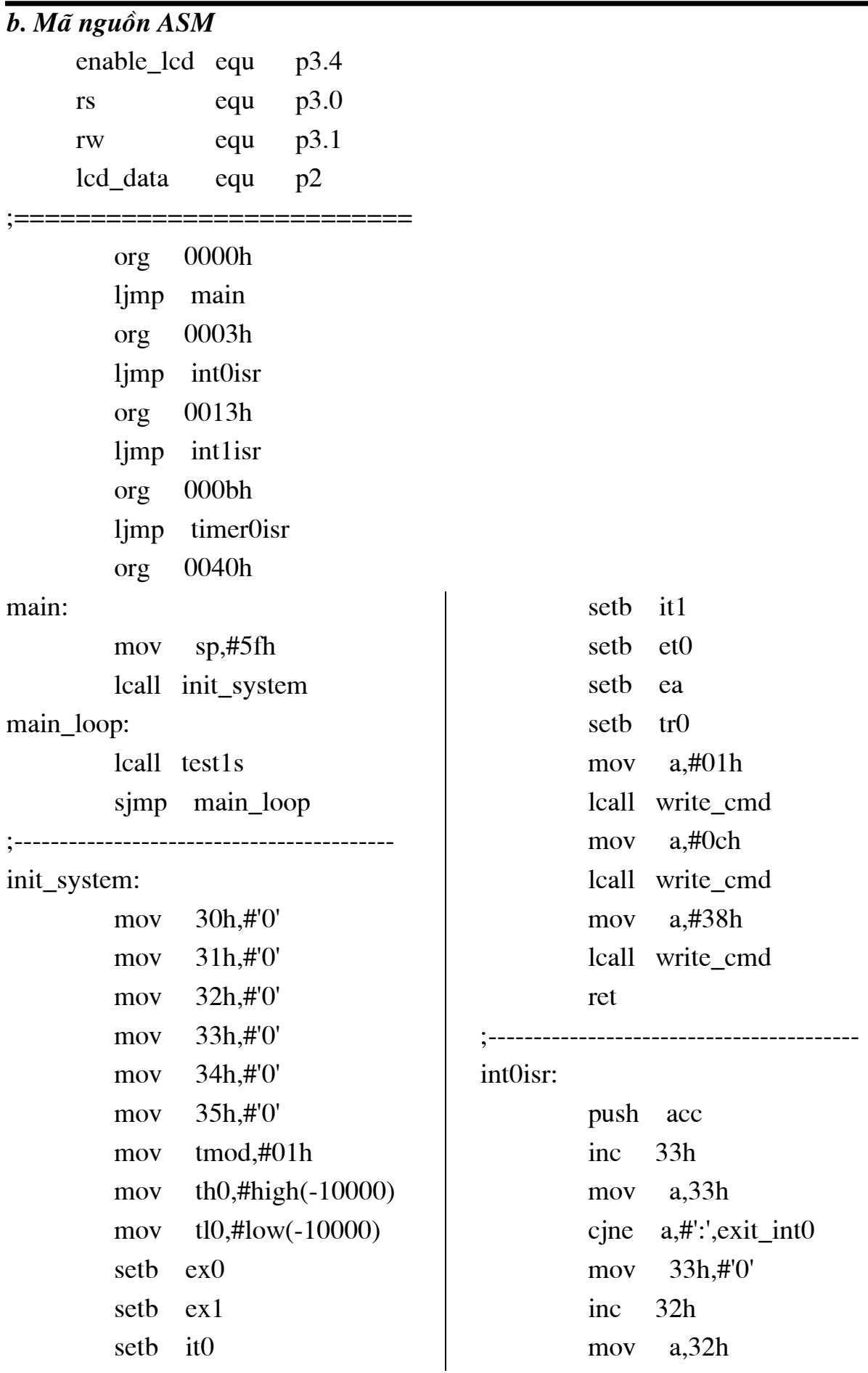

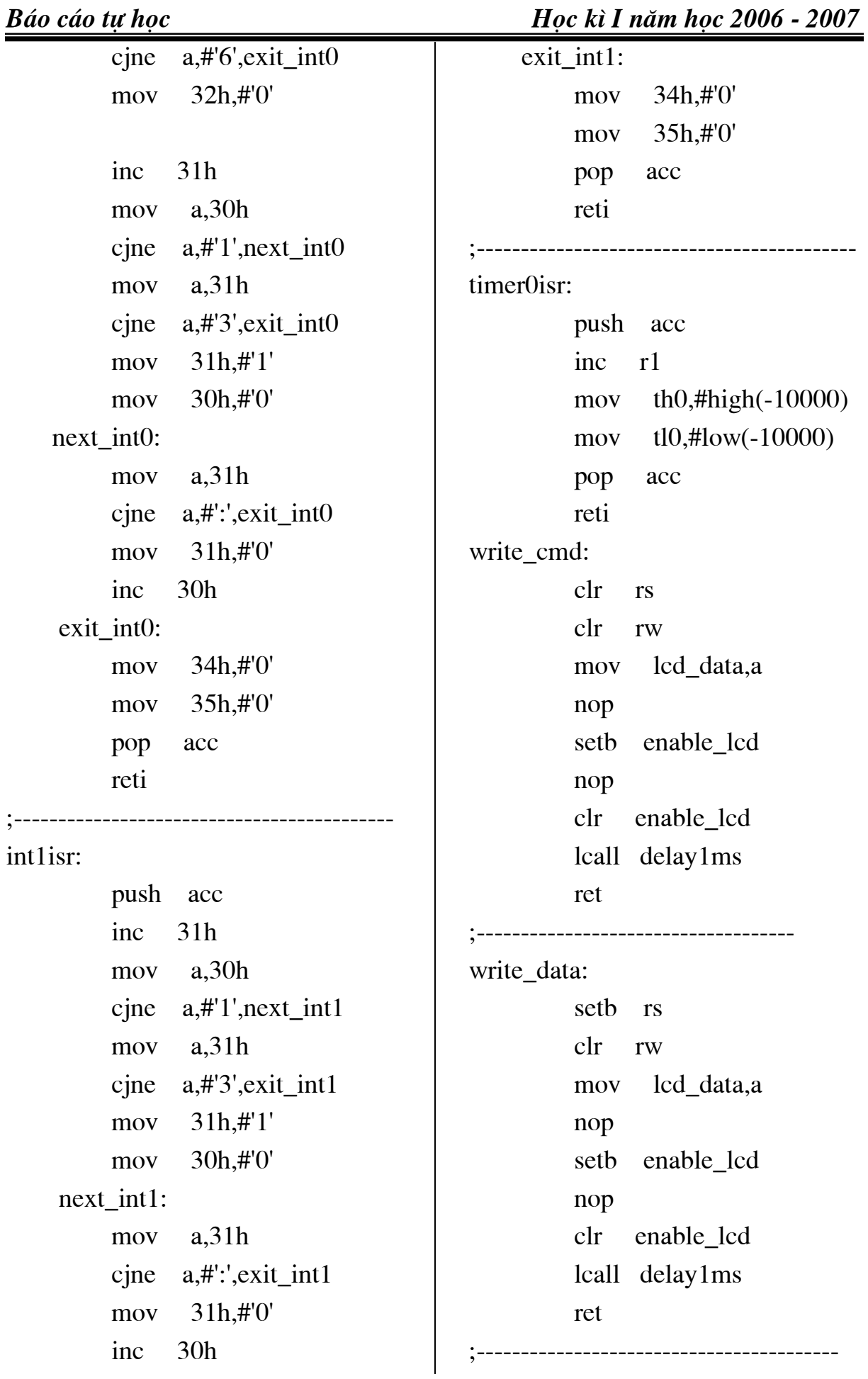

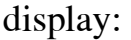

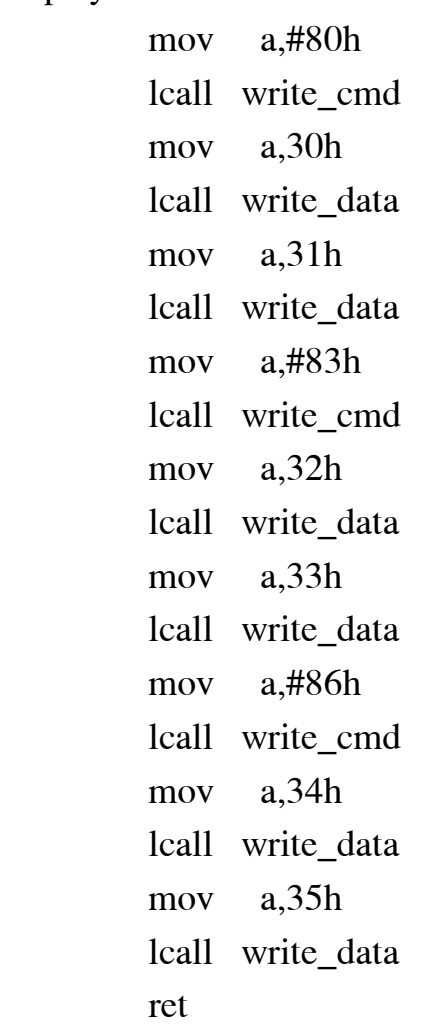

test1s:

;----------------------------------------

 cjne r1,#100,exit lcall display cpl p3.7 mov r1,#00h inc 35h mov a,35h cjne a,#':',exit mov 35h,#'0' inc 34h mov a,34h cjne a,#'6',exit mov 34h,#'0' inc 33h

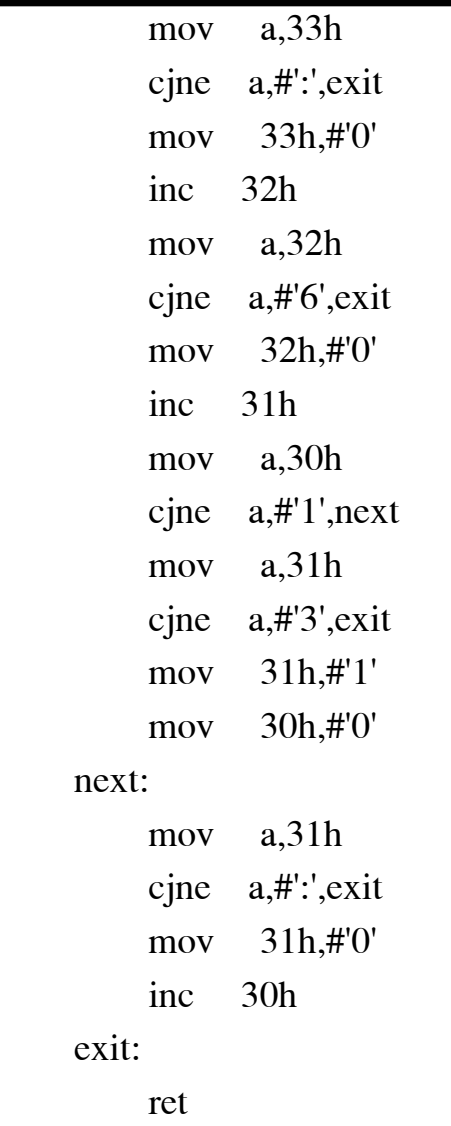

delay1ms: mov r1,#50 delay1ms\_loop: mov r2,#25 djnz r2,\$ djnz r1,delay1ms\_loop ret end

;----------------------------------------

# **MUC LUC**

# **Trang**

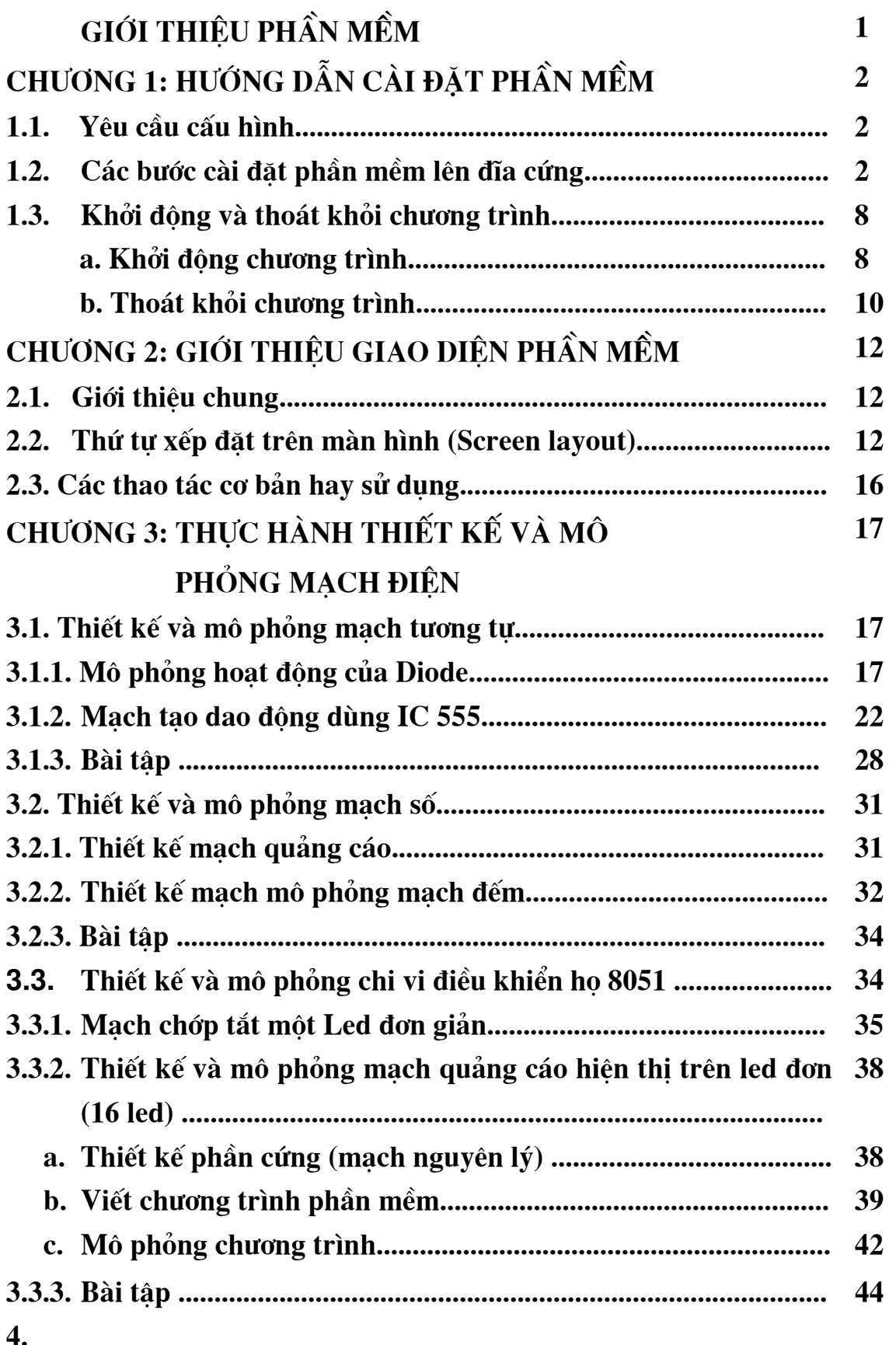